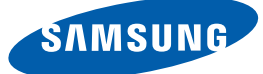

# Benutzerhandbuch S27E591C

Farbe und Aussehen des Geräts sind geräteabhängig, und jederzeitige Änderungen der technischen Daten des Geräts zum Zweck der Leistungssteigerung sind vorbehalten.

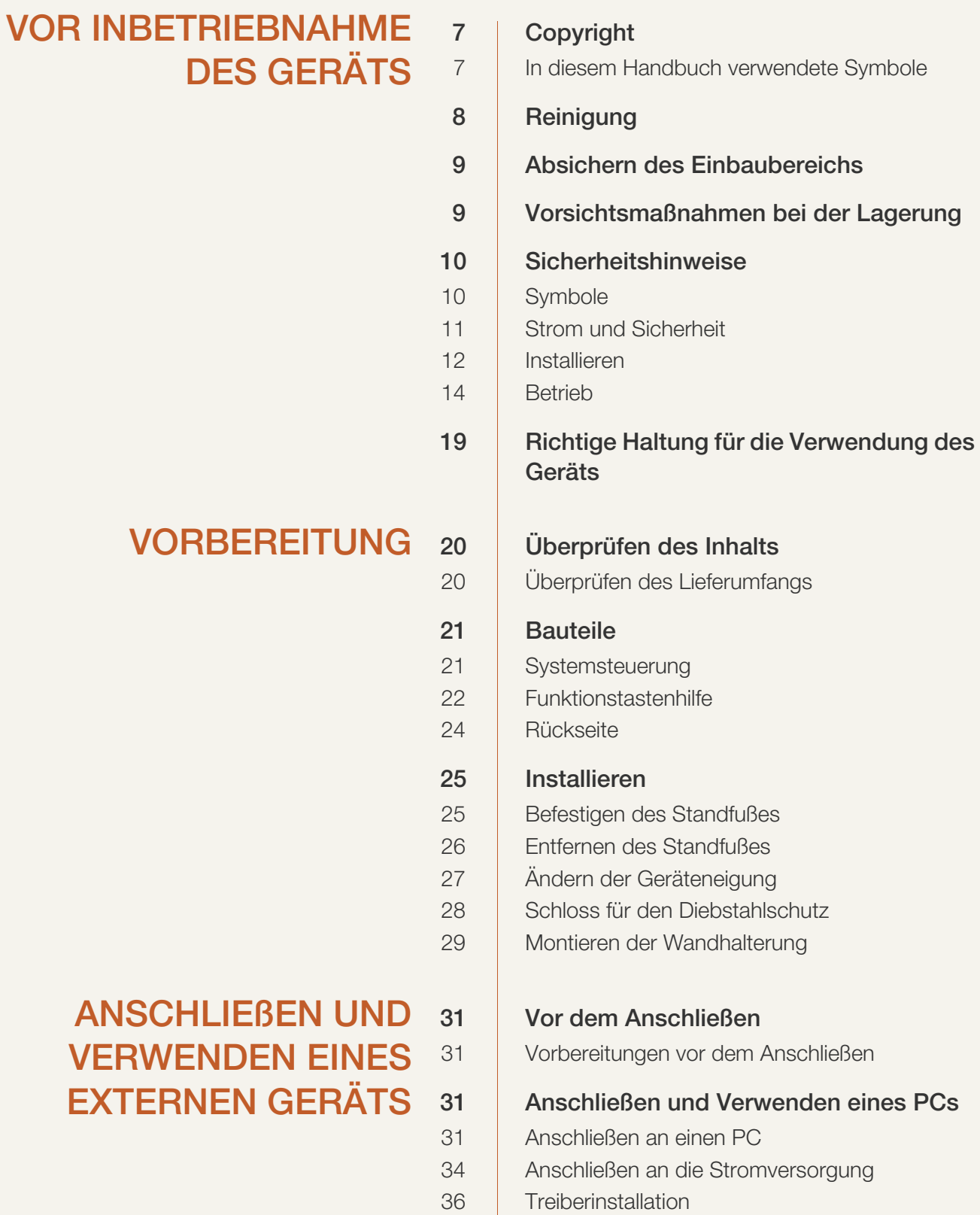

[37 Einstellen der optimalen Auflösung](#page-36-0)

### [BILDSCHIRMKONFIGURA](#page-37-0) **TION**

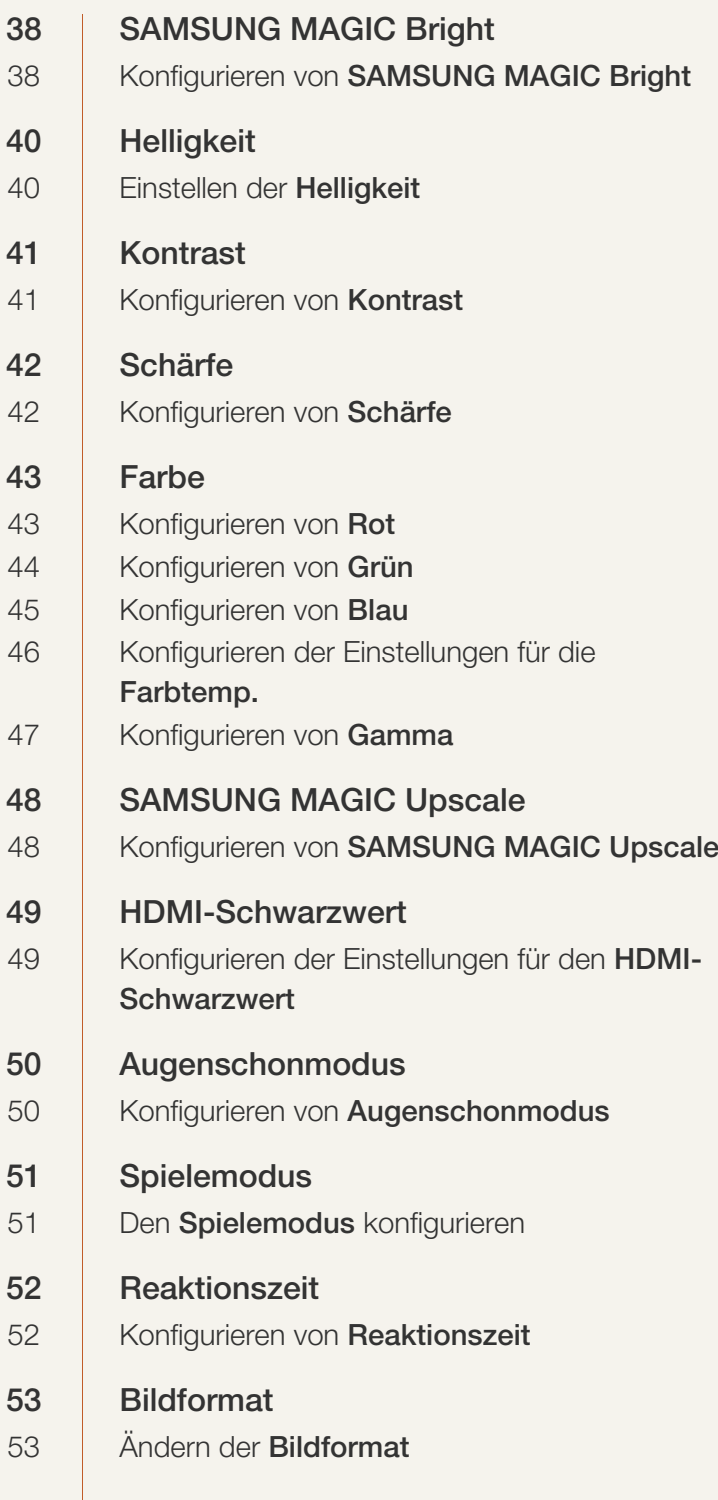

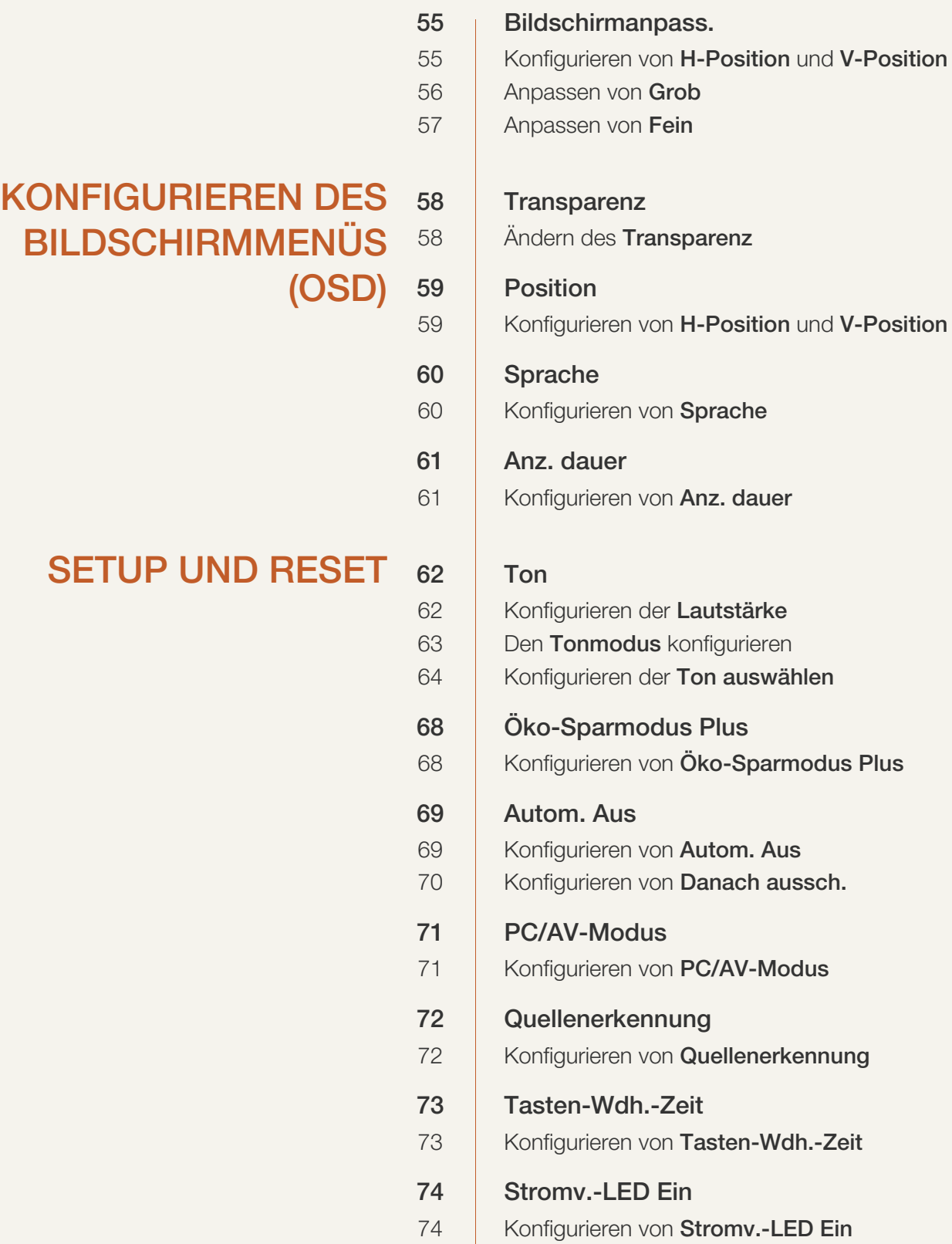

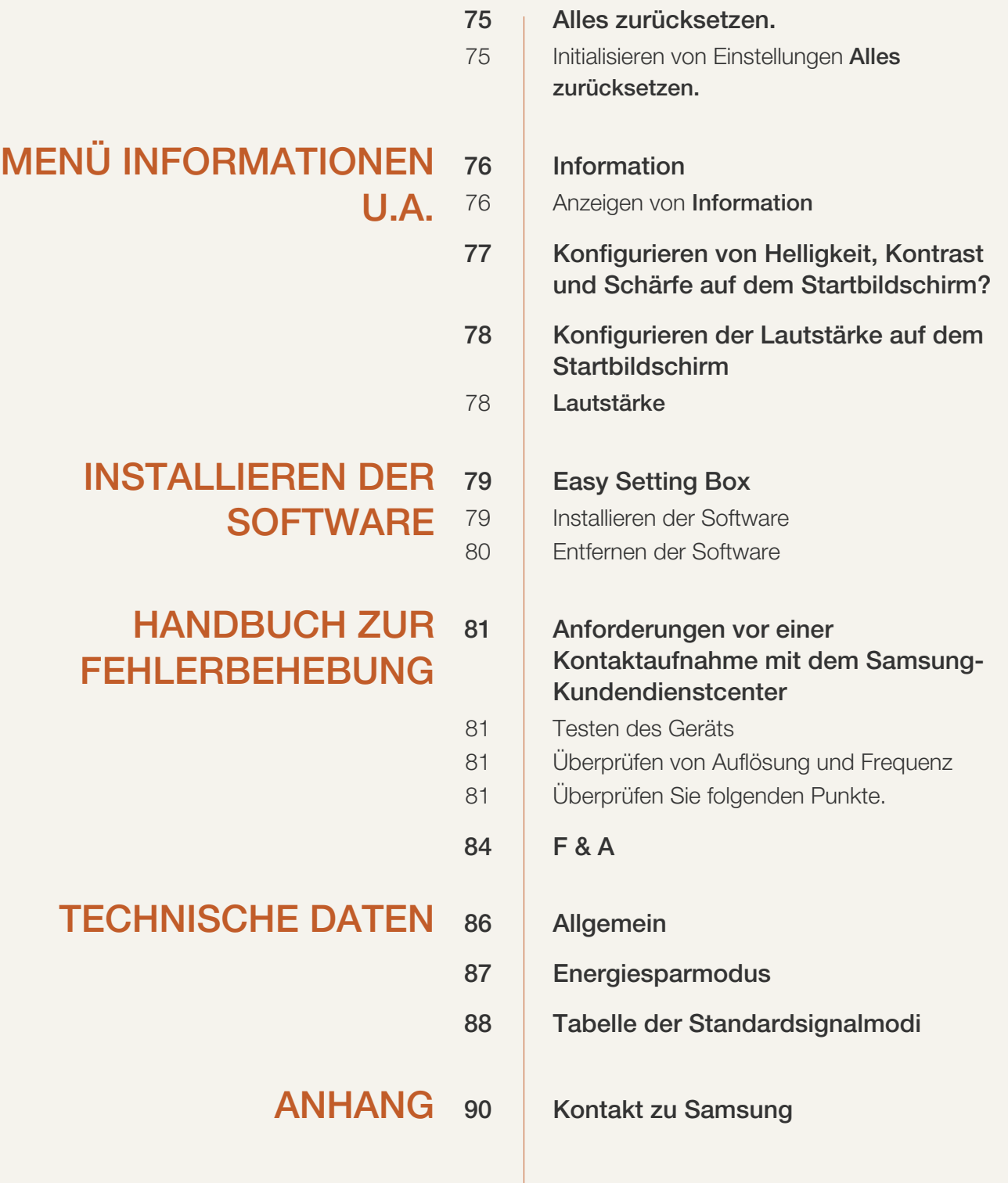

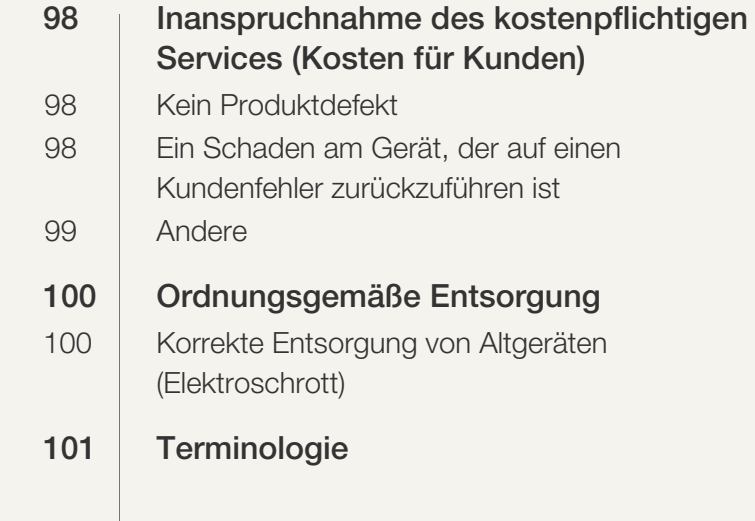

[INDEX](#page-102-0)

### <span id="page-6-1"></span><span id="page-6-0"></span>**Copyright**

Der Inhalt dieses Handbuchs kann ohne Ankündigung geändert werden, um die Qualität zu verbessern.

© 2015 Samsung Electronics

Samsung Electronics hat die Urheberrechte für dieses Handbuch.

Die teilweise oder vollständige Verwendung oder Vervielfältigung dieses Handbuchs ohne die Genehmigung von Samsung Electronics ist untersagt.

Microsoft, Windows und Windows NT sind eingetragene Marken der Microsoft Corporation.

VESA, DPM und DDC sind eingetragene Marken der Video Electronics Standards Association.

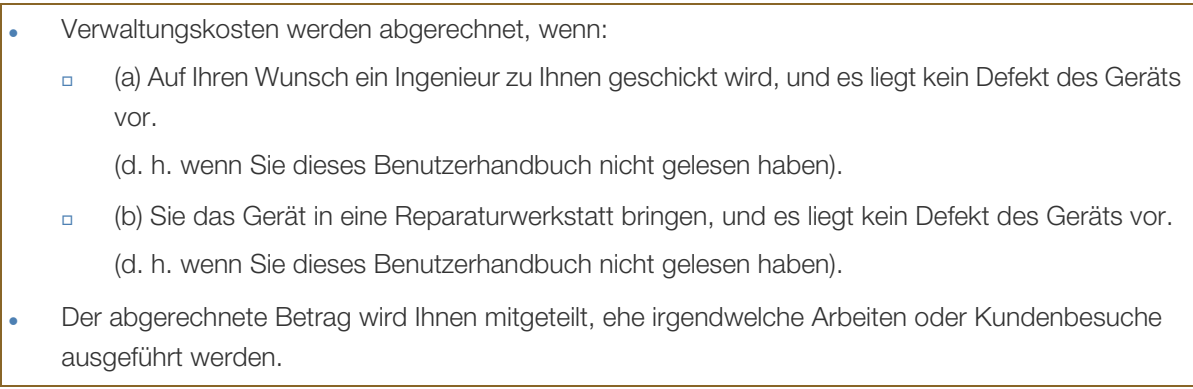

#### <span id="page-6-2"></span>In diesem Handbuch verwendete Symbole

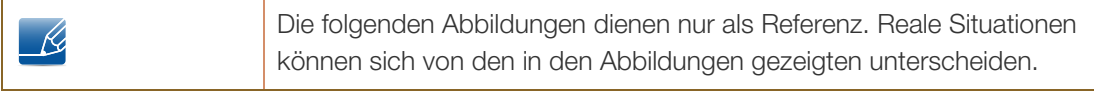

### <span id="page-7-0"></span>**Reinigung**

Seien Sie vorsichtig bei der Reinigung, weil Display und Verkleidung moderner LCD-Bildschirme anfällig für Kratzer sind.

Gehen Sie bei der Reinigung wie folgt vor.

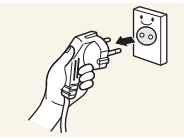

- 1. Schalten Sie den Bildschirm und den Computer aus.
- 
- 2. Ziehen Sie das Netzkabel vom Bildschirm ab. Halten Sie das Stromkabel am Stecker, und berühren Sie das Kabel nicht
- **!**

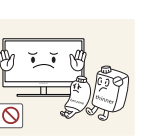

- mit nassen Händen. Andernfalls kann dies zu einem elektrischen Schlag oder Brand führen. 3. Wischen Sie die Anzeige des Monitors mit einem sauberen, weichen und
- trockenen Tuch ab. Verwenden Sie für den Bildschirm keine Reinigungsmittel, die Alkohol, Lösungsmittel oder
	- Tenside enthalten.
		- Sprühen Sie kein Wasser oder Reinigungsmittel direkt auf das Gerät.

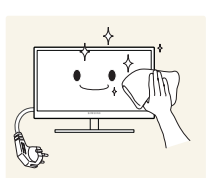

4. Befeuchten Sie ein weiches, trockenes Tuch mit Wasser, und wringen Sie es gründlich aus, um die Verkleidung des Bildschirms zu reinigen.

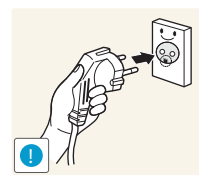

- 5. Bringen Sie nach der Reinigung das Netzkabel wieder am Gerät an.
- 6. Schalten Sie den Bildschirm und den Computer ein.

### <span id="page-8-0"></span>Absichern des Einbaubereichs

 Lassen Sie um das Gerät herum genügend Platz frei, um eine ausreichende Belüftung zu gewährleisten. Wenn die Temperatur im Innern des Geräts ansteigt, kann dies zu einem Feuer oder einer Beschädigung des Geräts führen. Achten Sie darauf, dass Sie beim Aufstellen des Geräts mindestens den unten abgebildeten Abstand einhalten.

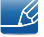

Das Aussehen kann sich je nach Gerät unterscheiden.

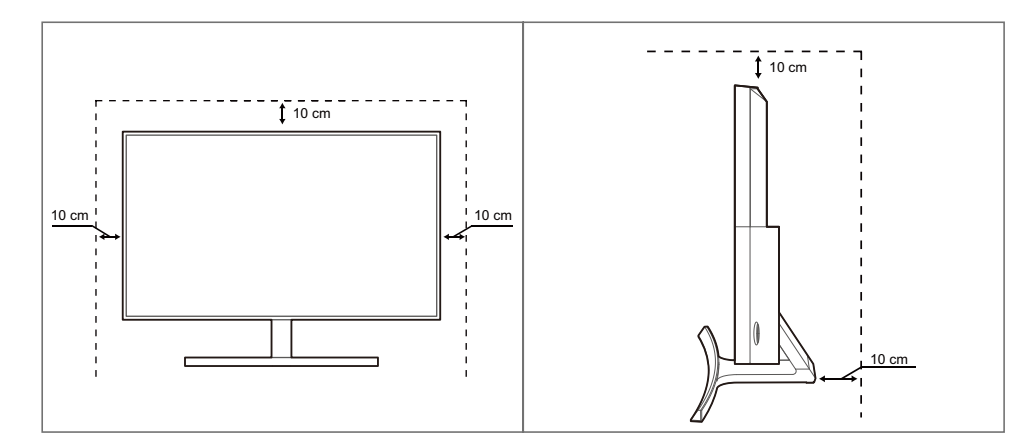

#### <span id="page-8-1"></span>Vorsichtsmaßnahmen bei der Lagerung

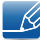

Wenden Sie sich unbedingt an das Samsung Kundenservicecenter [\(seite 90\)](#page-89-2), wenn das Innere des Bildschirms gereinigt werden muss. (Es wird eine Servicegebühr erhoben.)

### <span id="page-9-0"></span>**Sicherheitshinweise**

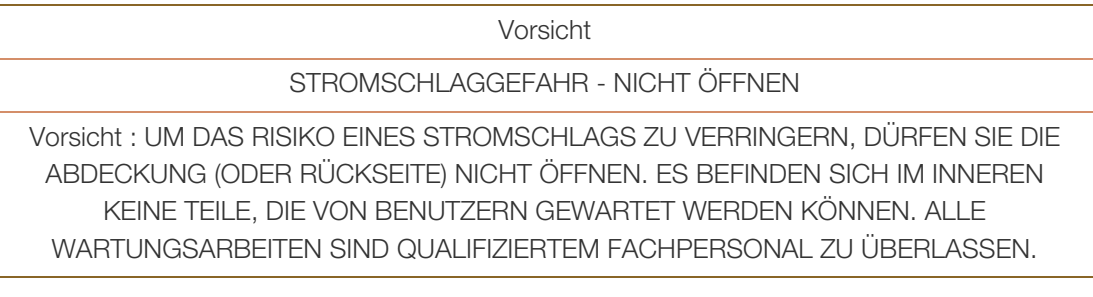

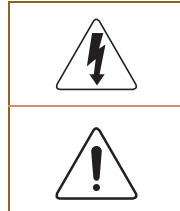

Dieses Symbol zeigt an, dass im Inneren Hochspannung vorhanden ist. Es ist gefährlich, Teile im Inneren dieses Geräts zu berühren.

Dieses Symbol weist darauf hin, dass diesem Produkt wichtige Informationen zu Betrieb und Wartung beiliegen.

#### <span id="page-9-1"></span>**Symbole**

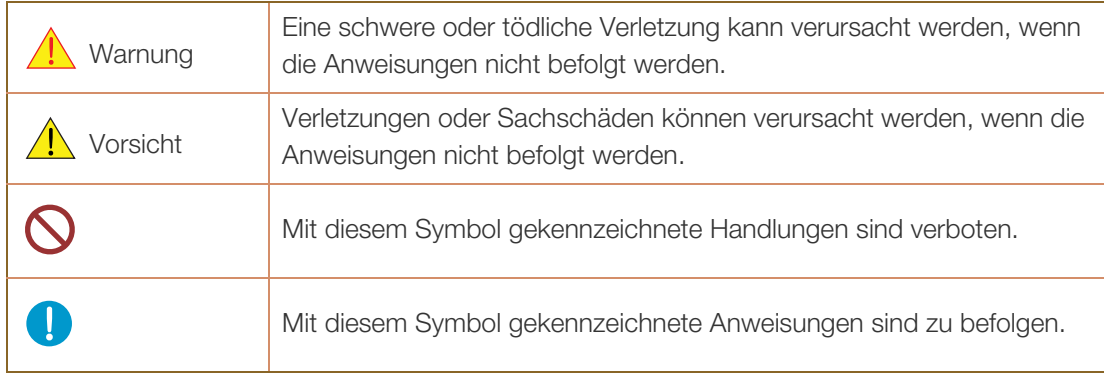

#### <span id="page-10-0"></span>Strom und Sicherheit

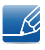

Die folgenden Abbildungen dienen nur als Referenz. Reale Situationen können sich von den in den Abbildungen gezeigten unterscheiden.

#### Warnung

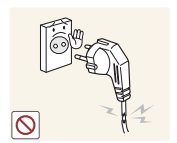

Verwenden Sie kein(en) beschädigtes/n Netzkabel oder Stecker oder eine lose Steckdose.

Dies kann zu einem elektrischen Schlag oder Brand führen.

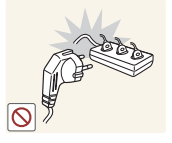

Schließen Sie nicht zu viele Geräte an der gleichen Steckdose bzw. Steckerleiste an.

Andernfalls kann die Steckdose überhitzen und einen Brand verursachen.

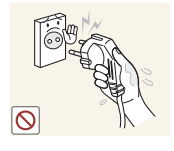

Berühren Sie den Netzstecker nicht mit nassen Händen.

Andernfalls kann dies zu einem elektrischen Schlag oder Brand führen.

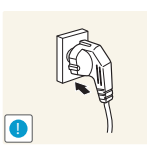

Stecken Sie den Netzstecker ganz hinein, sodass er nicht locker sitzt.

Eine instabile Verbindung kann einen Brand verursachen.

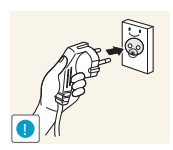

Schließen Sie den Netzstecker an eine geerdete Steckdose an (nur isolierte Geräte vom Typ 1).

Dies kann zu einem elektrischen Schlag oder Brand führen.

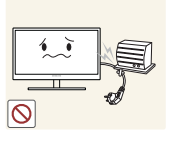

Knicken Sie das Netzkabel nicht, und ziehen Sie auch nicht mit Gewalt daran. Belasten Sie das Netzkabel nicht mit einem schweren Gegenstand.

 Ein beschädigtes Netzkabel kann einen elektrischen Schlag oder Brand verursachen.

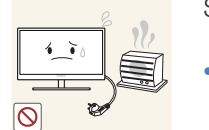

Stellen Sie das Gerät nicht in der Nähe von Wärmequellen auf.

Dies kann zu einem elektrischen Schlag oder Brand führen.

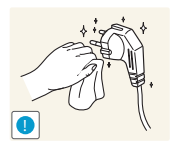

Entfernen Sie Fremdkörper wie Staub um die Steckerstifte und die Steckdose mit einem trockenen Tuch.

Andernfalls kann ein Brand entstehen.

### **A** Vorsicht

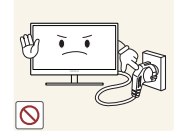

Ziehen Sie den Netzstecker nicht ab, während das Gerät verwendet wird.

Das Gerät könnte durch eine Überspannung beschädigt werden.

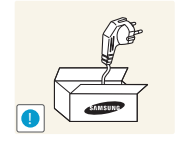

Verwenden Sie das Netzkabel nicht für andere als von Samsung gelieferte zugelassene Produkte.

Dies kann zu einem elektrischen Schlag oder Brand führen.

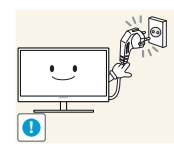

Sorgen Sie dafür, dass die Steckdose, an der das Netzkabel angeschlossen ist, gut zugänglich ist.

 Wenn im Gerät ein Problem auftritt, ziehen Sie das Netzkabel ab, um das Gerät vollständig stromlos zu machen.

Mit der Ein-/Aus-Taste wird die Stromzufuhr nicht völlig unterbrochen.

Fassen Sie den Stecker, wenn Sie das Netzkabel aus der Steckdose ziehen.

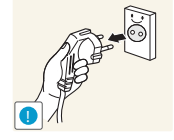

Dies kann zu einem elektrischen Schlag oder Brand führen.

#### <span id="page-11-0"></span>Installieren

### Warnung

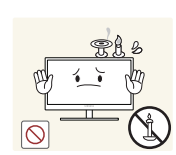

Legen Sie auf der Oberseite des Geräts keine Kerzen, Insektenschutzmittel oder Zigaretten ab. Stellen Sie das Gerät nicht in der Nähe von Wärmequellen auf.

Andernfalls kann ein Brand entstehen.

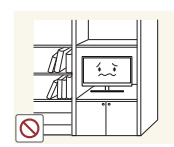

Vermeiden Sie die Aufstellung des Geräts in einem kleinen Raum mit schlechter Belüftung, wie ein Bücherregal oder ein Wandschrank.

 Andernfalls kann ein Brand aufgrund einer erhöhten Innentemperatur entstehen.

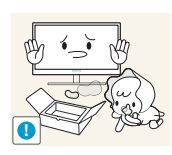

Bewahren Sie die Verpackungsfolie des Geräts an einem Ort auf, der nicht für Kinder zugänglich ist.

Kinder könnten daran ersticken.

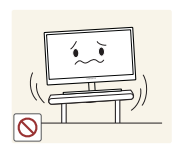

Stellen Sie das Gerät nicht auf eine instabile oder vibrierende Oberfläche (unsicheres Regal, geneigte Fläche usw.).

- Das Gerät könnte herunterfallen und zerbrechen oder Verletzungen verursachen.
- Wenn das Gerät an einem Ort mit besonders starker Vibration verwendet wird, kann es beschädigt oder ein Brand verursacht werden.

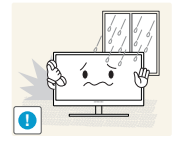

Stellen Sie das Gerät nicht in einem Fahrzeug oder an einem Ort, der Staub, Feuchtigkeit (Wasser tropft u.ä.), Öl oder Rauch ausgesetzt ist, auf.

Dies kann zu einem elektrischen Schlag oder Brand führen.

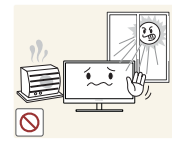

Setzen Sie das Gerät nicht direkter Sonneneinstrahlung, Hitze oder einem heißen Gegenstand wie einem Herd aus.

 Andernfalls kann die Gerätelebensdauer verringert oder ein Feuer verursacht werden.

Stellen Sie das Gerät außerhalb der Reichweite von kleinen Kindern auf.

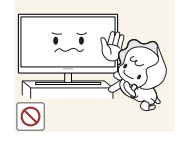

Das Gerät könnte herunterfallen und Kinder verletzen.

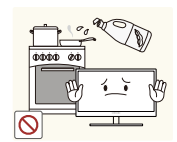

Speiseöl, wie beispielsweise Sojaöl, kann das Gerät beschädigen oder verformen. Stellen Sie das Gerät nicht in einer Küche oder in der Nähe einer Küchentheke auf.

### Vorsicht

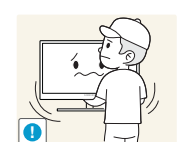

Achten Sie darauf, das Gerät beim Transport nicht fallen zu lassen.

Andernfalls kann es zu Betriebsstörungen oder zu Verletzungen kommen.

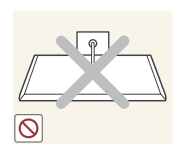

Legen Sie das Gerät nicht auf seiner Vorderseite ab.

Der Bildschirm könnte dadurch beschädigt werden.

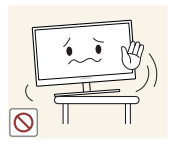

Stellen Sie bei der Aufstellung des Geräts in einem Schrank oder Regal sicher, dass die Unterkante der Vorderseite des Geräts nicht herausragt.

- Das Gerät könnte herunterfallen und zerbrechen oder Verletzungen verursachen.
- Stellen Sie das Gerät nur in Schränke oder Regale geeigneter Größe.

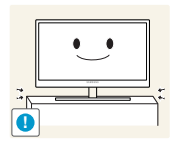

Setzen Sie das Gerät vorsichtig ab.

 Das Gerät könnte herunterfallen und zerbrechen oder Verletzungen verursachen.

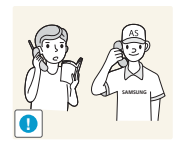

Wenn Sie das Gerät an einem ungewöhnlichen Ort (ein Ort mit viel Feinstaub, chemischen Substanzen, extremen Temperaturen oder hoher Feuchtigkeit oder an einem Ort, an dem das Gerät ständig für einen längeren Zeitraum in Betrieb sein soll) aufstellen, kann dies seine Leistung erheblich beeinträchtigen.

 Wenden Sie sich unbedingt an das Samsung Kundenservicecenter [\(seite](#page-89-2)  [90\)](#page-89-2), bevor Sie das Gerät an einem solchen Ort aufstellen.

#### <span id="page-13-0"></span>**Betrieb**

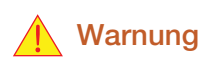

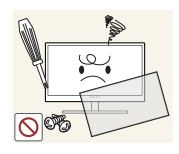

Das Gerät steht unter Hochspannung. Versuchen Sie nicht, das Gerät selbst zu zerlegen, zu reparieren oder zu modifizieren.

- Dies kann zu einem elektrischen Schlag oder Brand führen.
- Wenden Sie sich zur Reparatur an das Samsung Kundenservicecenter [\(seite](#page-89-2)  [90\)](#page-89-2).

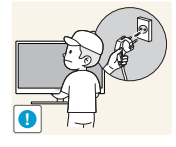

Lösen Sie alle Kabel einschließlich des Netzkabels vom Gerät, bevor Sie es transportieren.

 Andernfalls kann das Netzkabel beschädigt und ein Brand oder Stromschlag hervorgerufen werden.

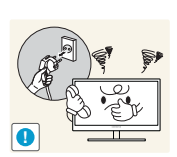

Wenn das Gerät ein seltsames Geräusch, Brandgeruch oder Rauch von sich gibt, ziehen Sie sofort das Netzkabel ab, und wenden Sie sich an das Samsung Kundenservicecenter [\(seite 90](#page-89-2)).

Dies kann zu einem elektrischen Schlag oder Brand führen.

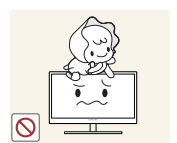

Lassen Sie Kinder nicht mit dem Gerät spielen.

Das Gerät könnte herunterfallen, und Ihr Kind könnte sich verletzen.

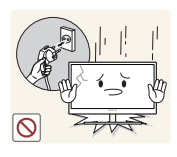

Wenn das Gerät herunterfällt oder außen beschädigt ist, schalten Sie es aus, ziehen Sie das Netzkabel ab, und wenden Sie sich an das Samsung Kundenservicecenter [\(seite 90](#page-89-2)).

Andernfalls kann dies zu einem elektrischen Schlag oder Brand führen.

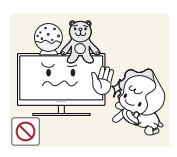

Legen Sie keine schweren Gegenstände, Spielzeug oder Süßigkeiten auf die Oberseite des Geräts.

 Das Gerät oder schwere Gegenstände könnten herunter fallen, wenn Kinder nach dem Spielzeug oder den Süßigkeiten greifen, was zu schweren Verletzungen führen könnte.

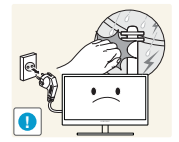

Schalten Sie das Gerät bei Sturm oder Gewitter aus, und ziehen Sie das Netzkabel ab.

Dies kann zu einem elektrischen Schlag oder Brand führen.

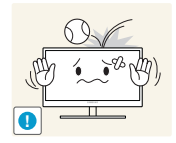

Lassen Sie auf das Gerät keine Gegenstände fallen, und schlagen Sie auch nicht dagegen.

Dies kann zu einem elektrischen Schlag oder Brand führen.

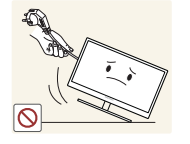

Bewegen Sie das Gerät nicht, indem Sie am Netzkabel oder an einem anderen Kabel ziehen.

 Andernfalls kann das Netzkabel oder das Gerät beschädigt und ein Brand oder Stromschlag hervorgerufen werden.

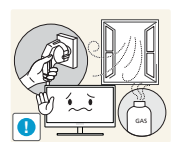

Berühren Sie das Gerät oder den Netzstecker nicht, wenn Gas austritt. Lüften Sie den Raum sofort.

Funken können eine Explosion oder einen Brand verursachen.

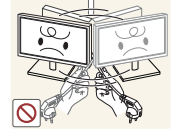

Heben oder bewegen Sie das Gerät nicht, indem Sie am Netzkabel oder an einem anderen Kabel ziehen.

 Andernfalls kann das Netzkabel oder das Gerät beschädigt und ein Brand oder Stromschlag hervorgerufen werden.

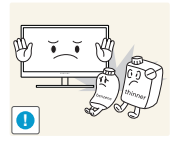

Verwenden Sie kein brennbares Spray und keine brennbare Substanz in der Nähe des Geräts, und bewahren Sie diese auch nicht in der Nähe auf.

Dies kann zu einer Explosion oder zu einem Brand führen.

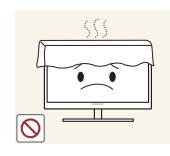

Stellen Sie sicher, dass die Lüftungsöffnungen nicht durch Tischdecken oder Vorhänge blockiert sind.

 Andernfalls kann ein Brand aufgrund einer erhöhten Innentemperatur entstehen.

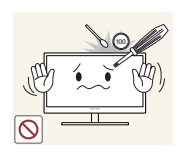

Stecken Sie keine metallischen Gegenstände (Schrauben, Münze, Haarnadeln usw.) oder brennbaren Objekte (Papier, Streichhölzer usw.) in die Lüftungsöffnungen oder Anschlüsse des Geräts.

- Wenn in das Gerät Wasser oder Fremdsubstanzen eindringen, schalten Sie es aus, ziehen Sie das Netzkabel ab, und wenden Sie sich an das Samsung Kundenservicecenter [\(seite 90](#page-89-2)).
- Andernfalls kann es zu Betriebsstörungen, einem elektrischen Schlag oder Brand kommen.

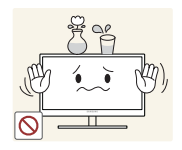

Stellen Sie keine mit Flüssigkeit gefüllten Gegenstände (Vasen, Töpfe, Flaschen usw.) oder metallischen Gegenstände auf das Gerät.

- Wenn in das Gerät Wasser oder Fremdsubstanzen eindringen, schalten Sie es aus, ziehen Sie das Netzkabel ab, und wenden Sie sich an das Samsung Kundenservicecenter [\(seite 90](#page-89-2)).
- Andernfalls kann es zu Betriebsstörungen, einem elektrischen Schlag oder Brand kommen.

### **A** Vorsicht

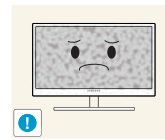

Das Anzeigen von Standbildern auf dem Bildschirm über einen längeren Zeitraum kann zum Einbrennen von Nachbildern oder Pixelfehlern führen.

 Wenn Sie das Gerät über einen längeren Zeitraum nicht verwenden, aktivieren Sie den Energiesparmodus oder einen Bewegtbild-Bildschirmschoner.

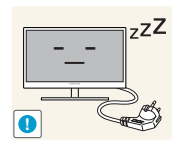

Ziehen Sie das Netzkabel aus der Steckdose, wenn Sie das Gerät für einen längeren Zeitraum (Urlaub usw.) nicht verwenden.

 Andernfalls kann es durch angesammelten Staub, Überhitzung, elektrischen Schlag oder Leckstrom zu einem Brand kommen.

**!**

Verwenden Sie das Gerät mit der empfohlenen Auflösung und Frequenz.

Entfernen Sie den Plastikbeutel vom Netzteil, bevor Sie es verwenden.

Ihr Sehvermögen könnte sich sonst verschlechtern.

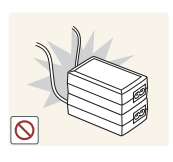

Stapeln Sie Netzteile nicht.

Andernfalls kann ein Brand entstehen.

- Andernfalls kann ein Brand entstehen.
	- **16** Vor Inbetriebnahme des Geräts

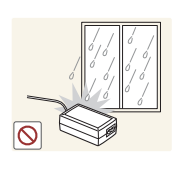

Schützen Sie das Netzteil vor Wasser oder Feuchtigkeit.

- Dies kann zu einem elektrischen Schlag oder Brand führen.
- Vermeiden Sie die Verwendung des Geräts im Freien, wo es Regen oder Schnee ausgesetzt sein könnte.
- Achten Sie darauf, das Netzteil nicht mit Wasser in Kontakt zu bringen, wenn Sie den Boden wischen.

Stellen Sie das Netzteil nicht in die Nähe eines Heizgeräts.

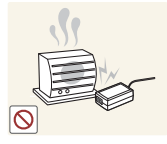

Andernfalls kann ein Brand entstehen.

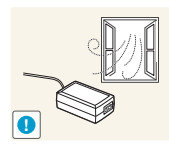

Bewahren Sie das Netzteil in einem gut belüfteten Raum auf.

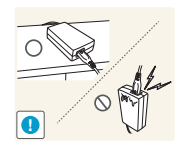

Wenn Sie das Ladegerät so ablegen, dass es mit der Schnur nach oben hängt, könnten Wasser oder andere Fremdkörper in den Adapter eindringen und so eine Fehlfunktion verursachen.

Legen Sie daher das Ladegerät immer flach auf einen Tisch oder auf den Boden.

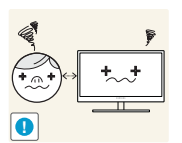

Wenn Sie über einen längeren Zeitraum aus zu geringer Entfernung auf den Bildschirm schauen, kann dies zu einer Verschlechterung Ihres Sehvermögens führen.

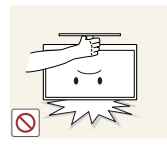

Stellen Sie den Bildschirm nicht auf den Kopf. Transportieren Sie ihn nicht, indem Sie ihn am Ständer halten.

 Das Gerät könnte herunterfallen und zerbrechen oder Verletzungen verursachen.

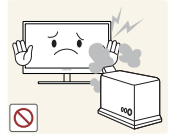

Verwenden Sie keine Luftbefeuchter oder Öfen in der Nähe des Geräts.

Dies kann zu einem elektrischen Schlag oder Brand führen.

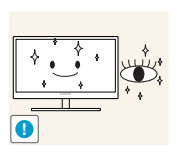

Gönnen Sie Ihren Augen pro 1 Stunde Geräteverwendung eine Pause von 5 Minuten.

Die Augen werden weniger ermüdet.

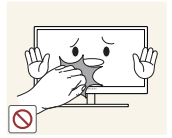

Berühren Sie nicht den Bildschirm, wenn das Gerät längere Zeit eingeschaltet war, weil es heiß wird.

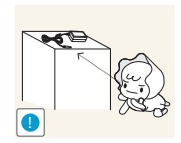

Bewahren Sie die kleinen mit dem Gerät verwendeten Zubehörteile außerhalb der Reichweite von Kindern auf.

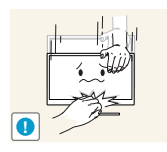

Seien Sie beim Einstellen des Gerätewinkels oder der Ständerhöhe vorsichtig.

- Andernfalls könnten Finger oder Hände von Kindern stecken bleiben und verletzt werden.
- Wenn Sie das Gerät übermäßig kippen, kann es herunterfallen und Verletzungen verursachen.

Stellen Sie keine schweren Gegenstände auf das Gerät.

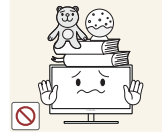

Betriebsstörungen oder Verletzungen können die Folge sein.

### <span id="page-18-0"></span>Richtige Haltung für die Verwendung des Geräts

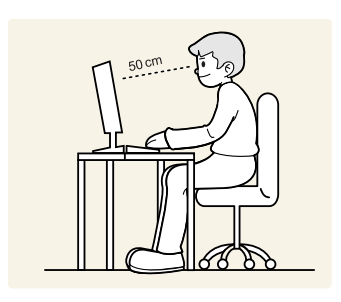

Verwenden Sie das Gerät in der richtigen Haltung wie folgt:

- Sitzen Sie aufrecht, mit geradem Rücken.
- Lassen Sie einen Abstand von 45 bis 50 cm zwischen Auge und Bildschirm, und blicken Sie leicht nach unten auf den Bildschirm.

Die Augen sollen direkt vor dem Bildschirm sein.

- Passen Sie den Winkel so an, dass sich auf dem Bildschirm kein Licht reflektiert.
- Halten Sie Ihre Unterarme senkrecht zu Ihren Oberarmen und auf einer Ebene mit dem Handrücken.
- Halten Sie die Ellenbogen ungefähr in einem rechten Winkel.
- Stellen Sie die Höhe des Gerät so ein, dass Sie Ihre Knie mindestens 90˚ beugen können, die Fersen auf dem Boden aufliegen und Ihre Arme niedriger als Ihr Herz positioniert sind.

### <span id="page-19-0"></span>**Vorbereitung**

### <span id="page-19-1"></span>1.1 Überprüfen des Inhalts

#### <span id="page-19-2"></span>1.1.1 Überprüfen des Lieferumfangs

- Kontaktieren Sie den Händler, bei dem Sie das Produkt gekauft haben, wenn etwas fehlt.
	- Das Aussehen des lieferbaren Zubehörs und der lieferbaren Teile kann vom dargestellten Bild abweichen.

#### Komponenten

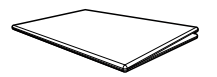

Kurzanleitung zur Konfiguration Garantiekarte

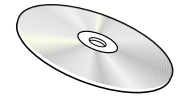

**Benutzerhandbuch** (Zubehör)

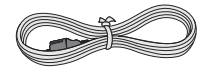

Netzkabel (nur bei abnehmbarem Netzteil)

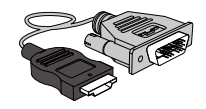

HDMI/DVI-Kabel (Zubehör)

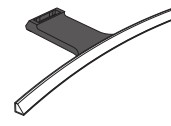

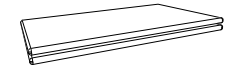

(nicht überall verfügbar)

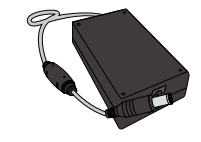

Netzteil (abnehmbar) (Zubehör)

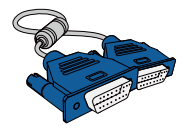

D-Sub-Kabel (Zubehör)

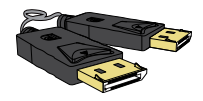

DP-Kabel (Zubehör)

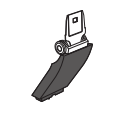

Sockel Sockelverbindungsstück

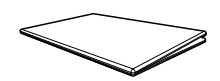

Erklärungen zur Einhaltung gesetzlicher Vorschriften

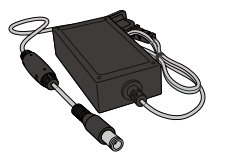

Netzteil (integriert) (Zubehör)

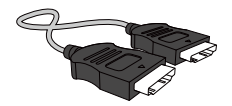

HDMI-Kabel (Zubehör)

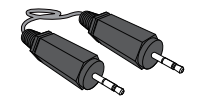

Stereokabel (Zubehör)

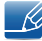

Der Inhalt der Lieferkiste kann sich je nach Standort unterscheiden.

#### <span id="page-20-0"></span>1.2 Bauteile

#### <span id="page-20-1"></span>1.2.1 Systemsteuerung

Die Farbe und Form von Teilen können sich von diesen Darstellungen unterscheiden. Unangekündigte  $\overline{\mathcal{R}}$ Änderungen der technischen Daten des Geräts zum Zweck der Qualitätssteigerung sind vorbehalten.

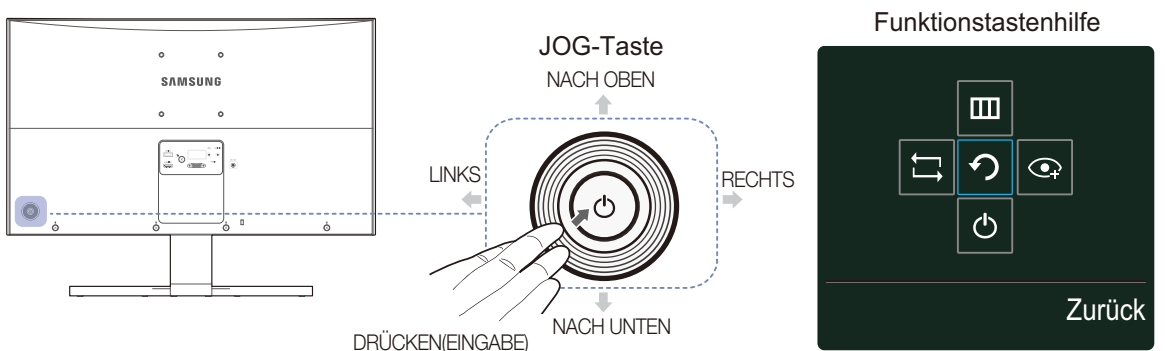

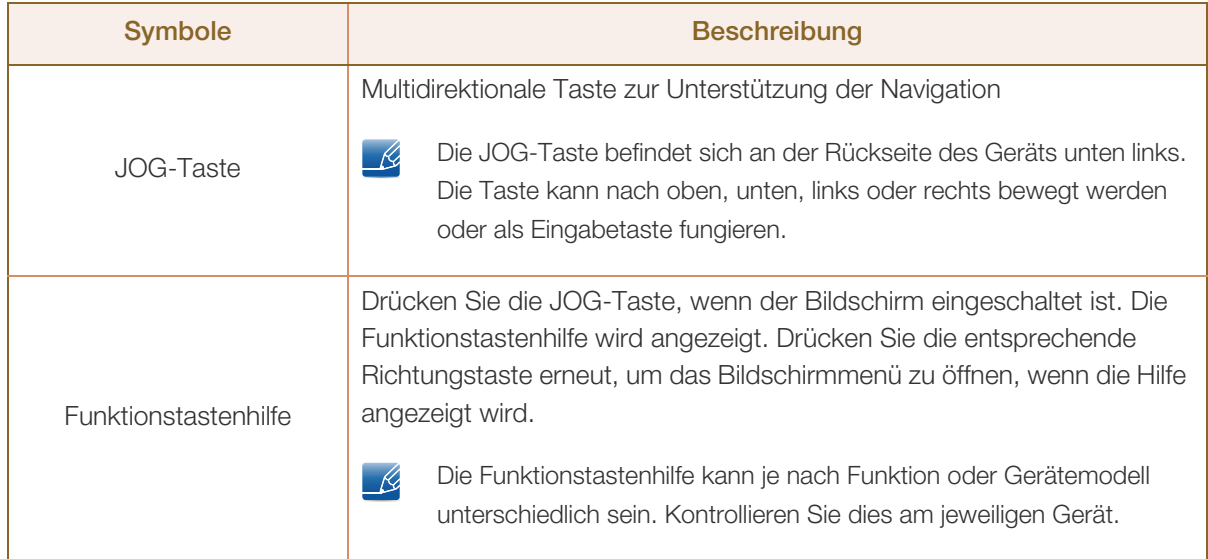

### **Vorbereitung**

#### <span id="page-21-0"></span>1.2.2 Funktionstastenhilfe

Um das Hauptmenü zu öffnen oder andere Elemente zu verwenden, drücken Sie die JOG-Taste, um die Funktionstastenhilfe anzuzeigen. Durch erneutes Drücken der JOG-Taste wird die Hilfe geschlossen.

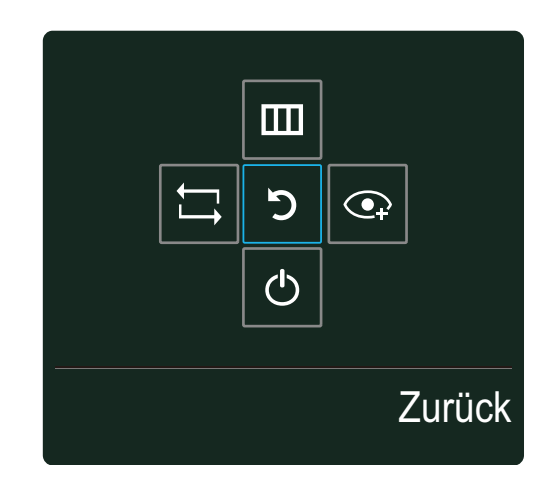

- NACH OBEN/NACH UNTEN/LINKS/RECHTS: Navigieren Sie zu dem gewünschten Element. Die Beschreibung eines Elements wird angezeigt, sobald sich der Fokus verschiebt.
- DRÜCKEN(EINGABE): Das ausgewählte Element wird übernommen.

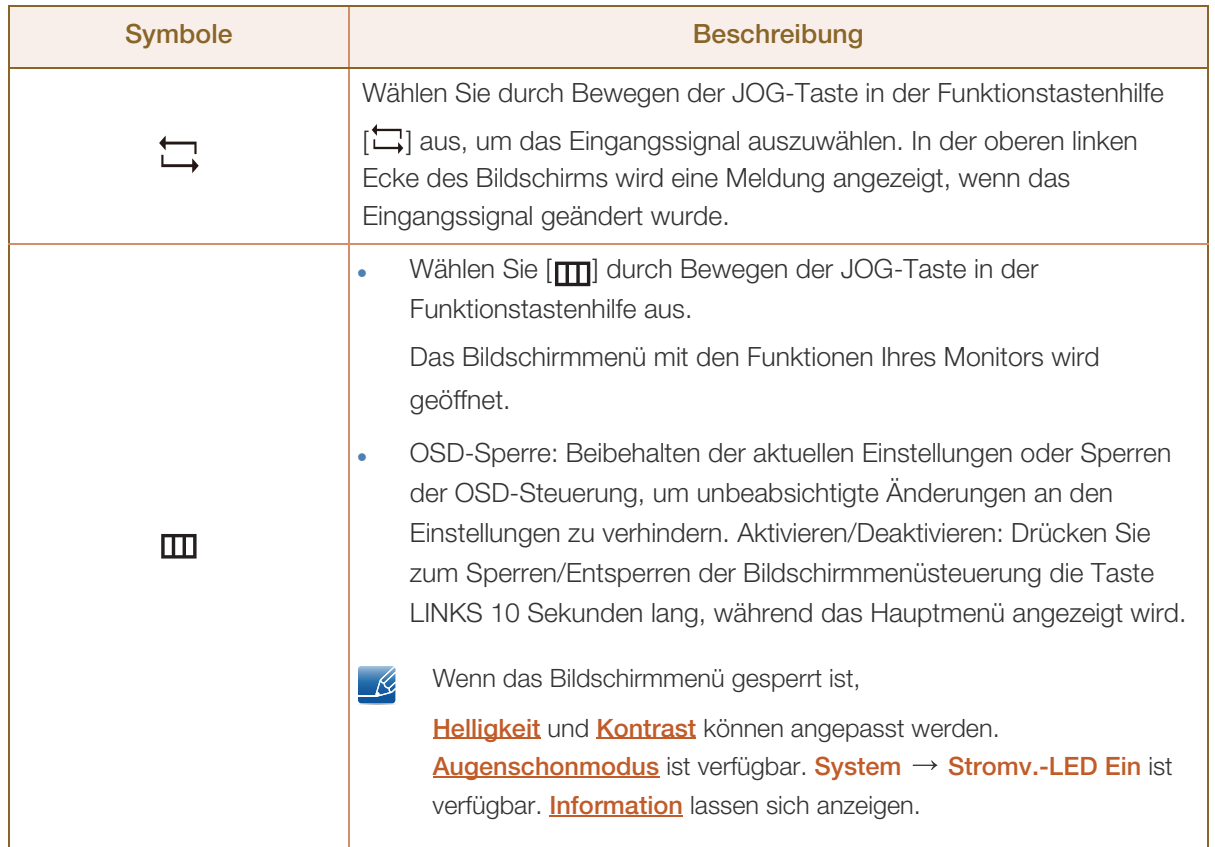

 $\overline{\mathcal{R}}$ 

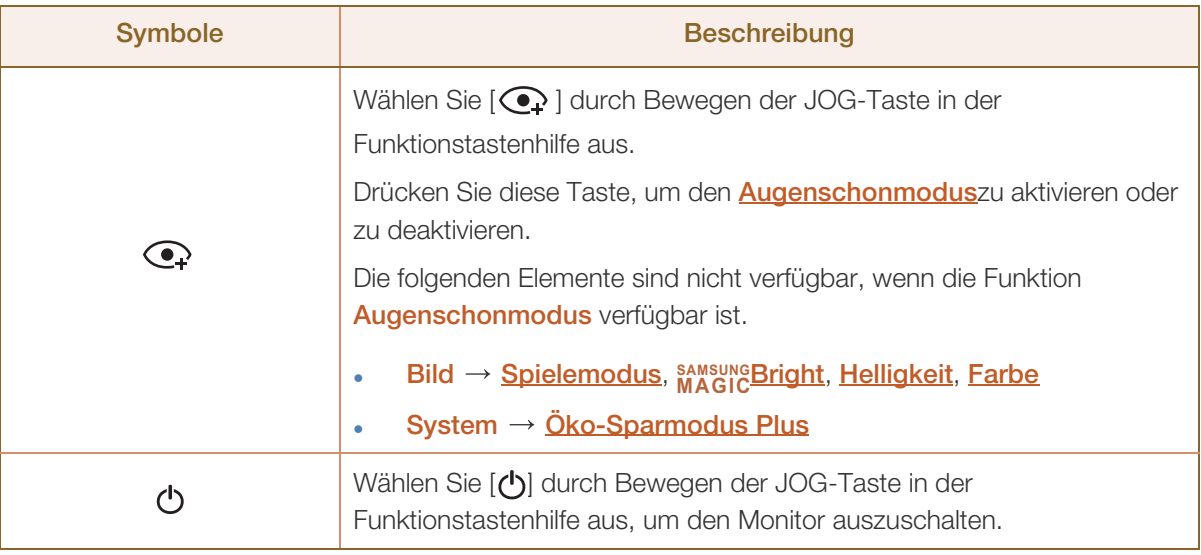

Einige Modelle verfügen möglicherweise nicht über diese Funktion. Die Optionen der Funktionstastenhilfe sind dann unterschiedlich.

Die tatsächliche Funktion geht aus Symbol und Beschreibung hervor.

Wenn der Monitor nichts anzeigt (d. h. Energiespar- oder Kein Signal-Modus), können 2  $\overline{\mathcal{R}}$ Richtungstasten zur Steuerung von Eingangsquelle und Netz wie folgt verwendet werden:

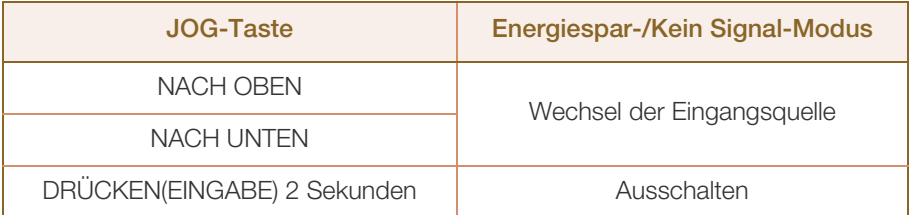

Im Hauptmenü des Monitors können Sie die JOG-Taste wie folgt verwenden: - 19

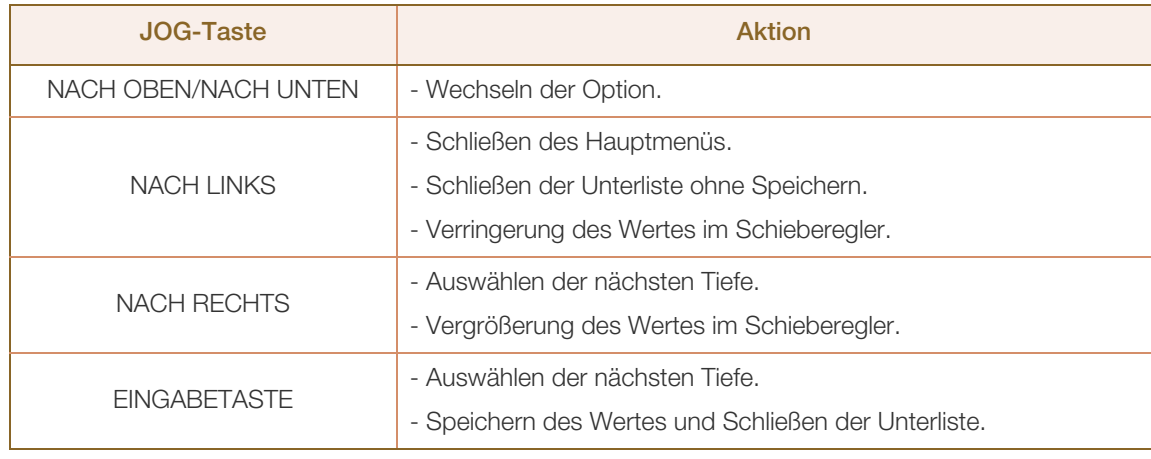

### **Vorbereitung**

#### <span id="page-23-0"></span>1.2.3 Rückseite

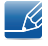

WM.

Die Farbe und Form von Teilen können sich von diesen Darstellungen unterscheiden. Unangekündigte Änderungen der technischen Daten des Geräts zum Zweck der Qualitätssteigerung sind vorbehalten.

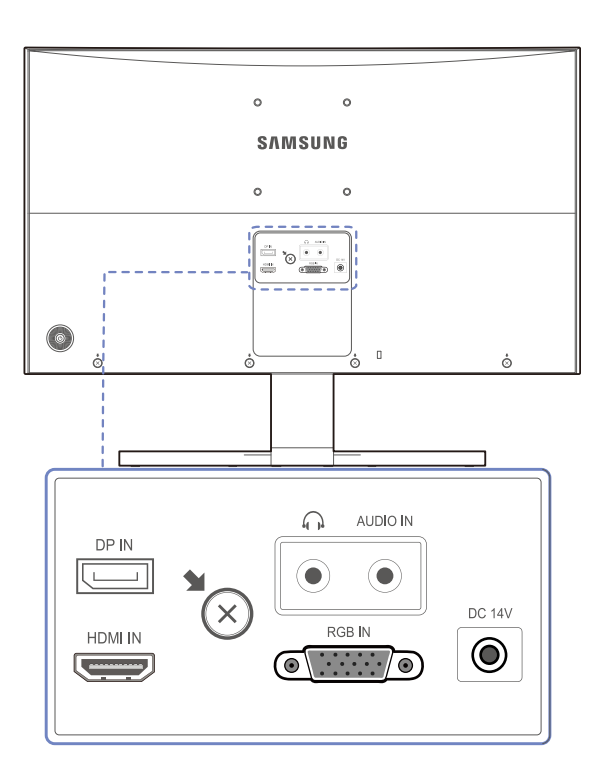

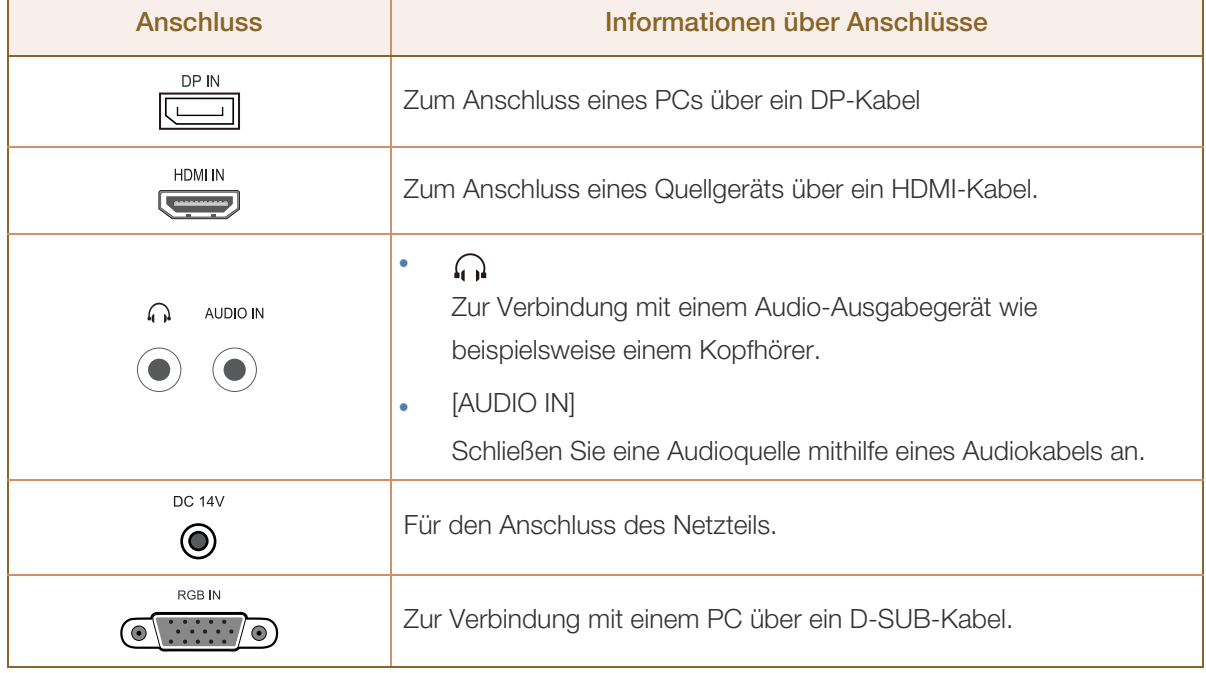

#### <span id="page-24-0"></span>1.3 Installieren

#### <span id="page-24-1"></span>1.3.1 Befestigen des Standfußes

- R

Ehe Sie das Gerät montieren, legen Sie es mit dem Bildschirm nach unten auf eine flache und stabile Oberfläche.

Warnung: Das Gerät ist gebogen. Wenn Sie Druck auf das Gerät ausüben, während es auf einer flachen Oberfläche liegt, können Sie es beschädigen. Üben Sie keinen Druck auf das Gerät aus, wenn es mit der Vorderseite nach oben oder unten auf der Oberfläche liegt.

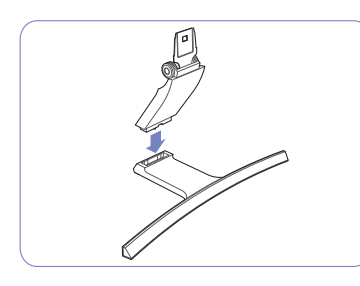

Setzen Sie den Standfußanschluss in der Richtung in den Standfuß, die in der Abbildung gezeigt ist.

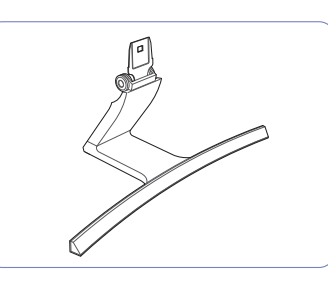

Vergewissern Sie sich, dass der Standfußanschluss fest verbunden ist.

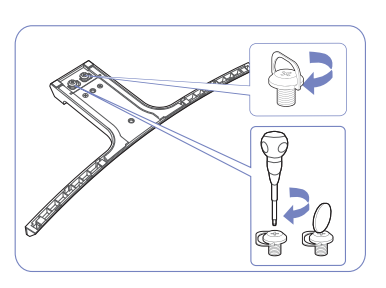

Drehen Sie die Befestigungsschraube unten am Standfuß bis zum Anschlag, damit er sicher befestigt ist.

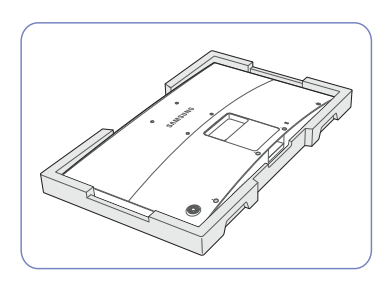

Legen Sie den Styroporrahmen Halten Sie das Gerätegehäuse aus der Packung auf den Boden und legen Sie das Gerät mit der Hand fest. mit der Vorderseite nach unten wie abgebildet auf den Styroporrahmen.

Wenn kein Styropor verfügbar ist, verwenden Sie eine dicke Sitzmatte.

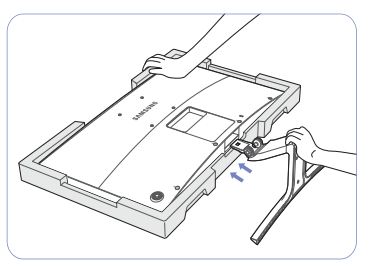

wie in der Abbildung gezeigt

Schieben Sie den montierten Standfuß in Pfeilrichtung (siehe Abbildung) in das Gerätegehäuse hinein.

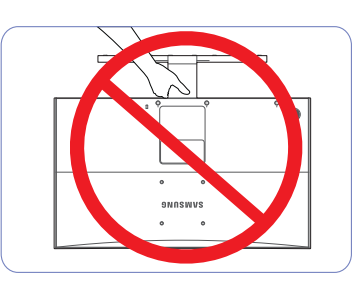

- Achtung

Drehen Sie das Gerät nicht auf den Kopf und halten es nur am Standfuß.

### **Vorbereitung**

#### <span id="page-25-0"></span>1.3.2 Entfernen des Standfußes

R

Ehe Sie das Gerät montieren, legen Sie es mit dem Bildschirm nach unten auf eine flache und stabile Oberfläche.

Warnung: Das Gerät ist gebogen. Wenn Sie Druck auf das Gerät ausüben, während es auf einer flachen Oberfläche liegt, können Sie es beschädigen. Üben Sie keinen Druck auf das Gerät aus, wenn es mit der Vorderseite nach oben oder unten auf der Oberfläche liegt.

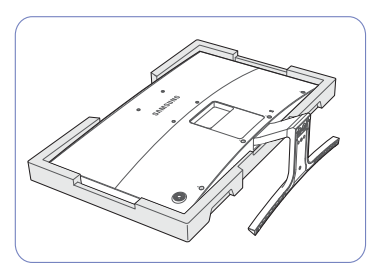

Legen Sie den Styroporrahmen aus der Packung auf den Boden und legen Sie das Gerät mit der Vorderseite nach unten wie abgebildet auf den Styroporrahmen.

Wenn kein Styropor verfügbar ist, verwenden Sie eine dicke Sitzmatte.

Um den Standfuß vom Monitor abzunehmen, stellen Sie sicher, dass Sie mit einer Hand auf den unteren Teil des Monitors drücken, und ziehen Sie dann mit der anderen Hand am Standfuß und schwenken Sie ihn zur Seite wie in der Abbildung gezeigt.

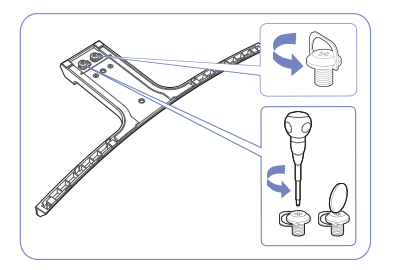

Drehen Sie die Befestigungsschraube unten am Standfuß, um sie zu lösen.

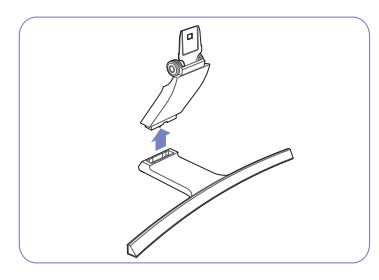

Nehmen Sie den Standfußanschluss aus dem Standfuß. Ziehen Sie ihn dazu in Pfeilrichtung (siehe Abbildung).

### **Vorbereitung**

#### <span id="page-26-0"></span>1.3.3 Ändern der Geräteneigung

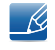

Die Farbe und Form von Teilen können sich von diesen Darstellungen unterscheiden. Unangekündigte Änderungen der technischen Daten des Geräts zum Zweck der Qualitätssteigerung sind vorbehalten.

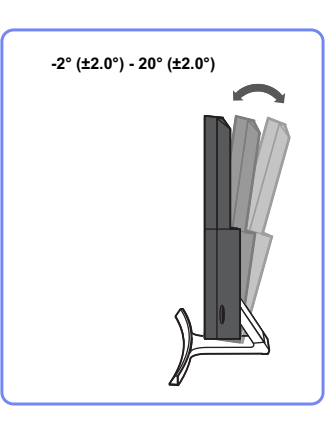

- Sie können die Neigung des Bildschirms ändern.
- Halten Sie das Gerät am unteren Rand fest und passen Sie den Neigungswinkel vorsichtig an.

#### <span id="page-27-0"></span>1.3.4 Schloss für den Diebstahlschutz

Durch das Schloss für den Diebstahlschutz können Sie das Gerät sogar im öffentlichen Bereich sicher verwenden. Die Form und Verriegelungsmethode des Schlosses hängen vom jeweiligen Hersteller ab. Informationen zur richtigen Anwendung des Diebstahlschutzes entnehmen Sie bitte der Bedienungsanleitung. Das Sicherheitsschloss ist gesondert lieferbar.

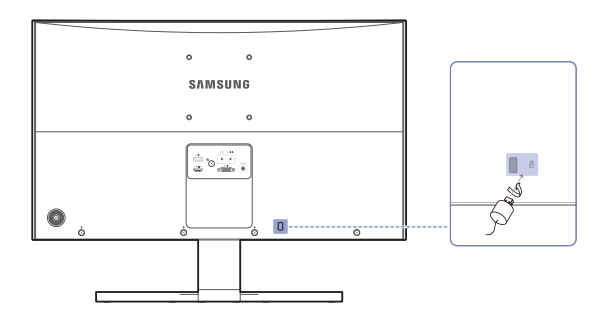

Die Farbe und Form von Teilen können sich von diesen Darstellungen unterscheiden. Unangekündigte  $\mathscr{R}$ Änderungen der technischen Daten des Geräts zum Zweck der Qualitätssteigerung sind vorbehalten.

#### So schließen Sie die Verriegelung für den Diebstahlschutz ab:

- *1* Befestigen Sie das Kabel Ihrer Verriegelung für den Diebstahlschutz an einem schweren Objekt wie z. B. einem Schreibtisch.
- *2* Führen Sie das eine Ende des Kabels durch die Schleife am anderen Ende.
- *3* Setzen Sie die Verriegelung in den Steckplatz des Schlosses für den Diebstahlschutz an der Rückseite des Geräts ein.
- 4 Verriegeln Sie das Schloss.
- Eine Verriegelung für den Diebstahlschutz ist gesondert erhältlich.  $\sim$  Kg
	- Informationen zur richtigen Anwendung des Diebstahlschutzes entnehmen Sie bitte der Bedienungsanleitung.
	- Verriegelungen für den Diebstahlschutz können im Elektronikfachhandel oder online gekauft werden.

### **Vorbereitung**

#### <span id="page-28-0"></span>1.3.5 Montieren der Wandhalterung

#### Montieren des Wandhalterungskits

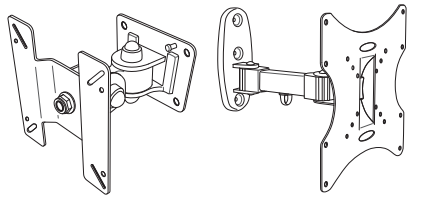

Mit dem Wandhalterungskit können Sie das Gerät an der Wand montieren.

Erwerben Sie ein Wandhalterungskit, das mit dem Gerät kompatibel ist.

Detaillierte Informationen zur Montage der Wandhalterung finden Sie in der Gebrauchsanweisung der Wandhalterung.

Wir empfehlen Ihnen, die Montage der Wandhalterung von einem Handwerker durchführen zu lassen.

Samsung Electronics ist nicht verantwortlich für jegliche Schäden am Gerät oder Verletzungen von Ihnen oder anderen Personen, wenn Sie die Wandhalterung selbst montieren.

#### Spezifikationen des Wandhalterungskits (VESA)

Montieren Sie die Wandhalterung an einer massiven senkrechten Wand. Wenn Sie die Wandhalterung - Ri an einer Wand aus einem Material wie z. B. Gipskarton montieren möchten, wenden Sie sich bitte an einen Fachhändler, um zusätzliche Informationen zu erhalten. Wenn Sie das Gerät an einer schrägen Wand montieren, kann es herunterfallen und zu schweren Verletzungen führen.

Samsung-Wandhalterungskits enthalten eine detaillierte Montageanleitung und alle für die Montage benötigten Teile.

 Bei Wandhalterungen, die nicht den VESA-Standard für Schrauben einhalten, kann die Länge der Schrauben je nach Wandbefestigungsspezifikationen variieren.

- Ziehen Sie die Schrauben nicht zu fest an. Andernfalls könnte das Produkt beschädigt werden oder herunterfallen und Verletzungen verursachen. Samsung haftet nicht für diese Art von Unfällen.
- Samsung haftet nicht für Produkt- oder Personenschäden, wenn eine Nicht-VESA- oder nicht spezifizierte Wandhalterung verwendet wird oder der Endverbraucher nicht die Montageanweisungen des Produkts befolgt.
- Montieren Sie das Gerät nicht mit einer Neigung von mehr als 15˚.
- Grundsätzlich muss das Gerät von zwei Personen an der Wand befestigt werden.
- Die Standardabmessungen für Wandmontagekits finden Sie in der Tabelle unten.

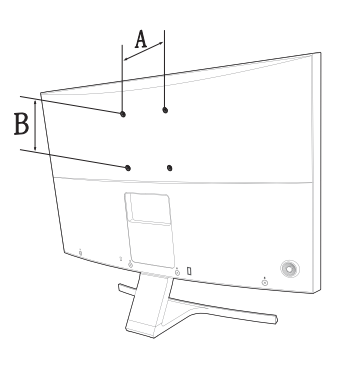

#### Maßeinheit: mm

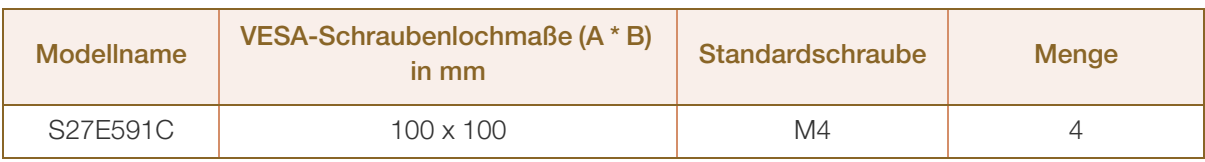

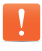

Montieren Sie das Wandmontagekit nicht, während das Gerät eingeschaltet ist. Dies könnte zu Verletzungen durch Stromschlag führen.

### <span id="page-30-1"></span><span id="page-30-0"></span>2.1 Vor dem Anschließen

#### <span id="page-30-2"></span>2.1.1 Vorbereitungen vor dem Anschließen

- Lesen Sie vor dem Anschließen eines externen Geräts das jeweilige Benutzerhandbuch. Die Anzahl und die Position der Anschlüsse an den externen Geräten ist modellabhängig.
- Schließen Sie das Netzkabel nicht an, bevor alle Anschlüsse durchgeführt wurden. Wenn Sie das Netzkabel anschließen, während Sie die Anschlüsse durchführen, wird das Gerät möglicherweise beschädigt.
- Überprüfen Sie auf der Rückseite des Geräts die gewünschten Anschlüsse.

### <span id="page-30-3"></span>2.2 Anschließen und Verwenden eines PCs

#### <span id="page-30-4"></span>2.2.1 Anschließen an einen PC

- Wählen Sie für Ihren Computer geeignete Anschlussmethode.
- Die Anschlussteile können je nach Produkt unterschiedlich sein.  $\overline{\mathcal{R}}$

#### Anschluss über D-SUB-Kabel (analoger Typ)

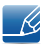

Schließen Sie das Netzkabel nicht an, bevor nicht alle anderen Kabel angeschlossen sind. Vor dem Anschließen des Netzkabels müssen Sie ein externes Gerät anschließen.

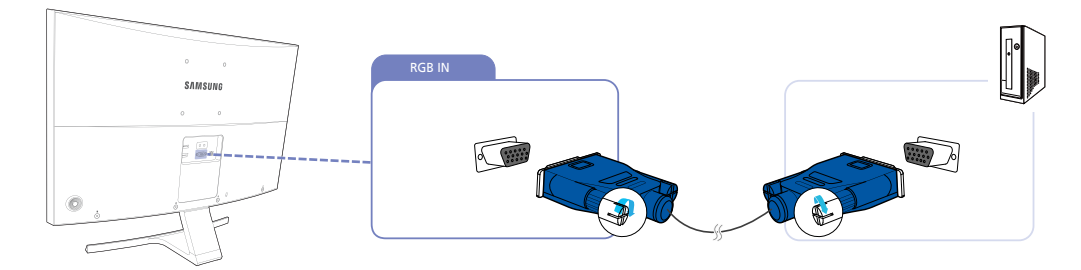

- *1* Verbinden Sie den [RGB IN]-Anschluss auf der Rückseite des Geräts über das D-Sub-Kabel mit dem RGB-Anschluss des Computers.
- *2* Schließen Sie das Netzteil an das Gerät und eine Steckdose an. Schalten Sie das Gerät dann mit dem Netzschalter am PC an. (Weitere Informationen finden Sie unter ["2.2.2 Anschließen an die](#page-33-0)  [Stromversorgung".](#page-33-0))
- *3* Ändern Sie mithilfe der JOG-Taste NACH OBEN/NACH UNTEN die Eingangsquelle zu Analog, wenn keine Eingangsquelle ausgewählt ist.

#### Anschließen mit einem HDMI-Kabel

-R

- R

Schließen Sie das Netzkabel nicht an, bevor nicht alle anderen Kabel angeschlossen sind. Vor dem Anschließen des Netzkabels müssen Sie ein externes Gerät anschließen.

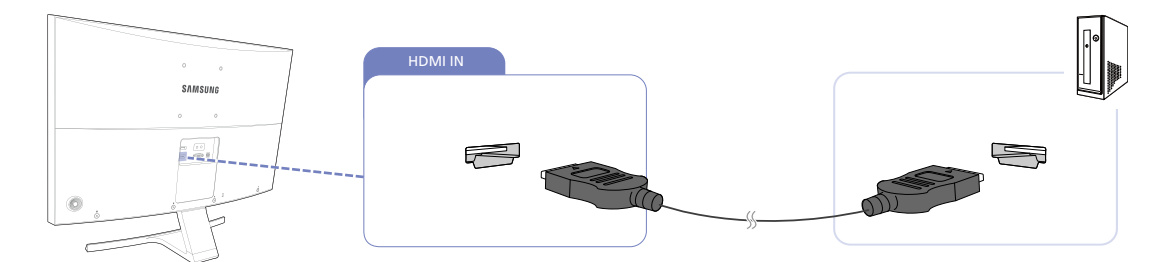

- *1* Schließen Sie den [HDMI IN]-Anschluss auf der Rückseite des Geräts mit dem HDMI-Kabel an den HDMI-Anschluss des PCs an.
- *2* Schließen Sie das Netzteil an das Gerät und eine Steckdose an. Schalten Sie das Gerät dann mit dem Netzschalter am PC an. (Weitere Informationen finden Sie unter ["2.2.2 Anschließen an die](#page-33-0)  [Stromversorgung"](#page-33-0).)
- *3* Ändern Sie mithilfe der JOG-Taste NACH OBEN/NACH UNTEN die Eingangsquelle zu HDMI, wenn keine Eingangsquelle ausgewählt ist.

Verwenden Sie beim Anschließen eines HDMI-Kabels das Kabel, das Sie mit den Monitorkomponenten  $\mathscr{R}$ erhalten haben. Wenn Sie ein anderes als das von Samsung bereitgestellte HDMI-Kabel verwenden, kann sich die Bildqualität verschlechtern.

#### Anschließen mit einem HDMI-DVI-Kabel

Schließen Sie das Netzkabel nicht an, bevor nicht alle anderen Kabel angeschlossen sind. Vor dem Anschließen des Netzkabels müssen Sie ein externes Gerät anschließen.

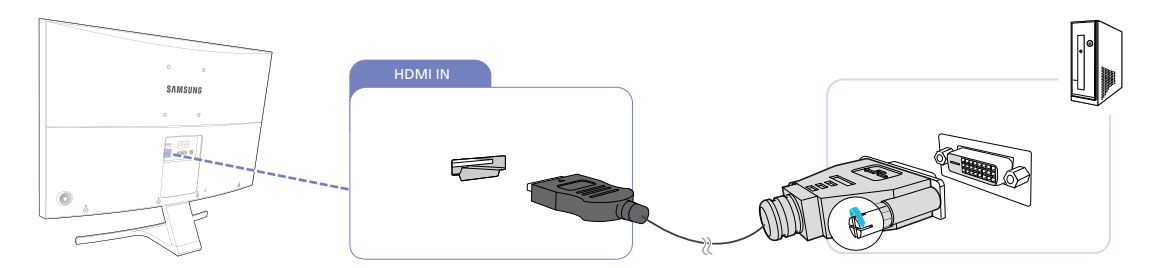

- *1* Schließen Sie den [HDMI IN]-Anschluss auf der Rückseite des Geräts mit dem HDMI/DVI-Kabel an den DVI-Anschluss des PCs an.
- *2* Schließen Sie das Netzteil an das Gerät und eine Steckdose an. Schalten Sie das Gerät dann mit dem Netzschalter am PC an. (Weitere Informationen finden Sie unter ["2.2.2 Anschließen an die](#page-33-0)  [Stromversorgung"](#page-33-0).)
- *3* Ändern Sie mithilfe der JOG-Taste NACH OBEN/NACH UNTEN die Eingangsquelle zu HDMI, wenn keine Eingangsquelle ausgewählt ist.

#### Verbinden über ein DP-Kabel

- Schließen Sie das Netzkabel nicht an, bevor nicht alle anderen Kabel angeschlossen sind. Vor dem Anschließen des Netzkabels müssen Sie ein externes Gerät anschließen.
	- Verwenden Sie möglichst ein DP-Kabel mit einer Länge von maximal 1,5 m. Wenn das Kabel länger als 1,5 m ist, kann die Bildqualität beeinträchtigt sein.

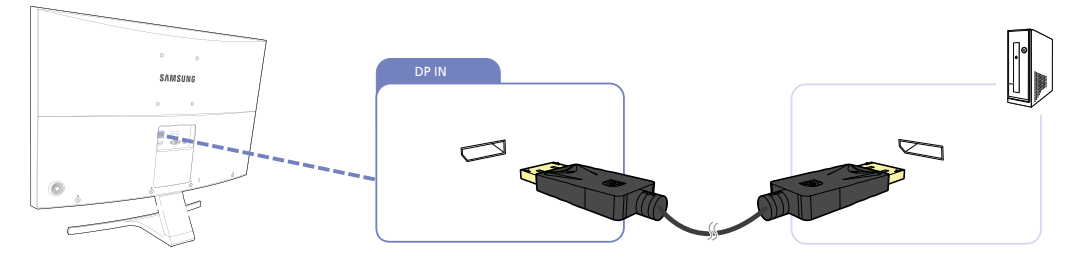

- *1* Verbinden Sie den [DP IN]-Anschluss auf der Rückseite des Geräts über das DP-Kabel mit dem DP-Anschluss des Computers.
- *2* Schließen Sie das Netzteil an das Gerät und eine Steckdose an. Schalten Sie das Gerät dann mit dem Netzschalter am PC an. (Weitere Informationen finden Sie unter "[2.2.2 Anschließen an die](#page-33-0)  [Stromversorgung".\)](#page-33-0)
- 3 Ändern Sie mithilfe der JOG-Taste NACH OBEN/NACH UNTEN die Eingangsquelle zu DisplayPort, wenn keine Eingangsquelle ausgewählt ist.

#### Anschließen von Kopfhörern oder Lautsprechern

 $\mathcal{R}$ 

Schließen Sie das Netzkabel nicht an, bevor nicht alle anderen Kabel angeschlossen sind. Vor dem Anschließen des Netzkabels müssen Sie ein externes Gerät anschließen.

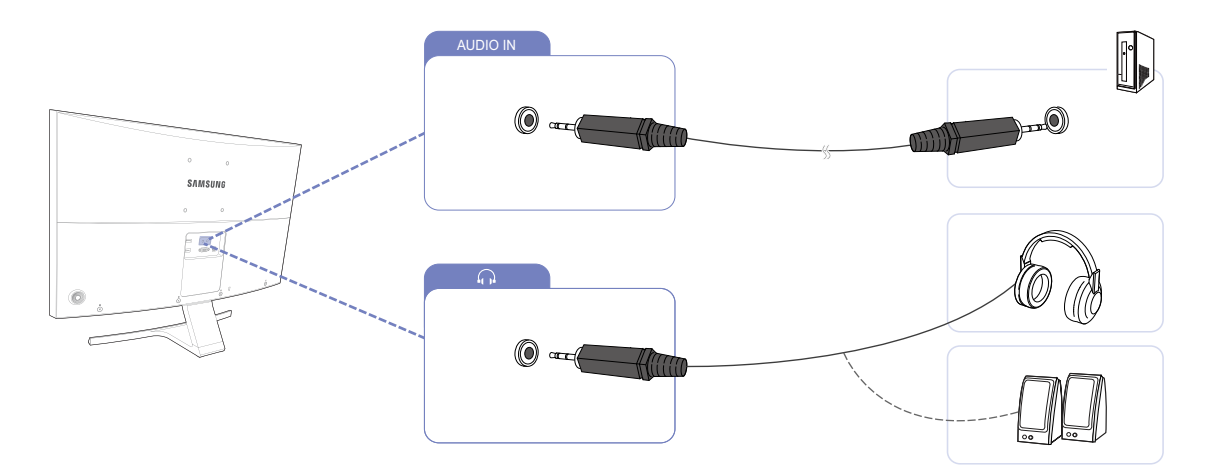

**1** Schließen Sie ein Audio-Ausgabegerät wie beispielsweise Kopfhörer am Anschluss [1] des Geräts an.

#### <span id="page-33-0"></span>2.2.2 Anschließen an die Stromversorgung

- Die Anschlussteile können je nach Produkt unterschiedlich sein.  $\mathcal{R}$ 
	- Das Aussehen kann sich je nach Gerät unterscheiden.

#### Netzanschluss über das integrierte Netzteil

Verbinden Sie das Netzteil mit dem Anschluss [DC 14V] an der Geräterückseite und der Steckdose.

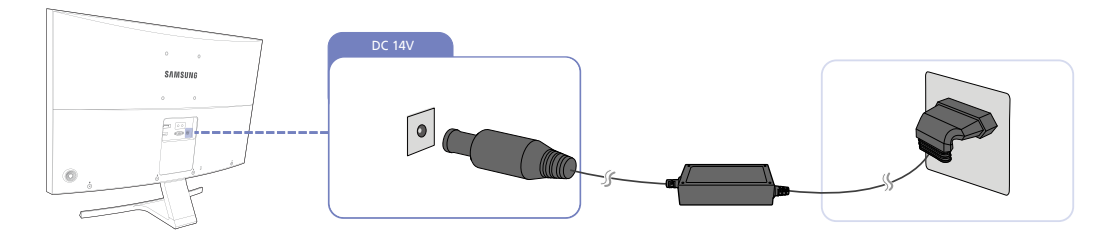

 $\overline{\mathcal{R}}$ 

Die Eingangsspannung wird automatisch umgeschaltet.

#### Netzanschluss über das abnehmbare Netzteil

Verbinden Sie das Netzkabel mit dem Netzteil.

Schließen Sie nun das Netzteil an den [DC 14V]-Anschluss an der Rückseite des Geräts an. Stecken Sie das Netzkabel in die Steckdose.

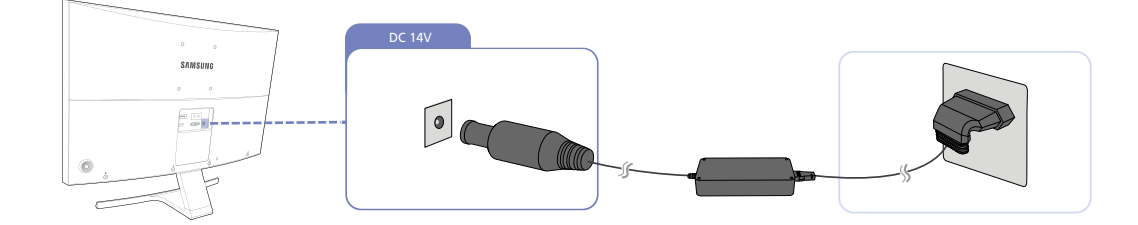

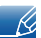

Die Eingangsspannung wird automatisch umgeschaltet.

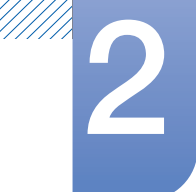

#### Ändern der Sound-Einstellungen unter Windows

1 2 te Destrio Connecti **CARDIOCORD** soft Word 2010 ust your computer's setting Verby Learner Administrative Tools Action Center ess Display Manager **Hadup** and Restore ■点 ft Office Excel 2007 BitLocker Drive Encryption Color Management **FI dential Manager** Date and Time All Programs Default Programs Desktop Gadgets Search programs and files  $\overline{\mathbf{a}}$ that down Device Manage **etia** Devices and Printers **D** e Lase of Access Cent Disp  $\overline{3}$   $\overline{4}$ Playback Recording Sounds Communications C 3 Speaker Setup Select a playback device below to modify its settings AMD HDMI Output Choose your configuration Audio Device Select the speaker setup below that is most like<br>the configuration on your computer. Speakers<br>Conexant 20671 SmartAudio HD Frest Set Default | Properties Configure Next Cancel **OK** Cancel Apply

Systemsteuerung  $\rightarrow$  Sound  $\rightarrow$  Lautsprecher  $\rightarrow$  Lautsprecher-Setup

- *1* Prüfen Sie, ob das Kabel zwischen dem Gerät und PC ordnungsgemäß angeschlossen ist und die Anschlüsse fest sitzen. (Siehe ["2.2 Anschließen und Verwenden eines PCs"\)](#page-30-3)
- *2* Stellen Sie bei einem über HDMI angeschlossenen Monitor PC/AV-Modus auf PC oder AV ein. (Siehe ["5.4 PC/AV-Modus"](#page-70-2))

#### <span id="page-35-0"></span>2.2.3 Treiberinstallation

- Sie können die optimale Auflösung und Frequenz für dieses Gerät einstellen, indem Sie die  $\mathscr{R}$ entsprechenden Treiber installieren.
	- Der Installationstreiber befindet sich auf der zusammen mit dem Gerät gelieferten CD.
	- Wenn die mitgelieferte Datei fehlerhaft ist, besuchen Sie die Samsung-Homepage (http://www.samsung.com/), und laden Sie die Datei herunter.
- *1* Legen Sie die mit dem Gerät gelieferte CD des Benutzerhandbuchs in das CD-ROM-Laufwerk ein.
- *2* Klicken Sie auf "Windows Driver".
- *3* Befolgen Sie zum Installieren die Anweisungen auf dem Bildschirm.
- *4* Wählen Sie das Gerätemodell aus der Modellliste aus.

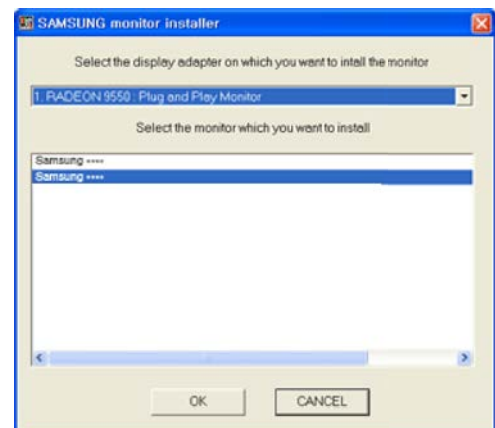

5 Wechseln Sie zu "Anzeigeeigenschaften" und überprüfen Sie, ob die Auflösungs- und die Aktualisierungsrate korrekt sind.

Weitere Informationen finden Sie im Handbuch Ihres Windows-Betriebssystems.
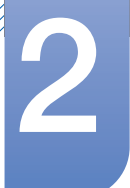

# Anschließen und Verwenden eines externen<br>Geräts

#### 2.2.4 Einstellen der optimalen Auflösung

Wenn Sie das Gerät nach dem Kauf zum ersten Mal einschalten, wird eine Informationsmeldung angezeigt, wie Sie die optimale Auflösung einstellen.

Wählen Sie eine Sprache am Gerät aus, und stellen Sie die Auflösung am PC auf einen optimalen Wert ein.

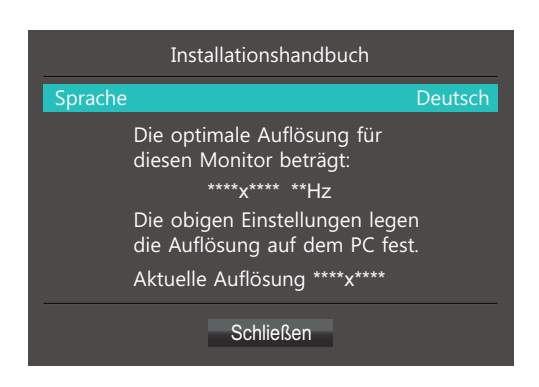

- *1* Drücken Sie die JOG-Taste, um das Menü mit der Spracheinstellung anzuzeigen.
- 2 Navigieren Sie zum Ausblenden der Meldung mit der JOG-Taste zu **Schließen**. Drücken Sie dann die JOG-Taste.
- Wenn nicht die optimale Auflösung ausgewählt ist, wird die Meldung eine bestimmte Zeit lang bis  $\mathscr{B}$ zu dreimal angezeigt, auch wenn das Gerät aus- und wieder eingeschaltet wird.
	- Die optimale Auflösung kann auch in der Systemsteuerung des PCs ausgewählt werden.

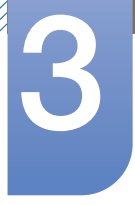

### **Bildschirmkonfiguration**

Konfigurieren Sie Bildschirm-Einstellungen wie Helligkeit.

<span id="page-37-1"></span>Jede Funktion wird detailliert beschrieben. Weitere Informationen erhalten Sie über das Gerät.

### <span id="page-37-0"></span>3.1 SAMSUNG MAGIC Bright

Dieses Menü bietet eine optimale Bildqualität für die Umgebung, in der das Gerät verwendet wird.

- Dieses Menü ist nicht verfügbar, wenn **[Öko-Sparmodus Plus](#page-67-0)** aktiviert ist.  $\mathscr{R}$ 
	- Dieses Menü ist nicht verfügbar, wenn **[Spielemodus](#page-50-0)** aktiviert ist.
	- Dieses Menü ist nicht verfügbar, wenn **[Augenschonmodus](#page-49-0)** aktiviert ist.
	- Die verfügbaren Funktionen können je nach Bildschirmmodell variieren. Entsprechende Informationen finden Sie im jeweiligen Handbuch.

Sie können die Helligkeit nach Ihren Wünschen einstellen.

### 3.1.1 Konfigurieren von SAMSUNG MAGIC Bright

1 Wenn die Funktionstastenhilfe angezeigt wird, wählen Sie [mai] aus, indem Sie die JOG-Taste NACH OBEN bewegen.

Drücken Sie dann die JOG-Taste.

- 2 Navigieren Sie mithilfe der JOG-Taste NACH OBEN/NACH UNTEN zu Bild, und drücken Sie abschließend die JOG-Taste.
- 3 Navigieren Sie mithilfe der JOG-Taste NACH OBEN/NACH UNTEN zu **MAGICBright**, und drücken Sie abschließend die JOG-Taste.

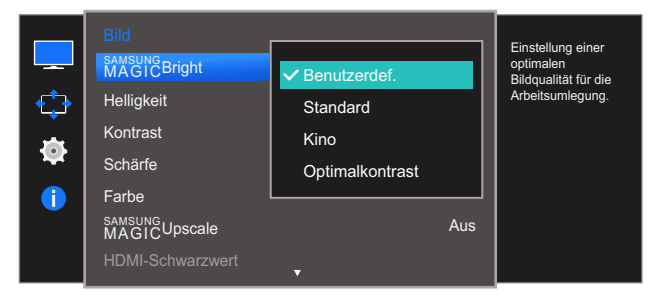

- Benutzerdef.: Passen Sie den Kontrast und die Helligkeit nach Bedarf an.
- Standard : Damit erzielen Sie eine Bildqualität, die zur Bearbeitung von Dokumenten oder für das Internet geeignet ist.
- Kino: Damit erzielen Sie eine Helligkeit und Schärfe wie beim Fernsehen. Video- und DVD-Inhalte werden optimal wiedergegeben.
- Optimalkontrast: Durch die automatische Kontrasteinstellung ist die Helligkeit besonders ausgewogen.

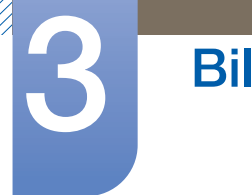

### **Bildschirmkonfiguration**

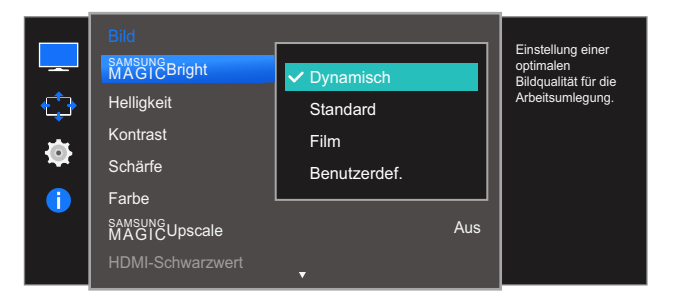

Wenn der externe Eingang über HDMI oder DP angeschlossen ist und **[PC/AV-Modus](#page-70-0)** auf AV eingestellt ist, gibt es für **SAMSUNG Bright** die vier folgenden, werkseitig vorgegebenen Bildeinstellungen (Dynamisch, Standard, Film und Benutzerdef.). Sie können eine der Einstellungen Dynamisch, Standard, Film oder Benutzerdef. aktivieren. Bei Auswahl von Benutzerdef. werden automatisch Ihre benutzerdefinierten Bildeinstellungen angewendet.

- Dynamisch: Wählen Sie diesen Modus aus, um ein schärferes Bild als im Modus Standard anzuzeigen.
- Standard : Wählen Sie diesen Modus aus, wenn die Umgebung hell ist. Auf diese Weise erhalten Sie ebenfalls ein scharfes Bild.
- Film: Wählen Sie diesen Modus aus, wenn die Umgebung dunkel ist. Auf diese Weise sparen Sie Strom und verringern die Augenbelastung.
- Benutzerdef.: Wählen Sie diesen Modus aus, wenn Sie das Bild nach Wunsch anpassen möchten.
- *4* Navigieren Sie mithilfe der JOG-Taste NACH OBEN/NACH UNTEN zur gewünschten Option, und drücken Sie abschließend die JOG-Taste.
- *5* Die gewählte Option wird aktiviert.

### 3.2 Helligkeit

Stellen Sie die allgemeine Helligkeit des Bilds ein. (Bereich: 0~100)

Ein höherer Wert lässt das Bild heller erscheinen.

- **•** Dieses Menü ist nicht verfügbar, wenn **MAGIC[Bright](#page-37-0)** im Optimalkontrast-Modus ist. - R
	- Dieses Menü ist nicht verfügbar, wenn **[Öko-Sparmodus Plus](#page-67-0)** aktiviert ist.
	- Dieses Menü ist nicht verfügbar, wenn **[Augenschonmodus](#page-49-0)** aktiviert ist.
	- Die verfügbaren Funktionen können je nach Bildschirmmodell variieren. Entsprechende Informationen finden Sie im jeweiligen Handbuch.

#### 3.2.1 Einstellen der Helligkeit

1 Wenn die Funktionstastenhilfe angezeigt wird, wählen Sie [mai] aus, indem Sie die JOG-Taste NACH OBEN bewegen.

Drücken Sie dann die JOG-Taste.

- 2 Navigieren Sie mithilfe der JOG-Taste NACH OBEN/NACH UNTEN zu Bild, und drücken Sie abschließend die JOG-Taste.
- 3 Navigieren Sie mithilfe der JOG-Taste NACH OBEN/NACH UNTEN zu Helligkeit, und drücken Sie abschließend die JOG-Taste.

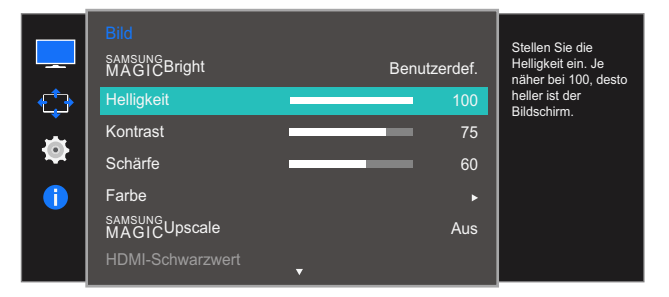

- *4* Passen Sie mithilfe der JOG-Taste LINKS/RECHTS die Helligkeit an.
- *5* Die gewählte Option wird aktiviert.

### 3.3 Kontrast

Stellen Sie den Kontrast zwischen den Objekten und dem Hintergrund ein. (Bereich: 0~100)

Ein höherer Wert steigert den Kontrast, so dass Objekte klarer erscheinen.

- **•** Diese Option ist nicht verfügbar, wenn sich **MAGIC** [Bright](#page-37-0) im Modus Kino oder Optimalkontrast  $\mathscr{B}$ befindet.
	- . Dieses Menü ist nicht verfügbar, wenn **[Spielemodus](#page-50-0)** aktiviert ist.
	- Die verfügbaren Funktionen können je nach Bildschirmmodell variieren. Entsprechende Informationen finden Sie im jeweiligen Handbuch.

#### 3.3.1 Konfigurieren von Kontrast

1 Wenn die Funktionstastenhilfe angezeigt wird, wählen Sie [mai] aus, indem Sie die JOG-Taste NACH OBEN bewegen.

Drücken Sie dann die JOG-Taste.

- 2 Navigieren Sie mithilfe der JOG-Taste NACH OBEN/NACH UNTEN zu Bild, und drücken Sie abschließend die JOG-Taste.
- 3 Navigieren Sie mithilfe der JOG-Taste NACH OBEN/NACH UNTEN zu Kontrast, und drücken Sie abschließend die JOG-Taste.

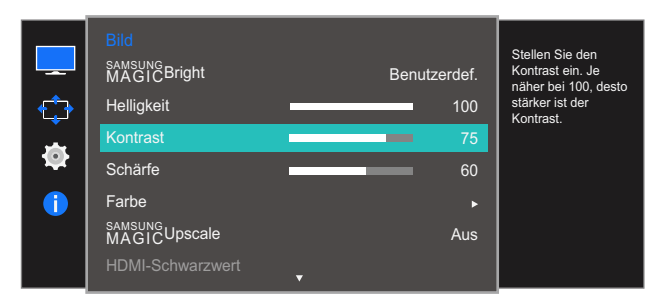

- *4* Passen Sie mithilfe der JOG-Taste LINKS/RECHTS die Kontrast an.
- *5* Die gewählte Option wird aktiviert.

### 3.4 Schärfe

Stellen Sie die Umrisse von Objekten klarer oder verschwommener dar. (Bereich: 0~100)

Ein höherer Wert lässt die Umrisse von Objekten klarer erscheinen.

- **•** Diese Option ist nicht verfügbar, wenn sich **MAGIC** [Bright](#page-37-0) im Modus Kino oder Optimalkontrast  $\overline{\mathcal{R}}$ befindet.
	- **•** Dieses Menü ist nicht verfügbar, wenn **MAGIC[Upscale](#page-47-0)** auf **Modus1** oder Modus2 eingestellt ist.
	- Dieses Menü ist nicht verfügbar, wenn **[Spielemodus](#page-50-0)** aktiviert ist.
	- Die verfügbaren Funktionen können je nach Bildschirmmodell variieren. Entsprechende Informationen finden Sie im jeweiligen Handbuch.

#### 3.4.1 Konfigurieren von Schärfe

1 Wenn die Funktionstastenhilfe angezeigt wird, wählen Sie [mai] aus, indem Sie die JOG-Taste NACH OBEN bewegen.

Drücken Sie dann die JOG-Taste.

- 2 Navigieren Sie mithilfe der JOG-Taste NACH OBEN/NACH UNTEN zu Bild, und drücken Sie abschließend die JOG-Taste.
- 3 Navigieren Sie mithilfe der JOG-Taste NACH OBEN/NACH UNTEN zu Schärfe, und drücken Sie abschließend die JOG-Taste.

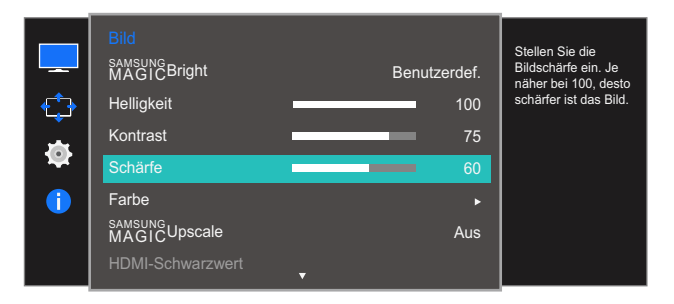

- *4* Passen Sie mithilfe der JOG-Taste LINKS/RECHTS die Schärfe an.
- *5* Die gewählte Option wird aktiviert.

### 3.5 Farbe

Jede Funktion wird detailliert beschrieben. Weitere Informationen erhalten Sie über das Gerät.

Passt den Farbton des Bildschirms an. Dieses Menü ist nicht verfügbar, wenn *MAGIC [Bright](#page-37-0)* im Kino- oder Optimalkontrast-Modus ist. Dieses Menü ist nicht verfügbar, wenn [Spielemodus](#page-50-0) oder [Augenschonmodus](#page-49-0) aktiviert ist.

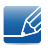

Die verfügbaren Funktionen können je nach Bildschirmmodell variieren. Entsprechende Informationen finden Sie im jeweiligen Handbuch.

### 3.5.1 Konfigurieren von Rot

Passt den Wert der Farbe Rot im Bild an. (Bereich: 0~100)

Ein höherer Wert erhöht die Intensität der Farbe.

1 Wenn die Funktionstastenhilfe angezeigt wird, wählen Sie [mar] aus, indem Sie die JOG-Taste NACH OBEN bewegen.

Drücken Sie dann die JOG-Taste.

- 2 Navigieren Sie mithilfe der JOG-Taste NACH OBEN/NACH UNTEN zu Bild, und drücken Sie abschließend die JOG-Taste.
- *3* Navigieren Sie mithilfe der JOG-Taste NACH OBEN/NACH UNTEN zu Farbe, und drücken Sie abschließend die JOG-Taste.
- 4 Navigieren Sie mithilfe der JOG-Taste NACH OBEN/NACH UNTEN zu Rot, und drücken Sie abschließend die JOG-Taste.

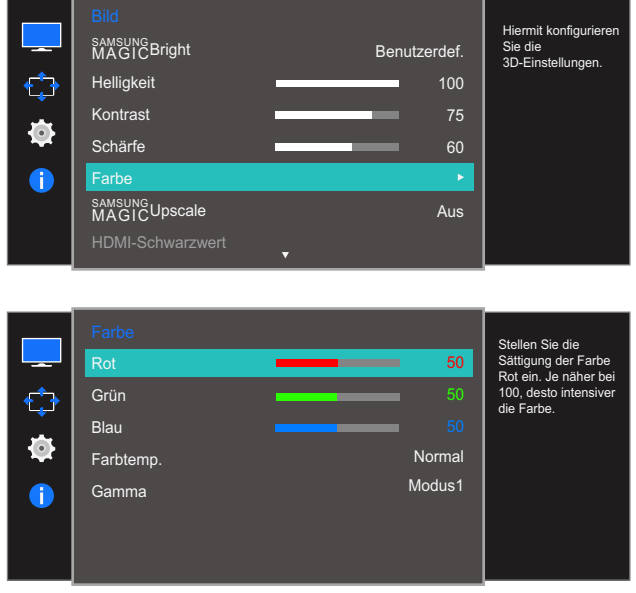

- *5* Passen Sie mithilfe der JOG-Taste LINKS/RECHTS die Rot an.
- *6* Die gewählte Option wird aktiviert.

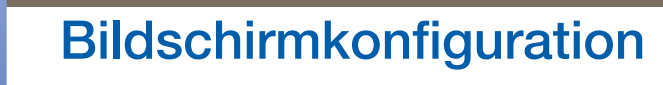

#### 3.5.2 Konfigurieren von Grün

Passt den Wert der Farbe Grün im Bild an. (Bereich: 0~100)

Ein höherer Wert erhöht die Intensität der Farbe.

1 Wenn die Funktionstastenhilfe angezeigt wird, wählen Sie [mai] aus, indem Sie die JOG-Taste NACH OBEN bewegen.

Drücken Sie dann die JOG-Taste.

- 2 Navigieren Sie mithilfe der JOG-Taste NACH OBEN/NACH UNTEN zu Bild, und drücken Sie abschließend die JOG-Taste.
- 3 Navigieren Sie mithilfe der JOG-Taste NACH OBEN/NACH UNTEN zu Farbe, und drücken Sie abschließend die JOG-Taste.
- 4 Navigieren Sie mithilfe der JOG-Taste NACH OBEN/NACH UNTEN zu Grün, und drücken Sie abschließend die JOG-Taste.

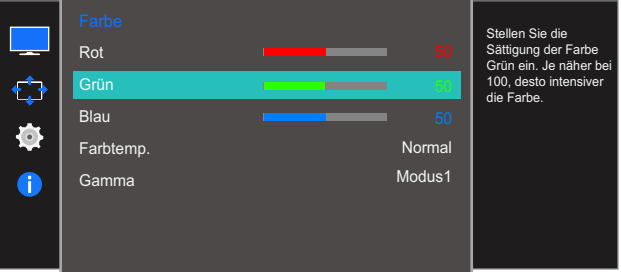

- *5* Passen Sie mithilfe der JOG-Taste LINKS/RECHTS die Grün an.
- *6* Die gewählte Option wird aktiviert.

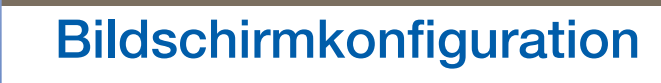

#### 3.5.3 Konfigurieren von Blau

Passt den Wert der Farbe Blau im Bild an. (Bereich: 0~100)

Ein höherer Wert erhöht die Intensität der Farbe.

1 Wenn die Funktionstastenhilfe angezeigt wird, wählen Sie [mai] aus, indem Sie die JOG-Taste NACH OBEN bewegen.

Drücken Sie dann die JOG-Taste.

- 2 Navigieren Sie mithilfe der JOG-Taste NACH OBEN/NACH UNTEN zu Bild, und drücken Sie abschließend die JOG-Taste.
- 3 Navigieren Sie mithilfe der JOG-Taste NACH OBEN/NACH UNTEN zu Farbe, und drücken Sie abschließend die JOG-Taste.
- 4 Navigieren Sie mithilfe der JOG-Taste NACH OBEN/NACH UNTEN zu Blau, und drücken Sie abschließend die JOG-Taste.

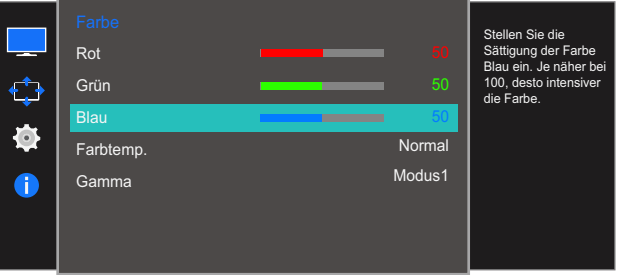

- *5* Passen Sie mithilfe der JOG-Taste LINKS/RECHTS die Blau an.
- *6* Die gewählte Option wird aktiviert.

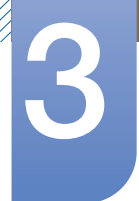

## **Bildschirmkonfiguration**

#### 3.5.4 Konfigurieren der Einstellungen für die Farbtemp.

Stellen Sie die allgemeine Farbtemperatur des Bilds ein.

1 Wenn die Funktionstastenhilfe angezeigt wird, wählen Sie [mai] aus, indem Sie die JOG-Taste NACH OBEN bewegen.

Drücken Sie dann die JOG-Taste.

- *2* Navigieren Sie mithilfe der JOG-Taste NACH OBEN/NACH UNTEN zu Bild, und drücken Sie abschließend die JOG-Taste.
- 3 Navigieren Sie mithilfe der JOG-Taste NACH OBEN/NACH UNTEN zu Farbe, und drücken Sie abschließend die JOG-Taste.
- 4 Navigieren Sie mithilfe der JOG-Taste NACH OBEN/NACH UNTEN zu Farbtemp., und drücken Sie abschließend die JOG-Taste.

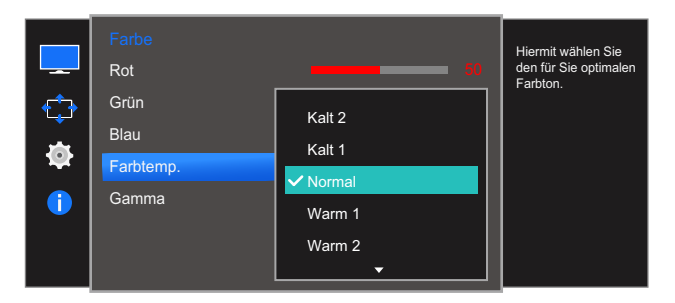

- Kalt 2: Stellt die Farbtemperatur auf kühler als Kalt 1 ein.
- Kalt 1: Stellt die Farbtemperatur auf kühler als im Normal-Modus ein.
- Normal: Verwendet die Standardfarbtemperatur.
- Warm 1: Stellt die Farbtemperatur auf wärmer als im Normal-Modus ein.
- Warm 2: Stellt die Farbtemperatur auf wärmer als Warm 1 ein.
- Benutzerdef.: Passt die Farbtemperatur an.
- Wenn über HDMI, DP ein externes Signal anliegt und **[PC/AV-Modus](#page-70-0)** auf AV eingestellt ist, können  $\beta$ unter Farbtemp. vier verschiedene Einstellungen für die Farbtemperatur ausgewählt werden (Kalt, Normal, Warm und Benutzerdef.).
- *5* Navigieren Sie mithilfe der JOG-Taste NACH OBEN/NACH UNTEN zur gewünschten Option, und drücken Sie abschließend die JOG-Taste.
- *6* Die gewählte Option wird aktiviert.

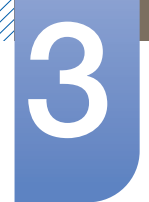

# **Bildschirmkonfiguration**

#### 3.5.5 Konfigurieren von Gamma

Einstellen der Helligkeit im mittleren Bereich (Gamma) des Bilds.

1 Wenn die Funktionstastenhilfe angezeigt wird, wählen Sie [mai] aus, indem Sie die JOG-Taste NACH OBEN bewegen.

Drücken Sie dann die JOG-Taste.

- 2 Navigieren Sie mithilfe der JOG-Taste NACH OBEN/NACH UNTEN zu Bild, und drücken Sie abschließend die JOG-Taste.
- 3 Navigieren Sie mithilfe der JOG-Taste NACH OBEN/NACH UNTEN zu Farbe, und drücken Sie abschließend die JOG-Taste.
- *4* Navigieren Sie mithilfe der JOG-Taste NACH OBEN/NACH UNTEN zu Gamma, und drücken Sie abschließend die JOG-Taste.

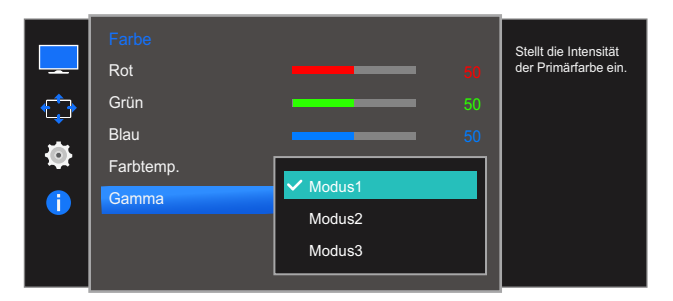

- Modus1
- Modus2
- Modus3
- *5* Navigieren Sie mithilfe der JOG-Taste NACH OBEN/NACH UNTEN zur gewünschten Option, und drücken Sie abschließend die JOG-Taste.
- *6* Die gewählte Option wird aktiviert.

### <span id="page-47-0"></span>3.6 SAMSUNG MAGIC Upscale

Die Funktion **MAGIC Upscale** kann die Detailtreue und Natürlichkeit des Bildes verbessern

- Die Funktion hat bei Bildern geringer Auflösung die größte Wirkung.  $\overline{\mathcal{R}}$ 
	- **•** Dieses Menü ist nicht verfügbar, wenn **MAGIC [Bright](#page-37-0)** im Kino oder Optimalkontrast -Modus ist.
	- Dieses Menü ist nicht verfügbar, wenn **[Spielemodus](#page-50-0)** aktiviert ist.
	- Die verfügbaren Funktionen können je nach Bildschirmmodell variieren. Entsprechende Informationen finden Sie im jeweiligen Handbuch.

#### 3.6.1 Konfigurieren von SAMSUNG MAGIC Upscale

1 Wenn die Funktionstastenhilfe angezeigt wird, wählen Sie [m] aus, indem Sie die JOG-Taste NACH OBEN bewegen.

Drücken Sie dann die JOG-Taste.

- *2* Navigieren Sie mithilfe der JOG-Taste NACH OBEN/NACH UNTEN zu Bild, und drücken Sie abschließend die JOG-Taste.
- 3 Navigieren Sie mithilfe der JOG-Taste NACH OBEN/NACH UNTEN zu **MAGICUpscale**, und drücken Sie abschließend die JOG-Taste. Das folgende Fenster wird angezeigt.

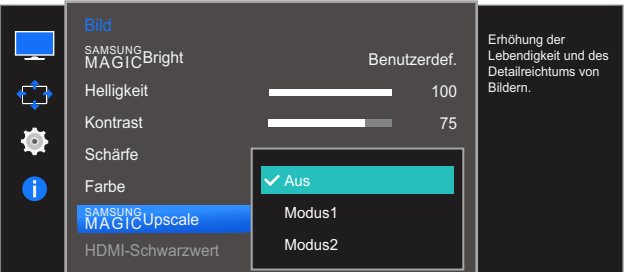

Modus2 hat eine stärkere Wirkung als Modus1.

- *4* Navigieren Sie mithilfe der JOG-Taste NACH OBEN/NACH UNTEN zur gewünschten Option, und drücken Sie abschließend die JOG-Taste.
- *5* Die gewählte Option wird aktiviert.

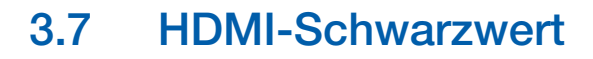

Wenn Sie einen DVD-Player oder einen Receiver über HDMI oder DVI an das Gerät anschließen, kann es, je nach angeschlossener Signalquelle, zu einer Verschlechterung der Bildqualität (Kontrast/ Farbverschlechterung, Schwarzpegel usw.) kommen. Stellen Sie die Bildqualität in diesem Fall mit HDMI-Schwarzwert ein. Korrigieren Sie in diesem Fall die verschlechterte Bildqualität mit HDMI-Schwarzwert.

- Diese Funktion ist nur im HDMI-Modus verfügbar.  $\mathcal{R}$ 
	- Die verfügbaren Funktionen können je nach Bildschirmmodell variieren. Entsprechende Informationen finden Sie im jeweiligen Handbuch.

#### 3.7.1 Konfigurieren der Einstellungen für den HDMI-Schwarzwert

1 Wenn die Funktionstastenhilfe angezeigt wird, wählen Sie [mai] aus, indem Sie die JOG-Taste NACH OBEN bewegen.

Drücken Sie dann die JOG-Taste.

- 2 Navigieren Sie mithilfe der JOG-Taste NACH OBEN/NACH UNTEN zu Bild, und drücken Sie abschließend die JOG-Taste.
- 3 Navigieren Sie mithilfe der JOG-Taste NACH OBEN/NACH UNTEN zu HDMI-Schwarzwert, und drücken Sie abschließend die JOG-Taste. Das folgende Fenster wird angezeigt.

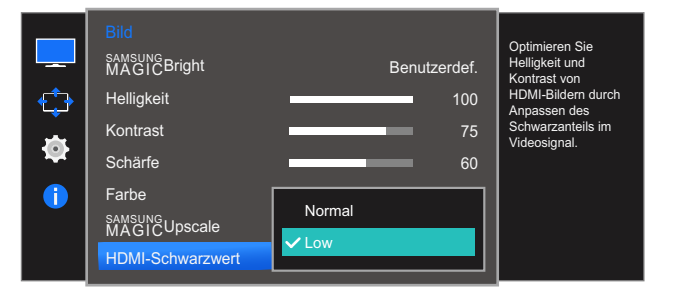

- Normal: Wählen Sie diesen Modus, wenn es keine Verschlechterung des Kontrastverhältnisses gibt.
- Gering: Wenn es zu einer Verschlechterung des Kontrastverhältnisses gekommen ist, wählen Sie diesen Modus, um den Schwarzpegel zu reduzieren und den Weißpegel zu erhöhen.
- *4* Navigieren Sie mithilfe der JOG-Taste NACH OBEN/NACH UNTEN zur gewünschten Option, und drücken Sie abschließend die JOG-Taste.
- *5* Die gewählte Option wird aktiviert.
- HDMI-Schwarzwert ist unter Umständen mit bestimmten Quellgeräten nicht kompatibel.  $\mathcal{A}$

### <span id="page-49-1"></span><span id="page-49-0"></span>3.8 Augenschonmodus

Einstellungen optimaler Bildqualität, die zur Entspannung der Augen beitragen.

"Low Blue Light Content" vom TÜV Rheinland ist eine Zertifizierung für Produkte, welche die Anforderungen bezüglich eines geringeren Blauanteils im abgestrahlten Licht erfüllen. Wenn **Augenschonmodus** eingeschaltet ist (Ein), wird das blaue Licht mit einer Wellenlänge von etwa 400 nm abgesenkt und sorgt für eine optimale Bildqualität zur Augenentspannung. Dabei ist der Blauanteil niedriger als in der Standardeinstellung und wurde vom TÜV Rheinland getestet und zertifiziert, da der Standard "Low Blue Light Content" des TÜV Rheinland erfüllt wurde.

 $\mathcal{R}$ 

Die verfügbaren Funktionen können je nach Bildschirmmodell variieren. Entsprechende Informationen finden Sie im jeweiligen Handbuch.

#### 3.8.1 Konfigurieren von Augenschonmodus

1 Wenn die Funktionstastenhilfe angezeigt wird, wählen Sie [mai] aus, indem Sie die JOG-Taste NACH OBEN bewegen.

Drücken Sie dann die JOG-Taste.

- 2 Navigieren Sie mithilfe der JOG-Taste NACH OBEN/NACH UNTEN zu Bild, und drücken Sie abschließend die JOG-Taste.
- 3 Navigieren Sie mithilfe der JOG-Taste NACH OBEN/NACH UNTEN zu Augenschonmodus, und drücken Sie abschließend die JOG-Taste.

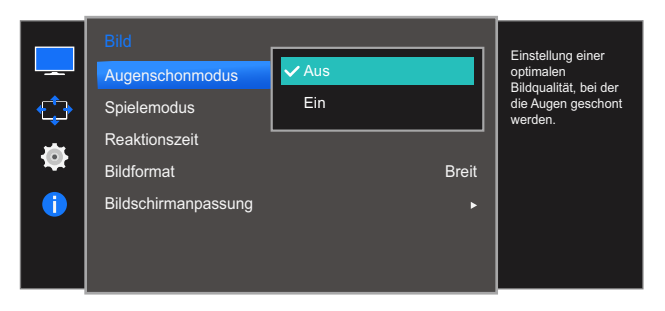

- *4* Navigieren Sie mithilfe der JOG-Taste NACH OBEN/NACH UNTEN zur gewünschten Option, und drücken Sie abschließend die JOG-Taste.
- *5* Die gewählte Option wird aktiviert.

### <span id="page-50-1"></span><span id="page-50-0"></span>3.9 Spielemodus

Sie können die Bildschirmeinstellungen des Geräts für den Spielemodus konfigurieren. Verwenden Sie diese Funktion, wenn Sie Spiele auf einem PC spielen oder eine Spielkonsole wie PlayStation™ oder Xbox™ angeschlossen ist.

- Dieses Menü ist nicht verfügbar, wenn **[Augenschonmodus](#page-49-0)** aktiviert ist.  $\mathscr{R}$ 
	- Die verfügbaren Funktionen können je nach Bildschirmmodell variieren. Entsprechende Informationen finden Sie im jeweiligen Handbuch.

#### 3.9.1 Den Spielemodus konfigurieren

1 Wenn die Funktionstastenhilfe angezeigt wird, wählen Sie [mart] aus, indem Sie die JOG-Taste NACH OBEN bewegen.

Drücken Sie dann die JOG-Taste.

- 2 Navigieren Sie mithilfe der JOG-Taste NACH OBEN/NACH UNTEN zu Bild, und drücken Sie abschließend die JOG-Taste.
- 3 Navigieren Sie mithilfe der JOG-Taste NACH OBEN/NACH UNTEN zu Spielemodus, und drücken Sie abschließend die JOG-Taste.

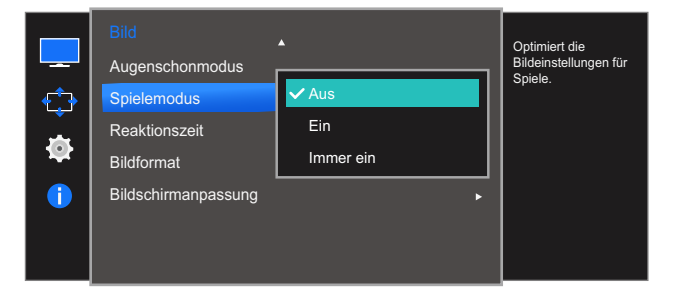

- *4* Navigieren Sie mithilfe der JOG-Taste NACH OBEN/NACH UNTEN zur gewünschten Option, und drücken Sie abschließend die JOG-Taste.
- *5* Die gewählte Option wird aktiviert.
- Der Spielemodus wechselt zu Aus, wenn sich der Monitor einschaltet, der Energiesparmodus  $\beta$ aktiviert wird oder sich die Eingangsquelle ändert.
	- Wählen Sie Immer ein aus, wenn Spielemodus immer aktiviert bleiben soll.

### 3.10 Reaktionszeit

Verkürzen Sie die Bildschirmreaktionszeit, um Videos lebendiger und natürlicher wirken zu lassen.

- Es wird empfohlen, die Reaktionszeit auf Standard oder Schneller einzustellen, wenn Sie keinen  $\mathscr{R}$ Film betrachten.
	- Die verfügbaren Funktionen können je nach Bildschirmmodell variieren. Entsprechende Informationen finden Sie im jeweiligen Handbuch.

#### 3.10.1 Konfigurieren von Reaktionszeit

1 Wenn die Funktionstastenhilfe angezeigt wird, wählen Sie [mai] aus, indem Sie die JOG-Taste NACH OBEN bewegen.

Drücken Sie dann die JOG-Taste.

- 2 Navigieren Sie mithilfe der JOG-Taste NACH OBEN/NACH UNTEN zu Bild, und drücken Sie abschließend die JOG-Taste.
- 3 Navigieren Sie mithilfe der JOG-Taste NACH OBEN/NACH UNTEN zu Reaktionszeit, und drücken Sie abschließend die JOG-Taste. Das folgende Fenster wird angezeigt.

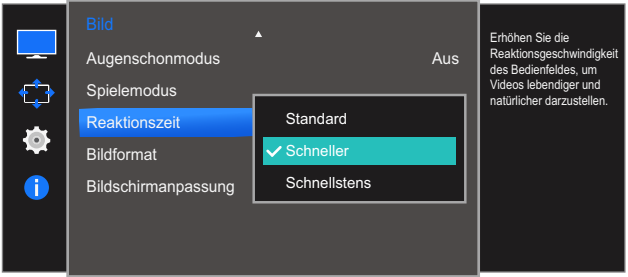

- *4* Navigieren Sie mithilfe der JOG-Taste NACH OBEN/NACH UNTEN zur gewünschten Option, und drücken Sie abschließend die JOG-Taste.
- *5* Die gewählte Option wird aktiviert.

### 3.11 Bildformat

Ändern des Bildformats.

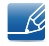

Die verfügbaren Funktionen können je nach Bildschirmmodell variieren. Entsprechende Informationen finden Sie im jeweiligen Handbuch.

### 3.11.1 Ändern der Bildformat

1 Wenn die Funktionstastenhilfe angezeigt wird, wählen Sie [mai] aus, indem Sie die JOG-Taste NACH OBEN bewegen.

Drücken Sie dann die JOG-Taste.

- 2 Navigieren Sie mithilfe der JOG-Taste NACH OBEN/NACH UNTEN zu Bild, und drücken Sie abschließend die JOG-Taste.
- 3 Navigieren Sie mithilfe der JOG-Taste NACH OBEN/NACH UNTEN zu Bildformat, und drücken Sie abschließend die JOG-Taste. Das folgende Fenster wird angezeigt.

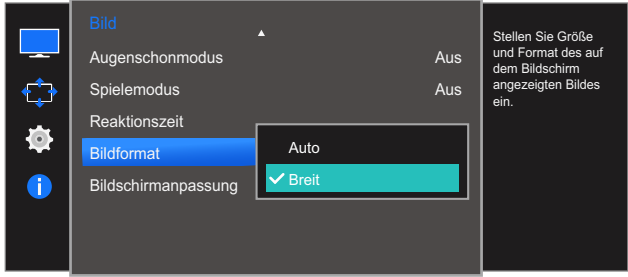

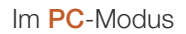

- Auto: Zeigt das Bild entsprechend dem Seitenverhältnis der Eingangsquelle an.
- Breit: Zeigt das Bild unabhängig vom Seitenverhältnis der Eingangsquelle im Vollbildmodus an.

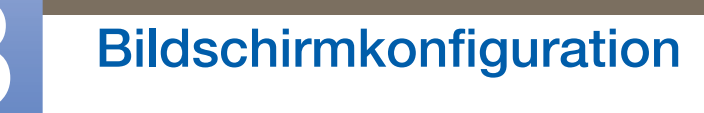

#### Im AV-Modus

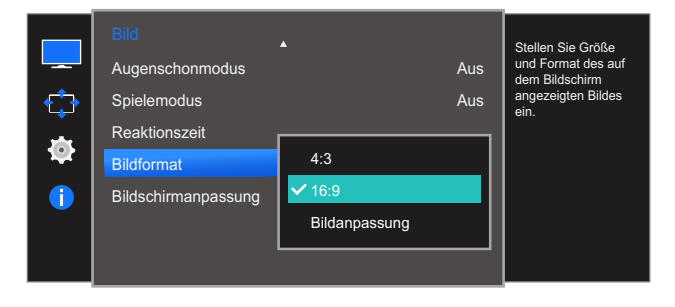

- 4:3: Zeigt das Bild mit einem Seitenverhältnis von 4:3 an. Geeignet für Videos und normale Ausstrahlungen.
- 16:9: Zeigt das Bild mit einem Seitenverhältnis von 16:9 an.
- Bildanpassung: Zeigt das Bild mit dem Original-Seitenverhältnis an, ohne es abzuschneiden.
- Unter folgenden Bedingungen können Sie die Bildschirmgröße anpassen. - Ri
	- Die Funktion wird je nach den am Gerät vorhandenen Anschlüssen möglicherweise nicht unterstützt.
		- Ein digitales Ausgabegerät wird über das HDMI-Kabel angeschlossen.
		- Ein digitales Ausgabegerät wird über das DP-Kabel angeschlossen.
		- Das Eingabesignal ist 480p, 576p, 720p oder 1080p, und der Monitor zeigt ein normales Bild (nicht jedes Modell unterstützt sämtliche dieser Signale.).
		- Dies kann nur eingestellt werden, wenn über HDMI, DP ein externes Signal anliegt und der [PC/AV-Modus](#page-70-0) aktiviert AV ist.
- *4* Navigieren Sie mithilfe der JOG-Taste NACH OBEN/NACH UNTEN zur gewünschten Option, und drücken Sie abschließend die JOG-Taste.
- *5* Die gewählte Option wird aktiviert.

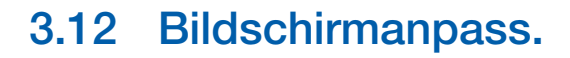

#### 3.12.1 Konfigurieren von H-Position und V-Position

H-Position: Verschiebt die Anzeige nach links oder rechts.

V-Position: Verschiebt die Anzeige nach oben oder unten.

- Nur im **Analog-Modus verfügbar.**  $\mathscr R$ 
	- Dieses Menü ist nur verfügbar, wenn im AV-Modus Bildgröße auf Bildanpassung eingestellt ist. Wenn im AV-Modus ein 480p-, 576p-, 720p- oder 1080p-Signal anliegt und der Monitor ein normales Bild anzeigt, können Sie mit **Bildanpassung** die horizontale Position in 0-6 Stufen anpassen.
	- Die verfügbaren Funktionen können je nach Bildschirmmodell variieren. Entsprechende Informationen finden Sie im jeweiligen Handbuch.
- 1 Wenn die Funktionstastenhilfe angezeigt wird, wählen Sie [mart] aus, indem Sie die JOG-Taste NACH OBEN bewegen.

Drücken Sie dann die JOG-Taste.

- 2 Navigieren Sie mithilfe der JOG-Taste NACH OBEN/NACH UNTEN zu Bild, und drücken Sie abschließend die JOG-Taste.
- 3 Navigieren Sie mithilfe der JOG-Taste NACH OBEN/NACH UNTEN zu Bildschirmanpass., und drücken Sie abschließend die JOG-Taste.
- 4 Navigieren Sie mithilfe der JOG-Taste NACH OBEN/NACH UNTEN zu H-Position oder V-Position, und drücken Sie abschließend die JOG-Taste.

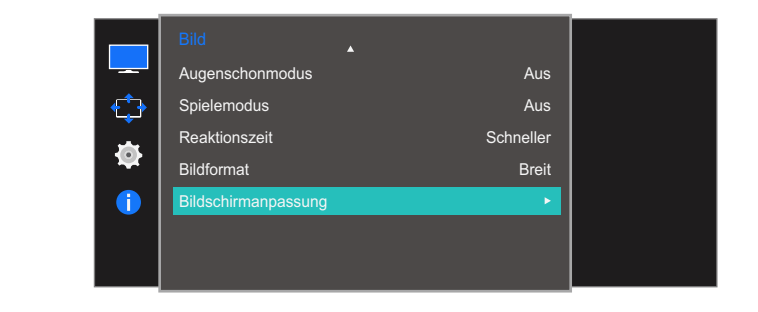

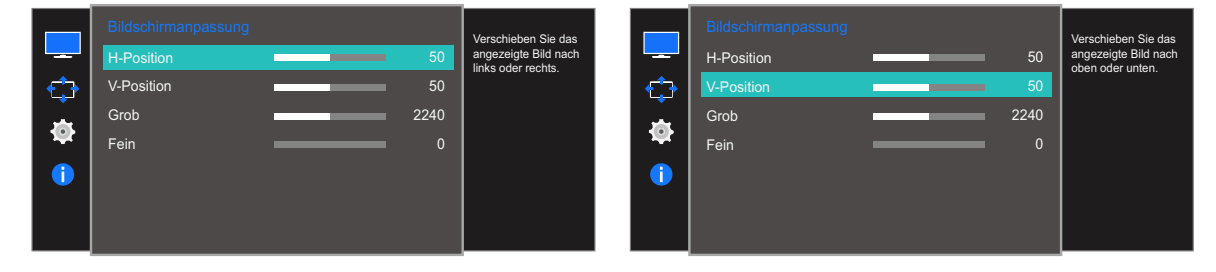

- 5 Passen Sie mithilfe der JOG-Taste NACH LINKS/NACH RECHTS die H-Position oder V-Position an, und drücken Sie abschließend die JOG-Taste.
- *6* Die gewählte Option wird aktiviert.

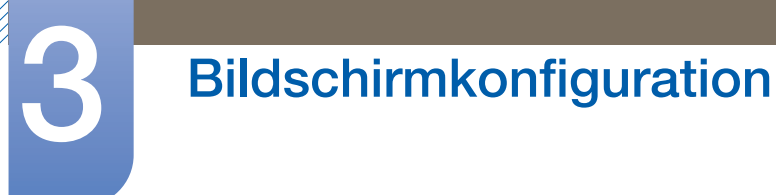

#### 3.12.2 Anpassen von Grob

Passt die Bildschirmaktualisierungsrate an.

- Nur im **Analog-Modus verfügbar.**  $\mathscr A$ 
	- Die verfügbaren Funktionen können je nach Bildschirmmodell variieren. Entsprechende Informationen finden Sie im jeweiligen Handbuch.
- 1 Wenn die Funktionstastenhilfe angezeigt wird, wählen Sie [mai] aus, indem Sie die JOG-Taste NACH OBEN bewegen.

Drücken Sie dann die JOG-Taste.

- 2 Navigieren Sie mithilfe der JOG-Taste NACH OBEN/NACH UNTEN zu Bild, und drücken Sie abschließend die JOG-Taste.
- 3 Navigieren Sie mithilfe der JOG-Taste NACH OBEN/NACH UNTEN zu Bildschirmanpass., und drücken Sie abschließend die JOG-Taste.
- 4 Navigieren Sie mithilfe der JOG-Taste NACH OBEN/NACH UNTEN zu Grob, und drücken Sie abschließend die JOG-Taste.

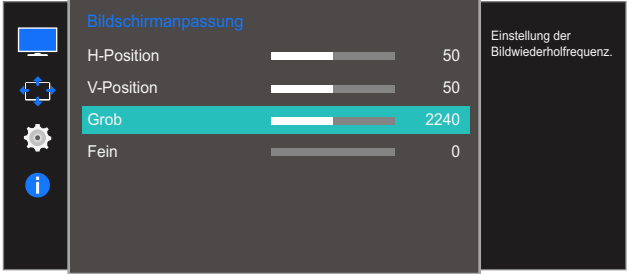

- *5* Passen Sie mithilfe der JOG-Taste LINKS/RECHTS die Grob an.
- *6* Die gewählte Option wird aktiviert.

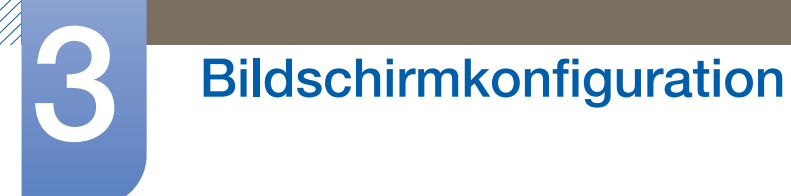

#### 3.12.3 Anpassen von Fein

Führen Sie eine Feineinstellung des Bildschirms aus, um ein ansprechendes Bild zu erhalten.

- Nur im **Analog-Modus verfügbar.**  $\overline{\mathcal{R}}$ 
	- Die verfügbaren Funktionen können je nach Bildschirmmodell variieren. Entsprechende Informationen finden Sie im jeweiligen Handbuch.
- 1 Wenn die Funktionstastenhilfe angezeigt wird, wählen Sie [mai] aus, indem Sie die JOG-Taste NACH OBEN bewegen.

Drücken Sie dann die JOG-Taste.

- 2 Navigieren Sie mithilfe der JOG-Taste NACH OBEN/NACH UNTEN zu Bild, und drücken Sie abschließend die JOG-Taste.
- 3 Navigieren Sie mithilfe der JOG-Taste NACH OBEN/NACH UNTEN zu Bildschirmanpass., und drücken Sie abschließend die JOG-Taste.
- 4 Navigieren Sie mithilfe der JOG-Taste NACH OBEN/NACH UNTEN zu Fein, und drücken Sie abschließend die JOG-Taste.

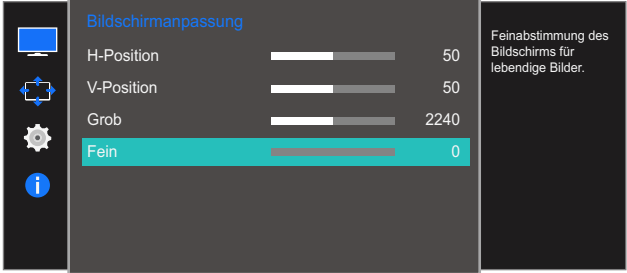

- *5* Passen Sie mithilfe der JOG-Taste LINKS/RECHTS die Fein an.
- *6* Die gewählte Option wird aktiviert.

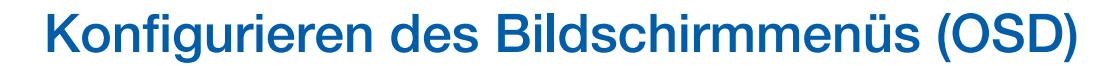

Jede Funktion wird detailliert beschrieben. Weitere Informationen erhalten Sie über das Gerät.

### 4.1 Transparenz

Einstellen der Transparenz für die Menüfenster.

#### 4.1.1 Ändern des Transparenz

1 Wenn die Funktionstastenhilfe angezeigt wird, wählen Sie [m] aus, indem Sie die JOG-Taste NACH OBEN bewegen.

Drücken Sie dann die JOG-Taste.

- 2 Navigieren Sie mithilfe der JOG-Taste NACH OBEN/NACH UNTEN zu Bildschirmanzeige, und drücken Sie abschließend die JOG-Taste.
- 3 Navigieren Sie mithilfe der JOG-Taste NACH OBEN/NACH UNTEN zu Transparenz, und drücken Sie abschließend die JOG-Taste.

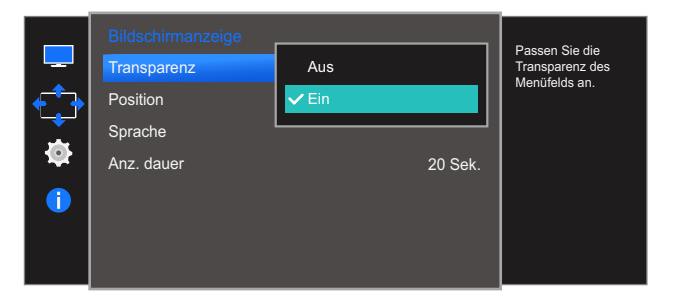

- *4* Navigieren Sie mithilfe der JOG-Taste NACH OBEN/NACH UNTEN zur gewünschten Option, und drücken Sie abschließend die JOG-Taste.
- *5* Die gewählte Option wird aktiviert.

### 4.2 Position

H-Position: Verschiebt die Menü-Position nach links oder rechts.

V-Position: Verschiebt die Menü-Position nach oben oder unten.

#### 4.2.1 Konfigurieren von H-Position und V-Position

1 Wenn die Funktionstastenhilfe angezeigt wird, wählen Sie [mai] aus, indem Sie die JOG-Taste NACH OBEN bewegen.

Drücken Sie dann die JOG-Taste.

- 2 Navigieren Sie mithilfe der JOG-Taste NACH OBEN/NACH UNTEN zu Bildschirmanzeige, und drücken Sie abschließend die JOG-Taste.
- *3* Navigieren Sie mithilfe der JOG-Taste NACH OBEN/NACH UNTEN zu Position, und drücken Sie abschließend die JOG-Taste.
- 4 Navigieren Sie mithilfe der JOG-Taste NACH OBEN/NACH UNTEN zu H-Position oder V-Position, und drücken Sie abschließend die JOG-Taste.

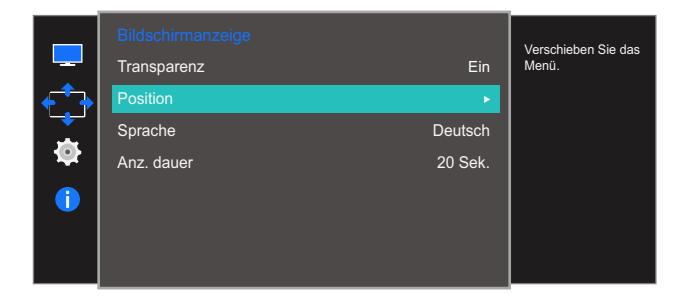

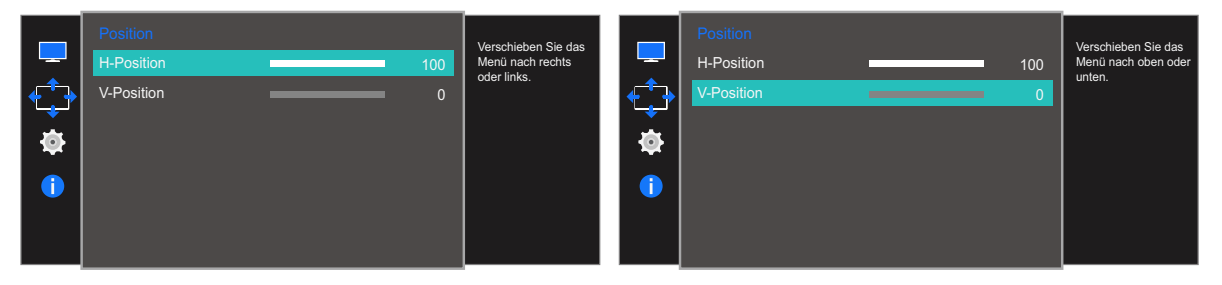

- 5 Passen Sie mithilfe der JOG-Taste NACH LINKS/NACH RECHTS die H-Position oder V-Position an, und drücken Sie abschließend die JOG-Taste.
- *6* Die gewählte Option wird aktiviert.

### 4.3 Sprache

Hiermit können Sie die Menüsprache festlegen.

- Die Änderungen der Spracheinstellung werden nur auf das Bildschirmmenü übernommen.  $\mathscr{R}$ 
	- Sie werden nicht auf andere Funktionen des PCs übernommen.

#### 4.3.1 Konfigurieren von Sprache

1 Wenn die Funktionstastenhilfe angezeigt wird, wählen Sie [mar] aus, indem Sie die JOG-Taste NACH OBEN bewegen.

Drücken Sie dann die JOG-Taste.

- 2 Navigieren Sie mithilfe der JOG-Taste NACH OBEN/NACH UNTEN zu Bildschirmanzeige, und drücken Sie abschließend die JOG-Taste.
- 3 Navigieren Sie mithilfe der JOG-Taste NACH OBEN/NACH UNTEN zu Sprache, und drücken Sie abschließend die JOG-Taste.

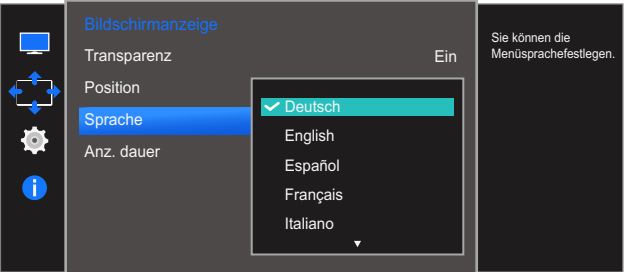

- *4* Navigieren Sie mithilfe der JOG-Taste NACH OBEN/NACH UNTEN zur gewünschten Option, und drücken Sie abschließend die JOG-Taste.
- *5* Die gewählte Option wird aktiviert.

### 4.4 Anz. dauer

Legt fest, dass das On-Screen-Display (OSD)-Menü automatisch ausgeblendet wird, wenn es eine bestimmte Zeit lang nicht verwendet wurde.

Anz. dauer kann zur Festlegung der Zeit verwendet werden, nach der das OSD-Menü ausgeblendet werden soll.

### 4.4.1 Konfigurieren von Anz. dauer

1 Wenn die Funktionstastenhilfe angezeigt wird, wählen Sie [ $\text{III}$ ] aus, indem Sie die JOG-Taste NACH OBEN bewegen.

Drücken Sie dann die JOG-Taste.

- 2 Navigieren Sie mithilfe der JOG-Taste NACH OBEN/NACH UNTEN zu Bildschirmanzeige, und drücken Sie abschließend die JOG-Taste.
- *3* Navigieren Sie mithilfe der JOG-Taste NACH OBEN/NACH UNTEN zu Anz. dauer, und drücken Sie abschließend die JOG-Taste.

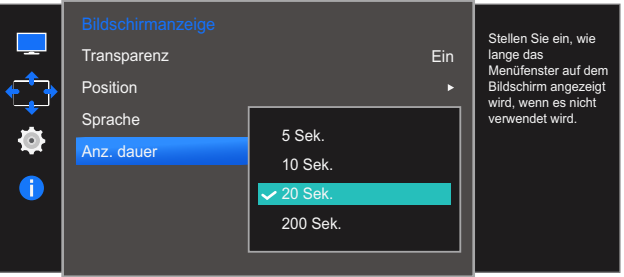

- *4* Navigieren Sie mithilfe der JOG-Taste NACH OBEN/NACH UNTEN zur gewünschten Option, und drücken Sie abschließend die JOG-Taste.
- *5* Die gewählte Option wird aktiviert.

### **Setup und Reset**

Jede Funktion wird detailliert beschrieben. Weitere Informationen erhalten Sie über das Gerät.

### 5.1 Ton

Wählen Sie einen Ton-Modus, der für die Einsatzumgebung des Geräts geeignet ist.

#### 5.1.1 Konfigurieren der Lautstärke

1 Wenn die Funktionstastenhilfe angezeigt wird, wählen Sie [m] aus, indem Sie die JOG-Taste NACH OBEN bewegen.

Drücken Sie dann die JOG-Taste.

- 2 Navigieren Sie mithilfe der JOG-Taste NACH OBEN/NACH UNTEN zu System, und drücken Sie abschließend die JOG-Taste.
- *3* Navigieren Sie mithilfe der JOG-Taste NACH OBEN/NACH UNTEN zu Ton, und drücken Sie abschließend die JOG-Taste.
- 4 Navigieren Sie mithilfe der JOG-Taste NACH OBEN/NACH UNTEN zu Lautstärke, und drücken Sie abschließend die JOG-Taste.

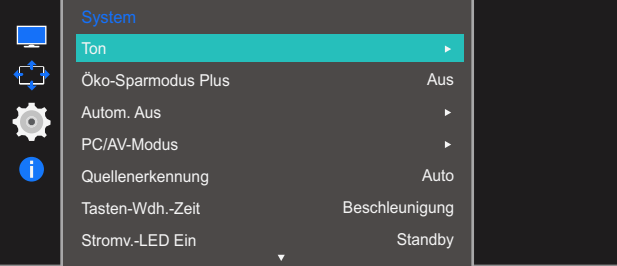

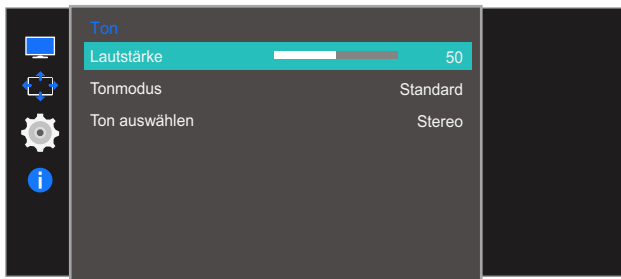

- *5* Bewegen Sie die JOG-Taste nach LINKS/RECHTS, um Lautstärke anzupassen.
- *6* Die gewählte Option wird aktiviert.

#### 5.1.2 Den Tonmodus konfigurieren

Dieses Menü ist nicht verfügbar, wenn ein Kopfhörer an den Monitor angeschlossen ist.

1 Wenn die Funktionstastenhilfe angezeigt wird, wählen Sie [mai] aus, indem Sie die JOG-Taste NACH OBEN bewegen.

Drücken Sie dann die JOG-Taste.

- 2 Navigieren Sie mithilfe der JOG-Taste NACH OBEN/NACH UNTEN zu System, und drücken Sie abschließend die JOG-Taste.
- *3* Navigieren Sie mithilfe der JOG-Taste NACH OBEN/NACH UNTEN zu Ton, und drücken Sie abschließend die JOG-Taste.
- 4 Navigieren Sie mithilfe der JOG-Taste NACH OBEN/NACH UNTEN zu Tonmodus, und drücken Sie abschließend die JOG-Taste.

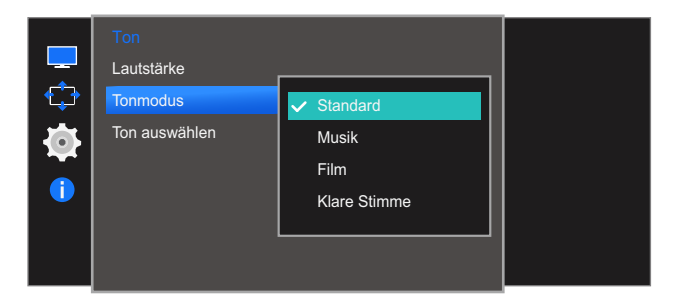

- Standard : Wählt den normalen Tonmodus aus.
- Musik: Gibt Musik den Vorrang vor Stimmen.
- Film: Bietet den besten Ton für Filme.
- Klare Stimme: Gibt Stimmen den Vorrang vor anderen Tönen.
- 5 Navigieren Sie mithilfe der JOG-Taste NACH OBEN/NACH UNTEN zur gewünschten Option, und drücken Sie abschließend die JOG-Taste.
- *6* Die gewählte Option wird aktiviert.

#### 5.1.3 Konfigurieren der Ton auswählen

Dieses Menü ist nicht verfügbar, wenn ein Kopfhörer an den Monitor angeschlossen ist.

1 Wenn die Funktionstastenhilfe angezeigt wird, wählen Sie [mai] aus, indem Sie die JOG-Taste NACH OBEN bewegen.

Drücken Sie dann die JOG-Taste.

- 2 Navigieren Sie mithilfe der JOG-Taste NACH OBEN/NACH UNTEN zu System, und drücken Sie abschließend die JOG-Taste.
- *3* Navigieren Sie mithilfe der JOG-Taste NACH OBEN/NACH UNTEN zu Ton, und drücken Sie abschließend die JOG-Taste.
- 4 Navigieren Sie mithilfe der JOG-Taste NACH OBEN/NACH UNTEN zu Ton auswählen, und drücken Sie abschließend die JOG-Taste.

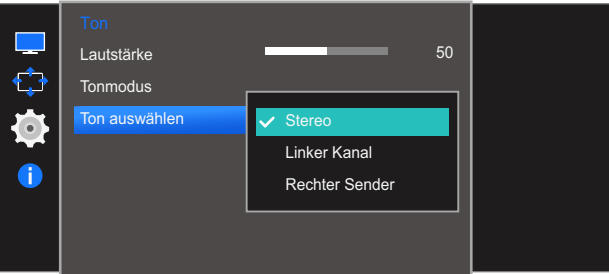

- Stereo: Ton kommt sowohl aus dem linken als auch aus dem rechten Lautsprecher.
- Linker Kanal: Aus beiden Lautsprechern kommt nur der Ton des linken Kanals der Tonquelle.
- Rechter Sender: Aus beiden Lautsprechern kommt nur der Ton des rechten Kanals der Tonquelle.
- *5* Navigieren Sie mithilfe der JOG-Taste NACH OBEN/NACH UNTEN zur gewünschten Option, und drücken Sie abschließend die JOG-Taste.
- *6* Die gewählte Option wird aktiviert.

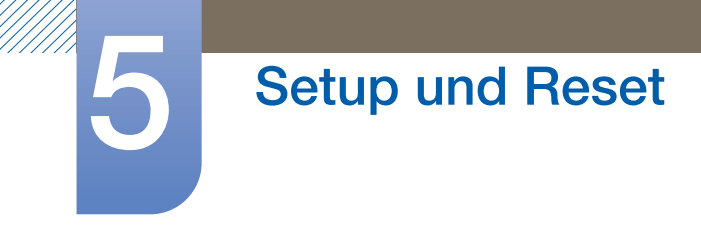

#### Bei Verwendung eines Monitors

*1* Öffnen Sie das Tonauswahlmenü und wählen Sie Stereo aus.

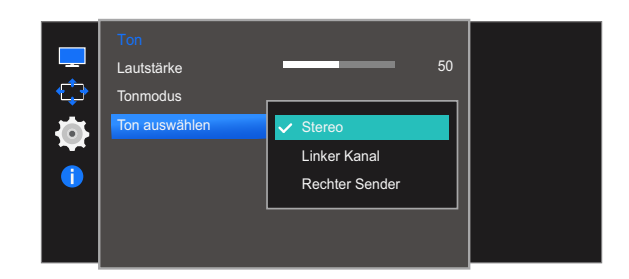

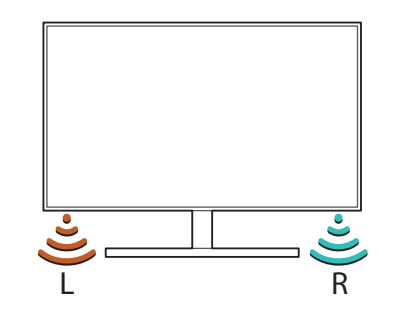

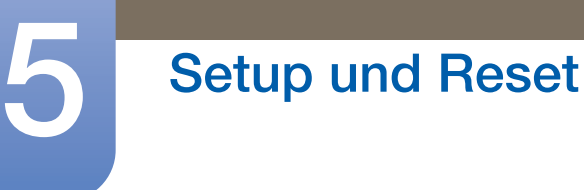

#### Bei Verwendung von zwei Monitoren

- *1* Prüfen Sie, ob das Kabel zwischen dem Gerät und PC ordnungsgemäß angeschlossen ist und die Anschlüsse fest sitzen. (Siehe ["2.2 Anschließen und Verwenden eines PCs"\)](#page-30-0)
- 2 Wenn der Monitor über HDMI mit dem PC verbunden ist, stellen Sie PC/AV-Modus auf DVI PC ein. (Siehe ["5.4 PC/AV-Modus"](#page-70-1))
- *3* Schließen Sie einen Kopfhörer-Verteiler an den [AUDIO OUT]-Anschluss am PC an, verbinden Sie den Kopfhörer-Verteiler dann über ein Stereokabel mit dem [AUDIO IN]-Anschluss am Monitor.
- *4* Öffnen Sie das Tonauswahlmenü.

Wählen Sie für den linken Monitor Linker Kanal aus. Wählen Sie für den rechten Monitor Rechter Sender aus.

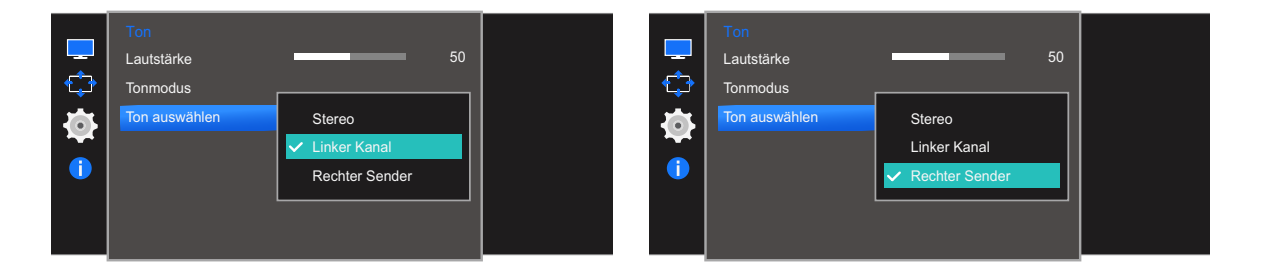

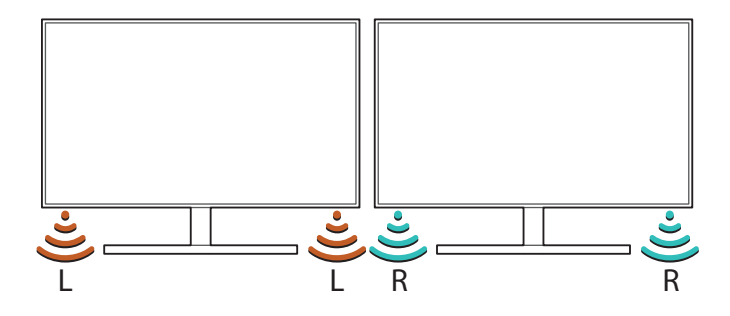

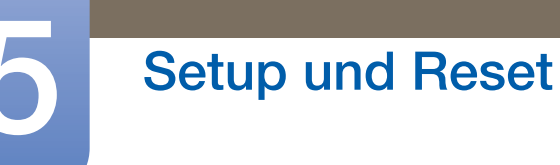

#### Bei Verwendung von drei und mehr Monitoren

*1* Öffnen Sie das Tonauswahlmenü.

Wählen Sie für den linken Monitor Linker Kanal aus. Wählen Sie für den mittleren Monitor Stereo aus. Wählen Sie für den rechten Monitor Rechter Sender aus.

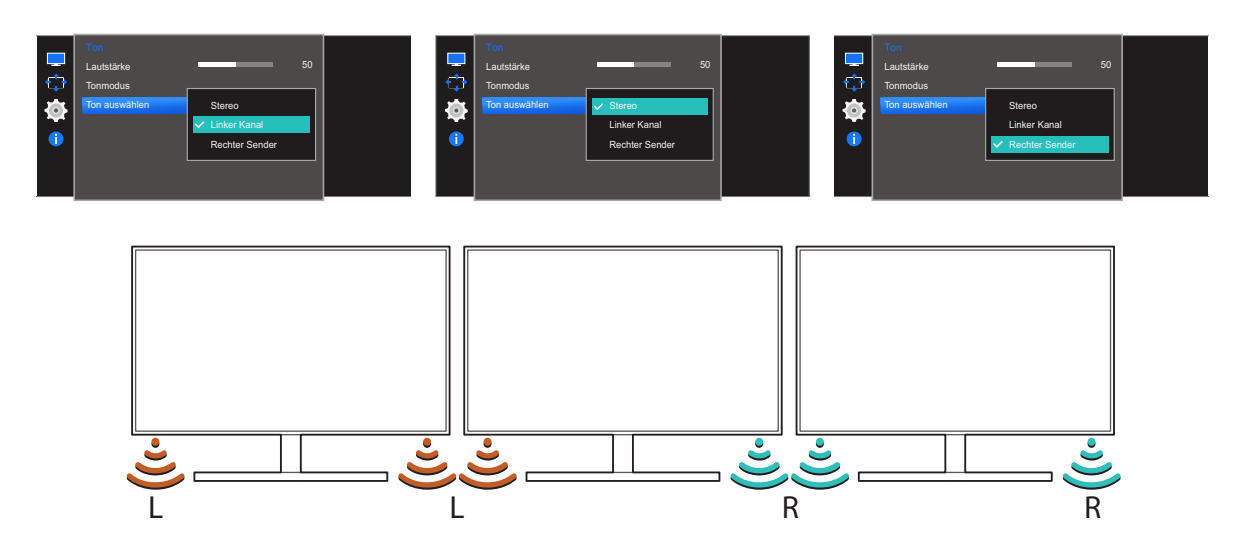

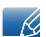

Wenn Sie mehrere Monitore verwenden, verbinden Sie diese über HDMI- oder D-Sub-Kabel mit Ihrem PC. [\("2.2 Anschließen und Verwenden eines PCs"](#page-30-0))

### <span id="page-67-0"></span>5.2 Öko-Sparmodus Plus

Mit der Öko-Sparmodus Plus-Funktion reduzieren Sie den Stromverbrauch, indem Sie den Stromverbrauch der Monitoranzeige senken.

- **•** Dieses Menü ist nicht verfügbar, wenn **MAGIC [Bright](#page-37-1)** im Optimalkontrast-Modus ist.  $\mathscr{R}$ 
	- Dieses Menü ist nicht verfügbar, wenn **[Spielemodus](#page-50-1)** aktiviert ist.
	- Dieses Menü ist nicht verfügbar, wenn **[Augenschonmodus](#page-49-1)** aktiviert ist.
	- Die verfügbaren Funktionen können je nach Bildschirmmodell variieren. Entsprechende Informationen finden Sie im jeweiligen Handbuch.

#### 5.2.1 Konfigurieren von Öko-Sparmodus Plus

1 Wenn die Funktionstastenhilfe angezeigt wird, wählen Sie [mar] aus, indem Sie die JOG-Taste NACH OBEN bewegen.

Drücken Sie dann die JOG-Taste.

- 2 Navigieren Sie mithilfe der JOG-Taste NACH OBEN/NACH UNTEN zu System, und drücken Sie abschließend die JOG-Taste.
- 3 Navigieren Sie mithilfe der JOG-Taste NACH OBEN/NACH UNTEN zu **Öko-Sparmodus Plus**, und drücken Sie abschließend die JOG-Taste.

Das folgende Fenster wird angezeigt.

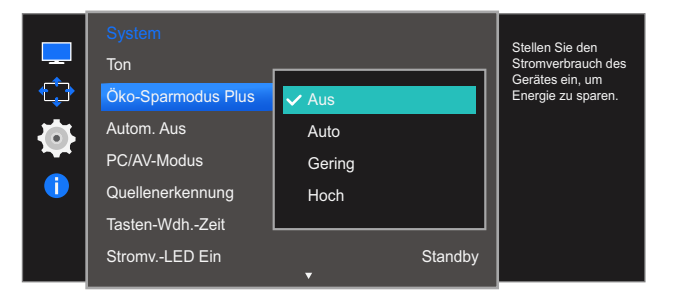

- Aus: Deaktivieren der Funktion Öko-Sparmodus Plus.
- Auto: Der Stromverbrauch wird gegenüber der aktuellen Einstellung automatisch um etwa 10 % reduziert.

(Um welchen genauen Betrag der Stromverbrauch reduziert wird, hängt von der Bildschirmhelligkeit ab.)

- Gering: Der Stromverbrauch wird gegenüber der Standardeinstellung automatisch um 25% reduziert.
- Hoch: Der Stromverbrauch wird gegenüber der Standardeinstellung automatisch um 50% reduziert.
- *4* Navigieren Sie mithilfe der JOG-Taste NACH OBEN/NACH UNTEN zur gewünschten Option, und drücken Sie abschließend die JOG-Taste.
- *5* Die gewählte Option wird aktiviert.

### 5.3 Autom. Aus

Sie können das Gerät so einstellen, dass es automatisch ausgeschaltet wird.

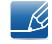

Die verfügbaren Funktionen können je nach Bildschirmmodell variieren. Entsprechende Informationen finden Sie im jeweiligen Handbuch.

#### 5.3.1 Konfigurieren von Autom. Aus

1 Wenn die Funktionstastenhilfe angezeigt wird, wählen Sie [mar] aus, indem Sie die JOG-Taste NACH OBEN bewegen.

Drücken Sie dann die JOG-Taste.

- 2 Navigieren Sie mithilfe der JOG-Taste NACH OBEN/NACH UNTEN zu System, und drücken Sie abschließend die JOG-Taste.
- *3* Navigieren Sie mithilfe der JOG-Taste NACH OBEN/NACH UNTEN zu Autom. Aus, und drücken Sie abschließend die JOG-Taste.
- 4 Navigieren Sie mithilfe der JOG-Taste NACH OBEN/NACH UNTEN zu Autom. Aus, und drücken Sie abschließend die JOG-Taste.

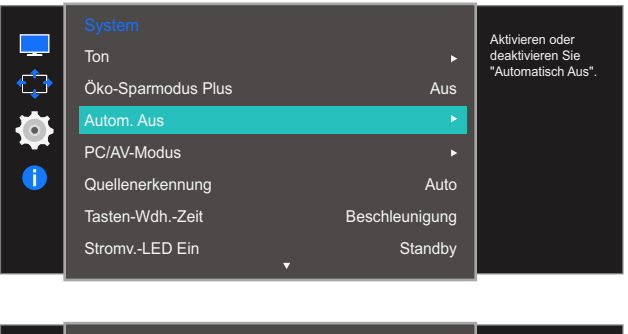

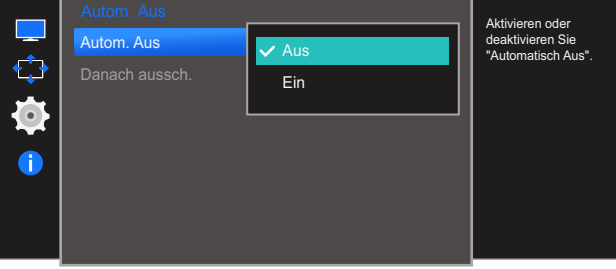

- Aus: Deaktiviert den Abschalttimer, sodass das Gerät nicht automatisch ausgeschaltet wird.
- Ein: Aktiviert den Abschalttimer, sodass das Gerät automatisch ausgeschaltet wird.
- *5* Navigieren Sie mithilfe der JOG-Taste NACH OBEN/NACH UNTEN zur gewünschten Option, und drücken Sie abschließend die JOG-Taste.
- *6* Die gewählte Option wird aktiviert.

#### 5.3.2 Konfigurieren von Danach aussch.

1 Wenn die Funktionstastenhilfe angezeigt wird, wählen Sie [m] aus, indem Sie die JOG-Taste NACH OBEN bewegen.

Drücken Sie dann die JOG-Taste.

- 2 Navigieren Sie mithilfe der JOG-Taste NACH OBEN/NACH UNTEN zu System, und drücken Sie abschließend die JOG-Taste.
- *3* Navigieren Sie mithilfe der JOG-Taste NACH OBEN/NACH UNTEN zu Autom. Aus, und drücken Sie abschließend die JOG-Taste.
- *4* Navigieren Sie mithilfe der JOG-Taste NACH OBEN/NACH UNTEN zu Danach aussch., und drücken Sie abschließend die JOG-Taste. Das folgende Fenster wird angezeigt.

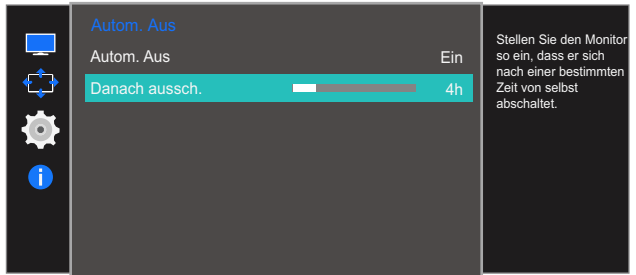

- *5* Passen Sie mithilfe der JOG-Taste LINKS/RECHTS die Danach aussch. an.
- *6* Die gewählte Option wird aktiviert.
- Der Abschalttimer kann in einem Bereich von 1 bis 23 Stunden eingestellt werden. Das Gerät wird - 19 nach der festgelegten Anzahl von Stunden automatisch ausgeschaltet.
	- Diese Option ist nur verfügbar, wenn **Autom. Aus** auf Ein gesetzt ist.
	- Bei Geräten zum Verkauf in einigen Regionen ist der Autom. Aus so eingestellt, dass er sich 4 Stunden nach dem Einschalten des Geräts aktiviert. Dies erfolgt in Einklang mit Vorschriften zur Stromversorgung. Wenn sich der Timer nicht aktivieren soll, gehen Sie zu MENU → System, und stellen Sie **Autom. Aus** auf **Aus** ein.

### <span id="page-70-1"></span><span id="page-70-0"></span>5.4 PC/AV-Modus

Stellen Sie den PC/AV-Modus auf AV ein. Das Bild wird vergrößert. Diese Option ist nützlich, wenn Sie einen Film ansehen.

- Diese Funktion ist im Modus **Analog** nicht verfügbar.  $\overline{\mathcal{R}}$ 
	- Nur bei Breitbildmodellen (16:9 oder 16:10) im Lieferumfang.
	- Wenn sich der (auf HDMI oder DisplayPort eingestellte) Monitor im Energiesparmodus befindet oder die Meldung **Signalkabel prüfen** angezeigt wird, drücken Sie die MENU-Taste, um das Bildschirmmenü anzuzeigen. Sie können zwischen PC und AV auswählen.
	- Die verfügbaren Funktionen können je nach Bildschirmmodell variieren. Entsprechende Informationen finden Sie im jeweiligen Handbuch.

#### 5.4.1 Konfigurieren von PC/AV-Modus

1 Wenn die Funktionstastenhilfe angezeigt wird, wählen Sie [m] aus, indem Sie die JOG-Taste NACH OBEN bewegen.

Drücken Sie dann die JOG-Taste.

- 2 Navigieren Sie mithilfe der JOG-Taste NACH OBEN/NACH UNTEN zu System, und drücken Sie abschließend die JOG-Taste.
- *3* Navigieren Sie mithilfe der JOG-Taste NACH OBEN/NACH UNTEN zu PC/AV-Modus, und drücken Sie abschließend die JOG-Taste.
- *4* Navigieren Sie mithilfe der JOG-Taste NACH OBEN/NACH UNTEN zu HDMI oder Display Port, und drücken Sie abschließend die JOG-Taste. Das folgende Fenster wird angezeigt.

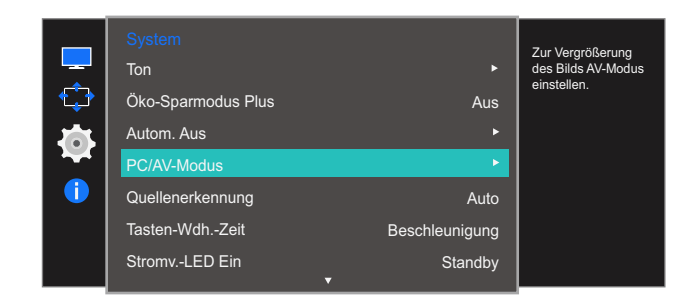

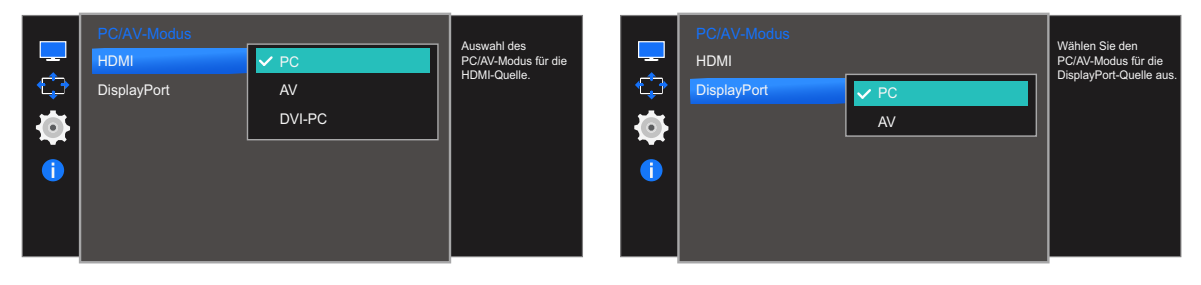

- *5* Navigieren Sie mithilfe der JOG-Taste NACH OBEN/NACH UNTEN zur gewünschten Option, und drücken Sie abschließend die JOG-Taste.
- *6* Die gewählte Option wird aktiviert.

### 5.5 Quellenerkennung

#### Aktivieren Sie Quellenerkennung.

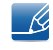

Die verfügbaren Funktionen können je nach Bildschirmmodell variieren. Entsprechende Informationen finden Sie im jeweiligen Handbuch.

#### 5.5.1 Konfigurieren von Quellenerkennung

1 Wenn die Funktionstastenhilfe angezeigt wird, wählen Sie [mar] aus, indem Sie die JOG-Taste NACH OBEN bewegen.

Drücken Sie dann die JOG-Taste.

- 2 Navigieren Sie mithilfe der JOG-Taste NACH OBEN/NACH UNTEN zu System, und drücken Sie abschließend die JOG-Taste.
- 3 Navigieren Sie mithilfe der JOG-Taste NACH OBEN/NACH UNTEN zu Quellenerkennung, und drücken Sie abschließend die JOG-Taste.

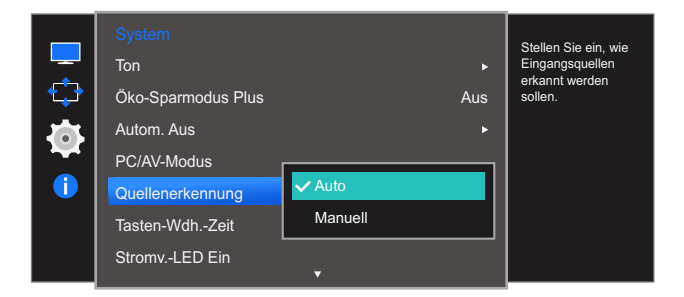

- Auto: Die Eingangsquelle wird automatisch erkannt.
- Manuell: Zur manuellen Auswahl der Eingangsquelle.
- *4* Navigieren Sie mithilfe der JOG-Taste NACH OBEN/NACH UNTEN zur gewünschten Option, und drücken Sie abschließend die JOG-Taste.
- *5* Die gewählte Option wird aktiviert.
# <span id="page-72-0"></span>5.6 Tasten-Wdh.-Zeit

Steuert die Reaktionszeit einer Taste, wenn die Taste gedrückt wird.

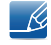

Die verfügbaren Funktionen können je nach Bildschirmmodell variieren. Entsprechende Informationen finden Sie im jeweiligen Handbuch.

# 5.6.1 Konfigurieren von Tasten-Wdh.-Zeit

1 Wenn die Funktionstastenhilfe angezeigt wird, wählen Sie [mar] aus, indem Sie die JOG-Taste NACH OBEN bewegen.

Drücken Sie dann die JOG-Taste.

- 2 Navigieren Sie mithilfe der JOG-Taste NACH OBEN/NACH UNTEN zu System, und drücken Sie abschließend die JOG-Taste.
- *3* Navigieren Sie mithilfe der JOG-Taste NACH OBEN/NACH UNTEN zu Tasten-Wdh.-Zeit, und drücken Sie abschließend die JOG-Taste.

Das folgende Fenster wird angezeigt.

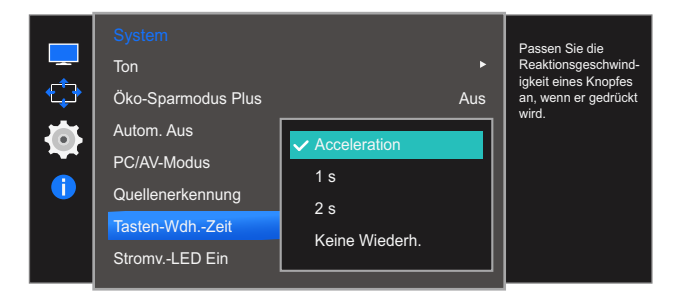

- Für Beschleunigung kann 1 s oder 2 s gewählt werden. Wenn Keine Wiederh. ausgewählt ist, wird ein Befehl beim Drücken einer Taste nur einmal ausgelöst.
- *4* Navigieren Sie mithilfe der JOG-Taste NACH OBEN/NACH UNTEN zur gewünschten Option, und drücken Sie abschließend die JOG-Taste.
- *5* Die gewählte Option wird aktiviert.

<span id="page-73-0"></span>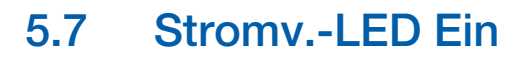

In den Einstellungen können Sie festlegen, ob die Netz-LED unten am Gerät aktiviert bzw. deaktiviert sein soll.

## 5.7.1 Konfigurieren von Stromv.-LED Ein

1 Wenn die Funktionstastenhilfe angezeigt wird, wählen Sie [mar] aus, indem Sie die JOG-Taste NACH OBEN bewegen.

Drücken Sie dann die JOG-Taste.

- 2 Navigieren Sie mithilfe der JOG-Taste NACH OBEN/NACH UNTEN zu System, und drücken Sie abschließend die JOG-Taste.
- 3 Navigieren Sie mithilfe der JOG-Taste NACH OBEN/NACH UNTEN zu Stromv.-LED Ein, und drücken Sie abschließend die JOG-Taste.

Das folgende Fenster wird angezeigt.

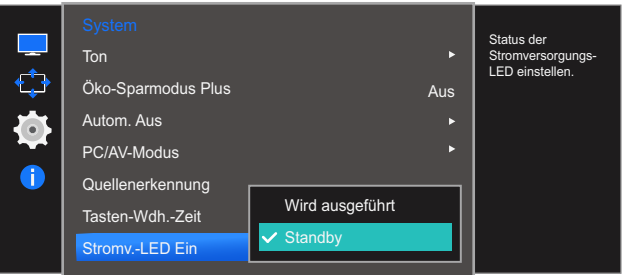

- Wird ausgeführt: Die Netz-LED leuchtet, wenn das Gerät eingeschaltet ist.
- Standby: Die Netz-LED leuchtet, wenn das Gerät ausgeschaltet ist.
- *4* Navigieren Sie mithilfe der JOG-Taste NACH OBEN/NACH UNTEN zur gewünschten Option, und drücken Sie abschließend die JOG-Taste.
- *5* Die gewählte Option wird aktiviert.

# <span id="page-74-0"></span>5.8 Alles zurücksetzen.

Setzt alle Einstellungen des Geräts auf die Werkseinstellungen zurück.

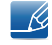

Die verfügbaren Funktionen können je nach Bildschirmmodell variieren. Entsprechende Informationen finden Sie im jeweiligen Handbuch.

## 5.8.1 Initialisieren von Einstellungen Alles zurücksetzen.

1 Wenn die Funktionstastenhilfe angezeigt wird, wählen Sie [mar] aus, indem Sie die JOG-Taste NACH OBEN bewegen.

Drücken Sie dann die JOG-Taste.

- 2 Navigieren Sie mithilfe der JOG-Taste NACH OBEN/NACH UNTEN zu System, und drücken Sie abschließend die JOG-Taste.
- 3 Navigieren Sie mithilfe der JOG-Taste NACH OBEN/NACH UNTEN zu **Alles zurücksetzen.**, und drücken Sie abschließend die JOG-Taste.

Das folgende Fenster wird angezeigt.

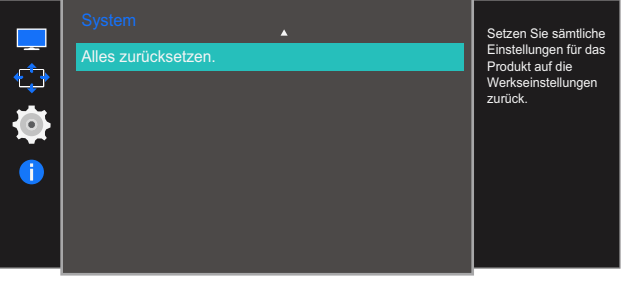

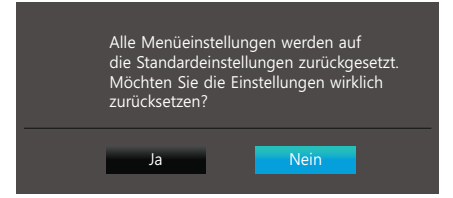

- *4* Navigieren Sie mithilfe der JOG-Taste LINKS/RECHTS zur gewünschten Option, und drücken Sie abschließend die JOG-Taste.
- *5* Die gewählte Option wird aktiviert.

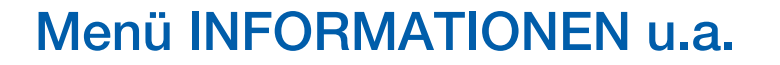

Jede Funktion wird detailliert beschrieben. Weitere Informationen erhalten Sie über das Gerät.

# <span id="page-75-0"></span>6.1 Information

Zeigt die aktuelle Eingangsquelle, Frequenz und Auflösung an.

### 6.1.1 Anzeigen von Information

1 Wenn die Funktionstastenhilfe angezeigt wird, wählen Sie [m] aus, indem Sie die JOG-Taste NACH OBEN bewegen.

Drücken Sie dann die JOG-Taste.

2 Navigieren Sie mithilfe der JOG-Taste NACH OBEN/NACH UNTEN zu Information, und drücken Sie abschließend die JOG-Taste.

Das folgende Fenster wird angezeigt.

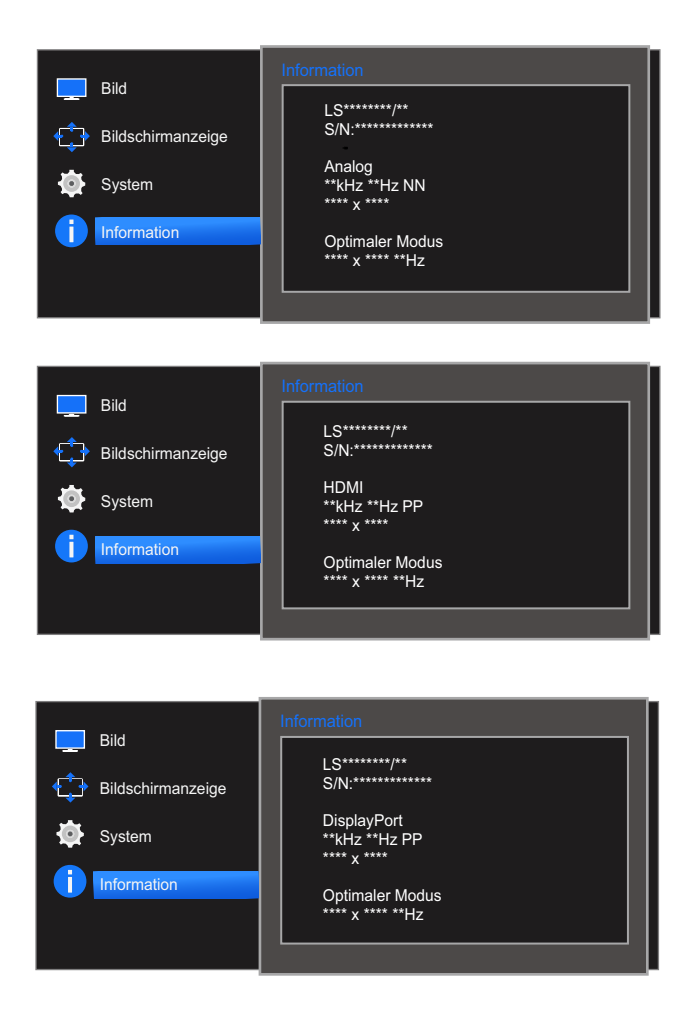

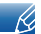

Die angezeigten Menüpunkte können je nach Modell unterschiedlich sein.

# 6.2 Konfigurieren von Helligkeit, Kontrast und Schärfe auf dem Startbildschirm?

Passen Sie mithilfe der JOG-Taste Helligkeit, Kontrast und Schärfe an.

#### $\overline{\mathscr{L}}$ Helligkeit :

- **•** Dieses Menü ist nicht verfügbar, wenn **MAGIC [Bright](#page-37-0)** im Optimalkontrast-Modus ist.
- Dieses Menü ist nicht verfügbar, wenn **[Öko-Sparmodus Plus](#page-67-0)** aktiviert ist.
- Dieses Menü ist nicht verfügbar, wenn **[Augenschonmodus](#page-49-0)** aktiviert ist.

#### Kontrast :  $\mathscr{R}$

- **•** Diese Option ist nicht verfügbar, wenn sich **MAGICBright** im Modus Kino oder Optimalkontrast befindet.
- Dieses Menü ist nicht verfügbar, wenn **[Spielemodus](#page-50-0)** aktiviert ist.

#### Schärfe:  $\overline{\mathcal{R}}$

- **•** Diese Option ist nicht verfügbar, wenn sich **MAGICBright** im Modus Kino oder Optimalkontrast befindet.
- **•** Dieses Menü ist nicht verfügbar, wenn **Spielemodus** oder **MAGIC [Upscale](#page-47-0)** aktiviert ist.
- *1* Wenn Sie die JOG-Taste NACH OBEN drücken, wird der folgende Bildschirm angezeigt:

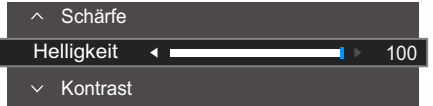

- 2 Navigieren Sie mithilfe der JOG-Taste NACH OBEN/NACH UNTEN zu Helligkeit  $\rightarrow$  Kontrast  $\rightarrow$ Schärfe.
- 3 Drücken Sie die JOG-Taste NACH LINKS/NACH RECHTS, um die Einstellungen von Helligkeit, Kontrast oder Schärfe anzupassen.?

# 6.3 Konfigurieren der Lautstärke auf dem Startbildschirm

#### 6.3.1 Lautstärke

Passen Sie Lautstärke durch Bewegen der JOG-Taste an.

*1* Wenn Sie die JOG-Taste LINKS/RECHTS drücken, wird der folgende Bildschirm angezeigt:

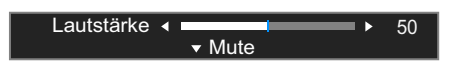

*2* Bewegen Sie die JOG-Taste nach LINKS/RECHTS, um Lautstärke anzupassen. Bewegen Sie die JOG-Taste nach unten, um **Mute** anzupassen. Der folgende Bildschirm wird auf dem Produkt angezeigt.

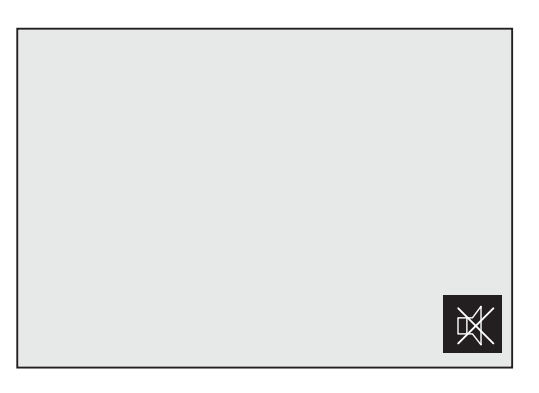

Mute ist deaktiviert, wenn Sie die Monitorlautstärke durch Bewegen der JOG-Taste nach links oder rechts anpassen.

Mute kann auch deaktiviert werden, wenn sich der Monitor einschaltet oder der Energiesparmodus aktiviert wird.

 $\mathscr{B}$ 

 $\overline{\mathscr{L}}$ 

 Die Auto-Mute-Funktion des Produkts kann bei schlechter Tonqualität eines angeschlossenen Eingangsgeräts dazu führen, dass der Ton stummgeschaltet wird oder Aussetzer entstehen, wenn Kopfhörer angeschlossen sind.

Stellen Sie die Lautstärke des Eingangsgeräts auf mindestens 20 %, und kontrollieren Sie die Lautstärke über die Lautstärkeregelung (JOG-Taste LINKS/RECHTS) am Gerät.

**D** Was ist Auto Mute?

Mit dieser Funktion wird der Ton stummgeschaltet, um die Tonqualität bei Rauschen oder schwachem Eingangssignal (häufig durch die Lautstärkeregelung am Eingangsgerät verursacht) zu verbessern.

# <span id="page-78-0"></span>7.1 Easy Setting Box

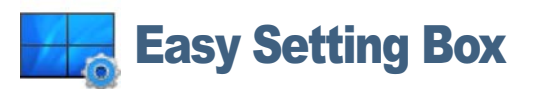

Mit "Easy Setting Box" können Sie den Monitor in verschiedene Bereiche unterteilen.

#### 7.1.1 Installieren der Software

- *1* Legen Sie die Installations-CD in das CD-Laufwerk ein.
- *2* Wählen Sie das Installationsprogramm für "Easy Setting Box".
	- Wenn im Hauptfenster nicht das Popup für die Softwareinstallation angezeigt wird, suchen Sie die  $\mathscr R$ Installationsdatei für "Easy Setting Box" auf der CD-ROM und doppelklicken Sie darauf.
- *3* Wenn der Installations-Assistent angezeigt wird, klicken Sie auf Weiter.
- *4* Befolgen Sie zum Installieren die Anweisungen auf dem Bildschirm.
	- Die Software kann möglicherweise nicht richtig funktionieren, wenn Sie den Computer nach - Ri der Installation nicht neu starten.
		- Das "Easy Setting Box"-Symbol wird möglicherweise nicht angezeigt. Dies hängt vom Computersystem und der Spezifikation des Monitors ab.
		- Wenn das Symbol nicht erscheint, drücken Sie auf F5.

#### Einschränkungen und Probleme bei der Installation ("Easy Setting Box")

Die Installation von "Easy Setting Box" wird von Faktoren wie Grafikkarte, Hauptplatine und Netzwerkumgebung beeinflusst.

#### Systemanforderungen

Betriebssystem

- Windows XP 32Bit/64Bit
- Windows Vista 32Bit/64Bit
- Windows 7 32Bit/64Bit
- Windows 8 32Bit/64Bit

#### Hardware

- Hauptspeicher: Mindestens 32 MB
- Festplatte: Mindestens 60MB verfügbar

# Installieren der Software

### 7.1.2 Entfernen der Software

Klicken Sie auf Start, und wählen Sie den Befehl Einstellungen/Systemsteuerung aus. Doppelklicken Sie dann auf Software.

Wählen Sie in der Liste "Easy Setting Box" aus und klicken Sie dann auf die Schaltfläche Hinzufügen/ Entfernen.

# <span id="page-80-0"></span>8.1 Anforderungen vor einer Kontaktaufnahme mit dem Samsung-Kundendienstcenter

# 8.1.1 Testen des Geräts

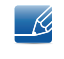

Bevor Sie sich an das Samsung-Kundendienstcenter wenden, testen Sie Ihr Gerät folgendermaßen. Wenn das Problem weiterhin besteht, wenden Sie sich an das Samsung-Kundendienstcenter.

Überprüfen Sie, ob Ihr Gerät ordnungsgemäß funktioniert, indem Sie die Funktion für den Gerätetest verwenden.

Wenn sich der Bildschirm ausschaltet und die Betriebsanzeige blinkt, obwohl das Gerät ordnungsgemäß an einem PC angeschlossen ist, führen Sie eine Selbstdiagnose durch.

- *1* Schalten Sie den PC und das Gerät aus.
- *2* Ziehen Sie das Kabel vom Gerät ab.
- *3* Einschalten des Geräts.
- *4* Wenn die Meldung Signalkabel prüfen angezeigt wird, funktioniert das Gerät normal.

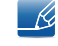

Wenn der Bildschirm leer bleibt, überprüfen Sie das Computersystem, die Videokarte und das Kabel.

# 8.1.2 Überprüfen von Auflösung und Frequenz

In einem Modus, der die unterstützte Auflösung übersteigt (siehe ["9.3 Tabelle der Standardsignalmodi"](#page-87-0)), wird für kurze Zeit die Meldung ungeeign. Modus angezeigt.

# 8.1.3 Überprüfen Sie folgenden Punkte.

#### Installationsproblem (PC-Modus)

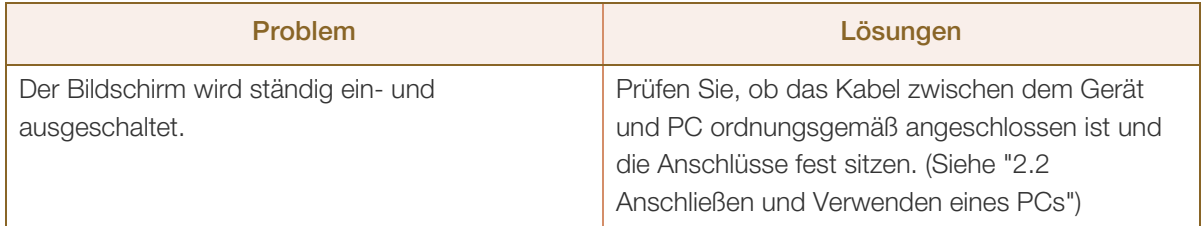

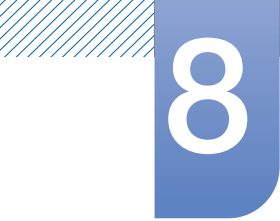

# **8 Handbuch zur Fehlerbehebung**

# Bildschirmproblem

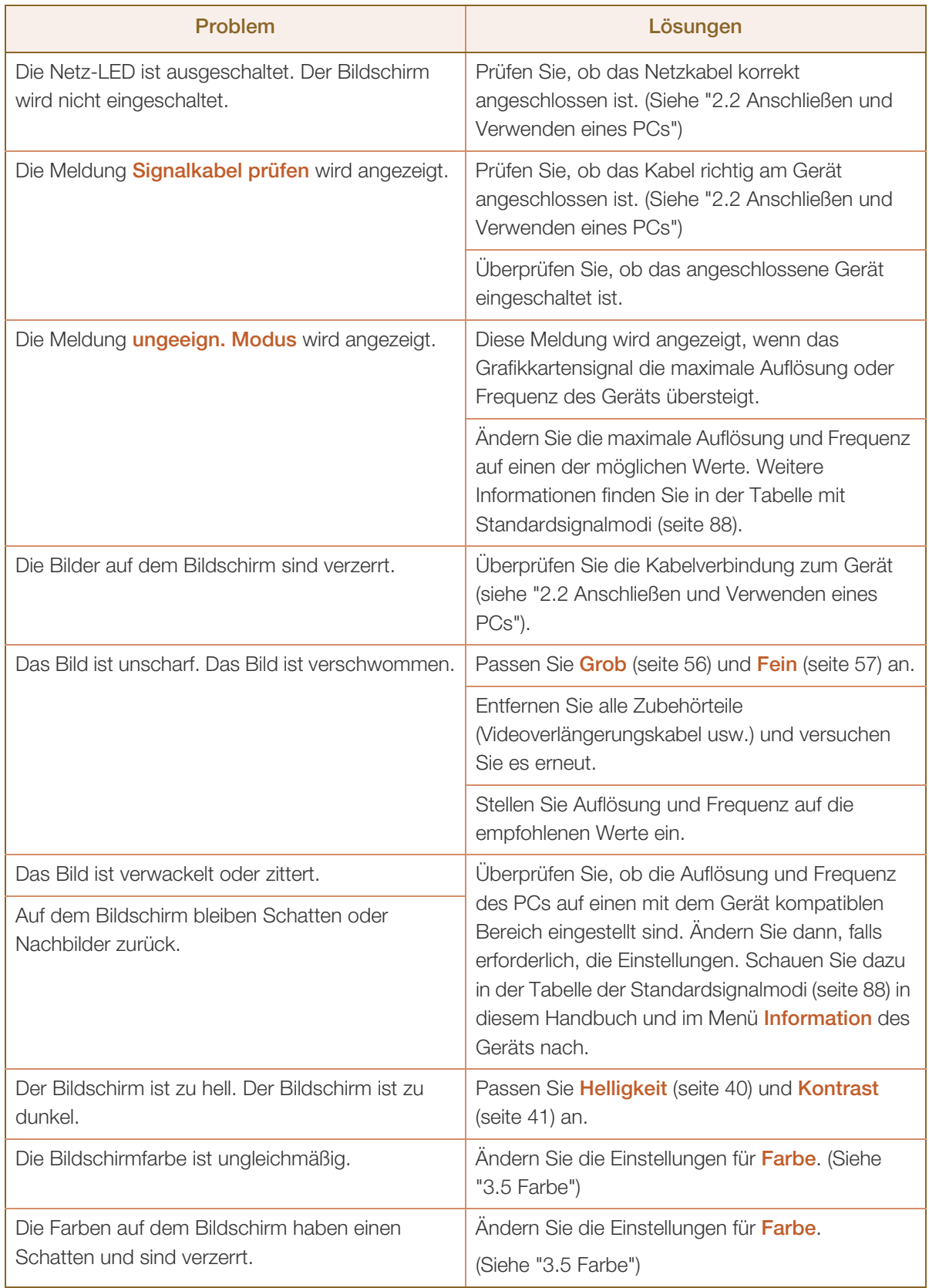

# **8 Handbuch zur Fehlerbehebung**

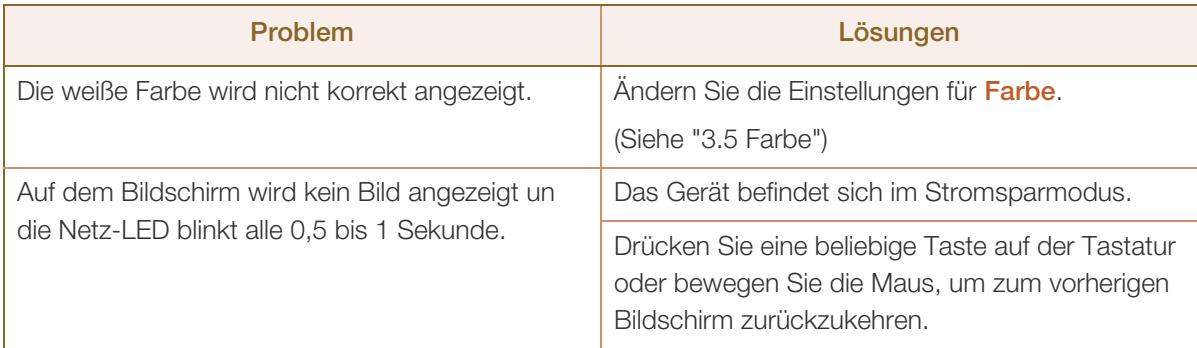

### Tonproblem

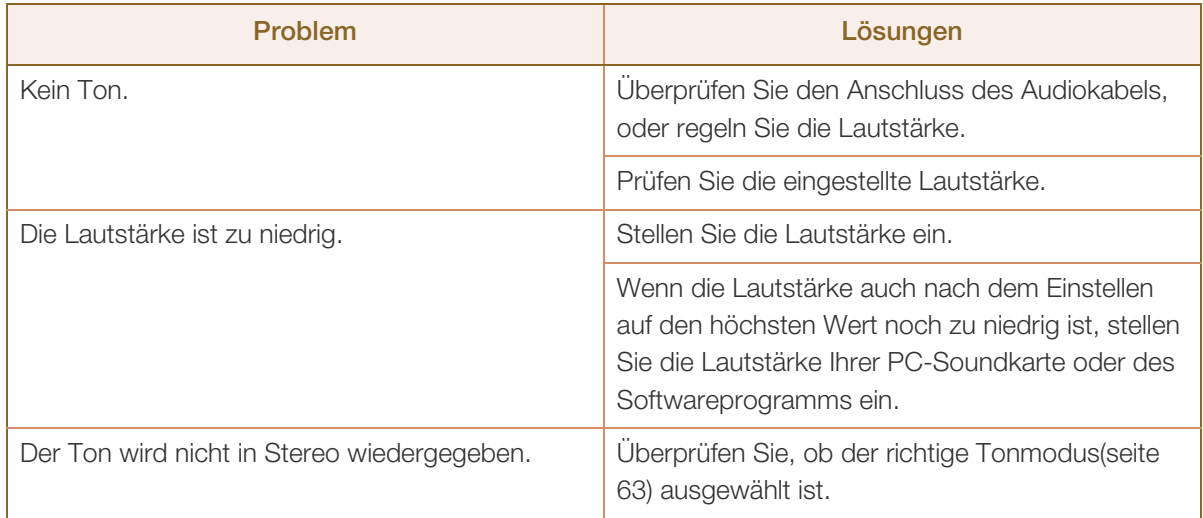

#### Probleme mit dem Anzeigegerät

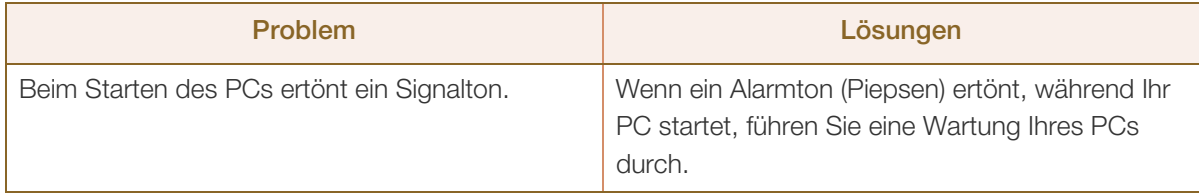

Die LED-Leuchten am Rahmen des Geräts sind je nach Betrachtungswinkel des Benutzers sichtbar.  $\kappa$ 

Das Licht ist unschädlich und hat keine Auswirkung auf die Gerätefunktion oder -leistung. Es besteht keine Gefahr bei der Verwendung des Geräts.

# <span id="page-83-0"></span>8.2 F & A

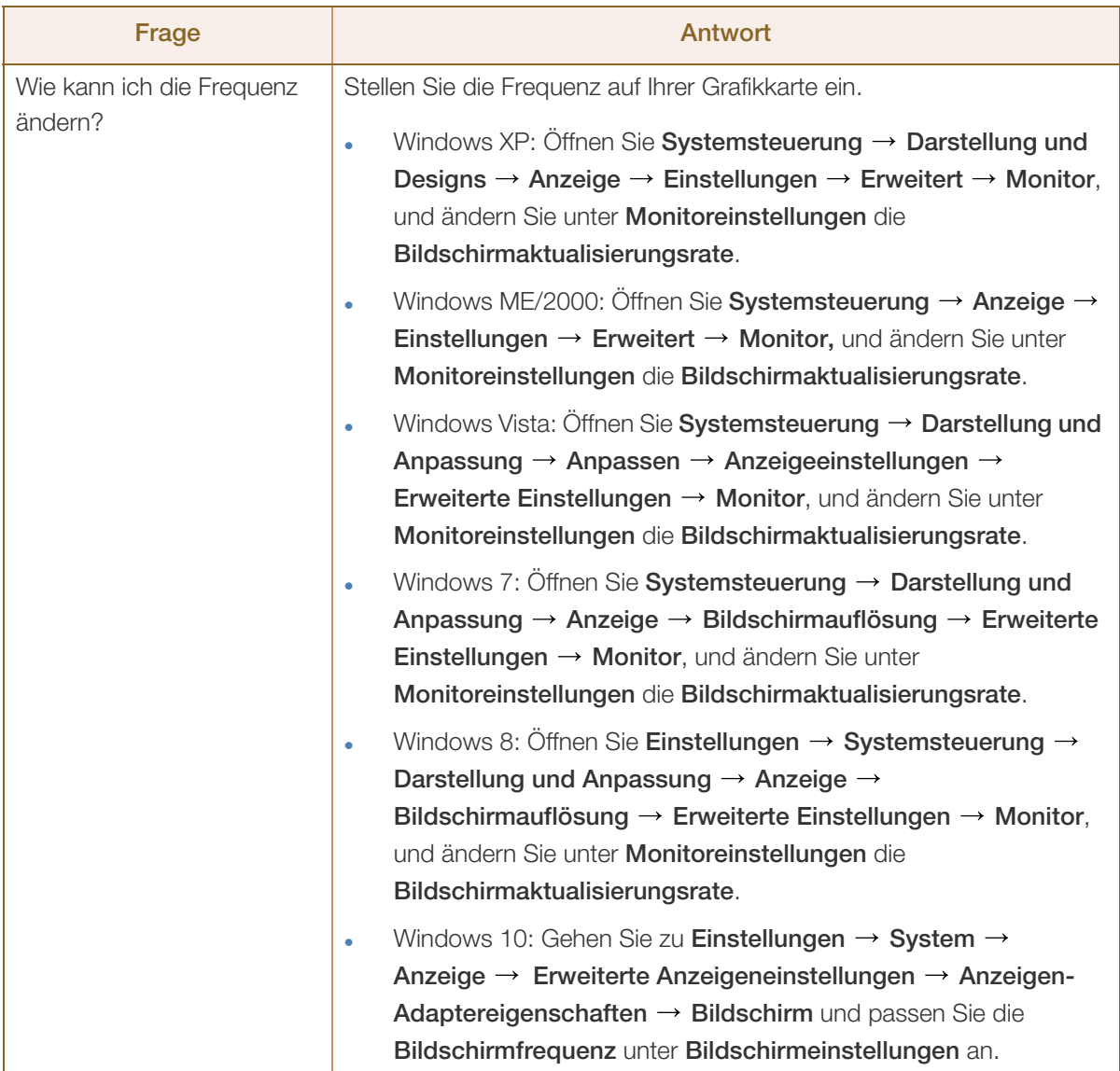

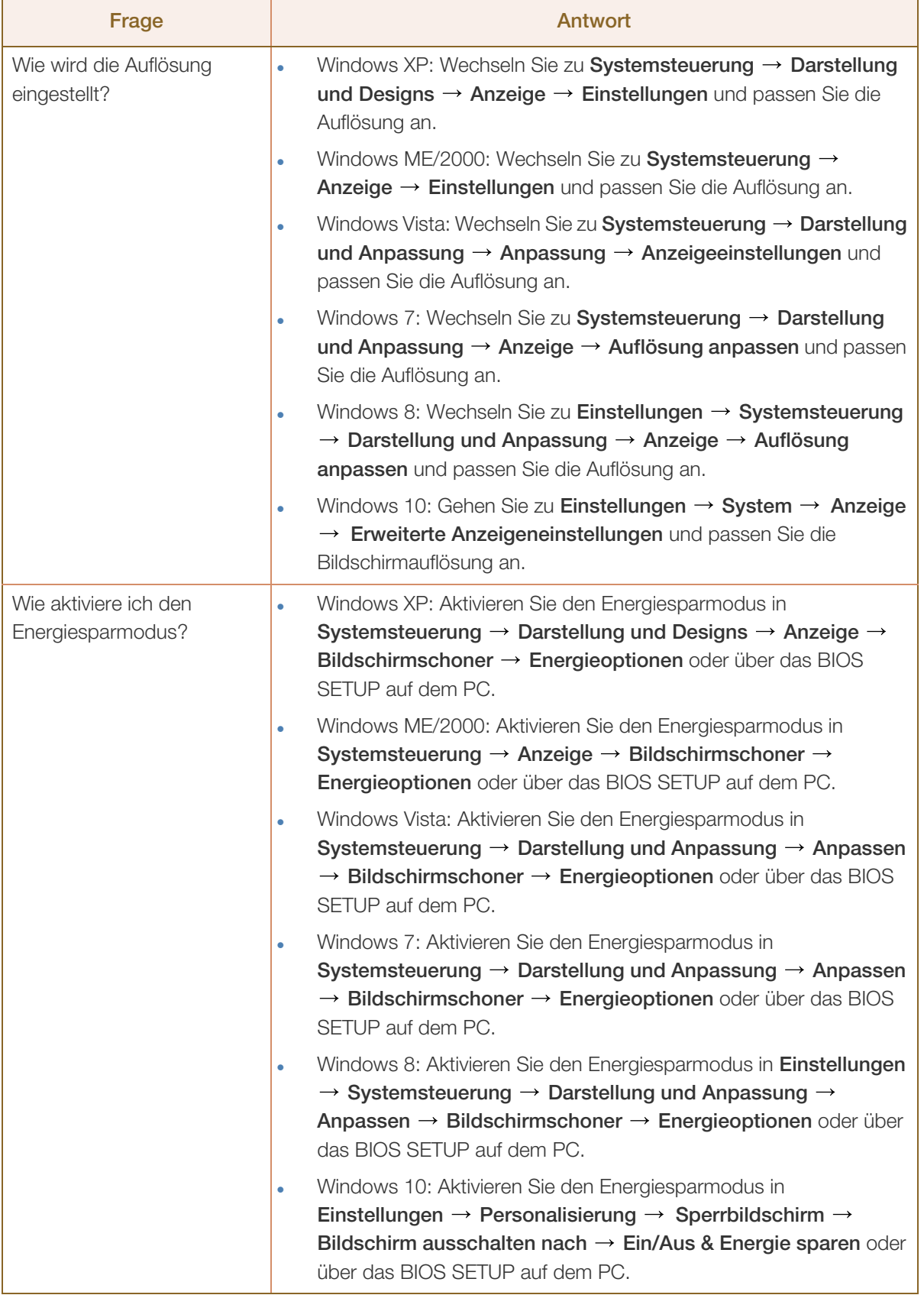

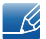

Millillilli

Weitere Informationen zur Anpassung finden Sie im Benutzerhandbuch des PCs oder der Grafikkarte.

# <span id="page-85-0"></span>9.1 Allgemein

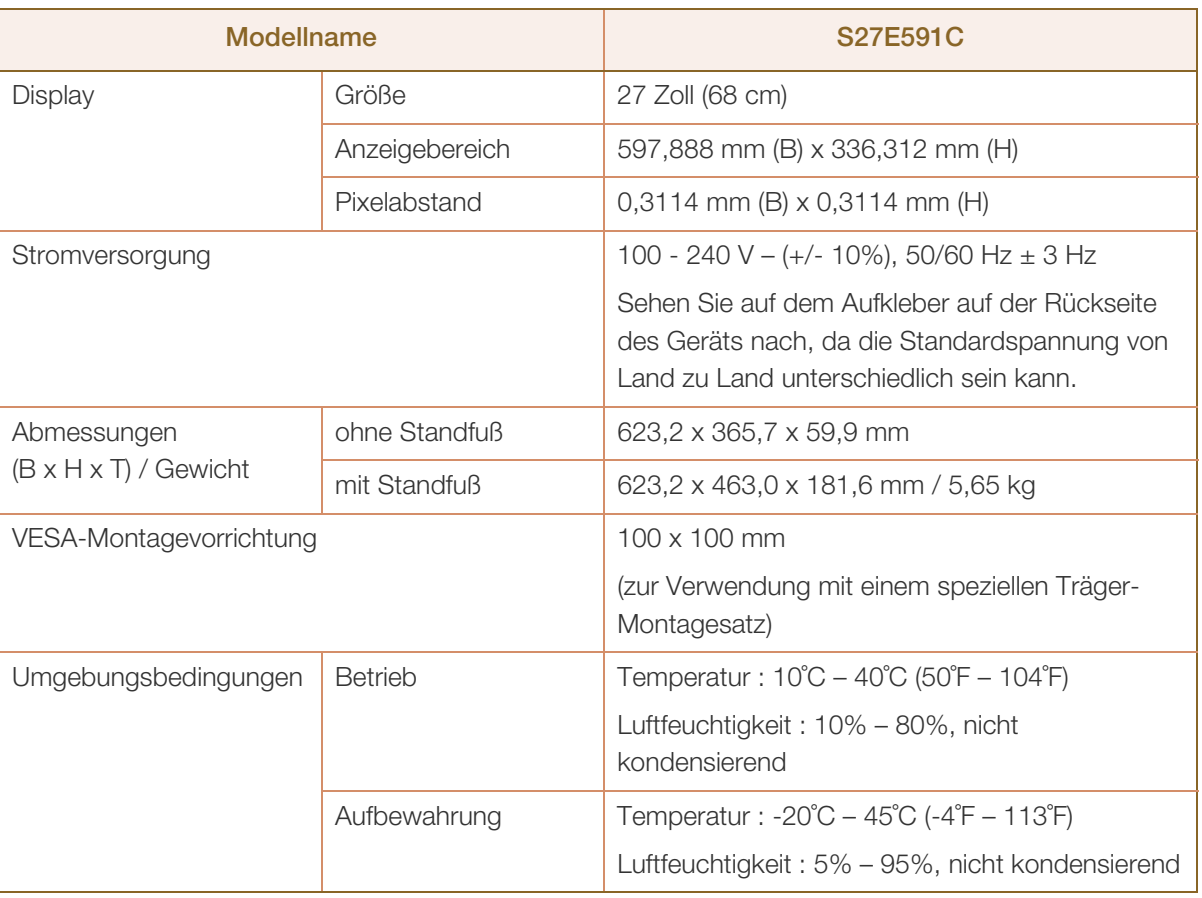

#### Plug & Play  $\overline{\mathscr{L}}$

Dieser Monitor kann auf jedem Plug & Play-fähigen System installiert werden. Durch den Datenaustausch zwischen dem Monitor und dem Computersystem werden die Monitoreinstellungen optimiert. Die Installation des Monitors wird automatisch durchgeführt. Sie können die Installationseinstellungen nach Wunsch auch manuell anpassen.

#### Bildschirmpunkte (Pixel)  $\overline{\mathcal{R}}$

Aufgrund fertigungstechnischer Gegebenheiten ist bei dieser LCD-Anzeige etwa 1 Pixel aus einer Million (1 ppm) heller oder dunkler als normal. Dies beeinträchtigt die Geräteleistung nicht.

Unangekündigte Änderungen der oben genannten technischen Daten des Geräts zum Zweck der  $\overline{\mathscr{L}}$ Qualitätssteigerung sind vorbehalten.

Dies ist ein digitales Gerät der Klasse B.  $\overline{\mathcal{R}}$ 

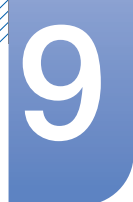

# <span id="page-86-0"></span>9.2 Energiesparmodus

Mit der Energiesparfunktion des Geräts wird der Stromverbrauch des Geräts gesenkt, indem der Bildschirm ausgeschaltet wird und die Farbe der Netz-LED wechselt, wenn das Gerät über einen angegebenen Zeitraum nicht verwendet wird. Der Strom wird im Energiesparmodus nicht ausgeschaltet. Drücken Sie eine beliebige Taste auf der Tastatur oder bewegen Sie die Maus, um den Bildschirm wieder einzuschalten. Der Energiesparmodus steht nur zur Verfügung, wenn das Gerät an einen PC mit in einer Energiesparfunktion angeschlossen ist.

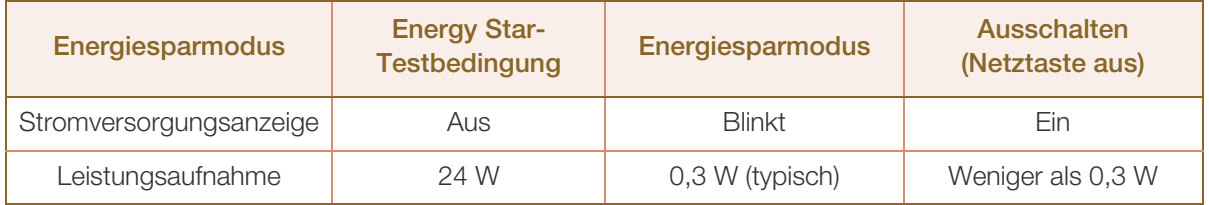

 Der angezeigte Stromverbrauch kann je nach den Betriebsbedingungen oder wenn die  $\mathcal{R}$ Einstellungen geändert werden, unterschiedlich sein.

- ENERGY STAR® ist eine in den USA registrierte Marke der United States Environmental Protection Agency (US-Umweltschutzbehörde). Der Energy Star-Stromverbrauch wurde mit der Testmethode gemäß dem aktuellen Energy Star®- Standard ermittelt.
- Ziehen Sie das Stromkabel ab, damit keinerlei Strom verbraucht wird. Ziehen Sie das Netzkabel heraus, wenn Sie das Gerät über einen längeren Zeitraum nicht verwenden (z. B. im Urlaub usw.)

# <span id="page-87-0"></span>9.3 Tabelle der Standardsignalmodi

- Bei diesem Gerät können Sie aufgrund der Beschaffenheit des Bildschirms für jedes Bildschirmformat nur eine optimale Auflösung einstellen. Daher kann eine andere als die angegebene Auflösung die Bildqualität verschlechtern. Um dies zu vermeiden, wird empfohlen, die für die Bildschirmgröße Ihres Geräts angegebene optimale Auflösung zu wählen.
	- Überprüfen Sie die Frequenz, wenn Sie einen (an einen PC angeschlossenen) CDT-Monitor gegen einen LCD-Monitor austauschen. Wenn der LCD-Monitor eine Frequenz von 85 Hz nicht unterstützt, stellen Sie die vertikale Frequenz mithilfe des CDT-Monitors auf 60 Hz ein, bevor Sie den LCD-Monitor anschließen.

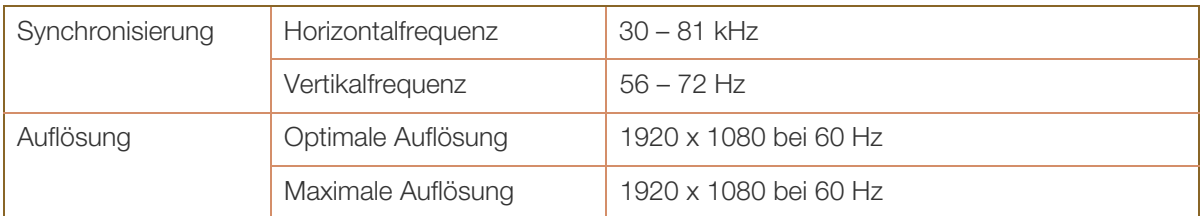

Wenn ein Signal, das bei den unten stehenden Standardsignalmodi aufgeführt ist, von Ihrem PC übertragen wird, wird der Bildschirm automatisch angepasst. Wenn der PC keinen Standardsignalmodus überträgt, ist der Bildschirm bei eingeschalteter Netz-LED leer. Ändern Sie die Einstellungen in diesem Fall anhand der folgenden Tabelle und schlagen Sie im Benutzerhandbuch der Grafikkarte nach.

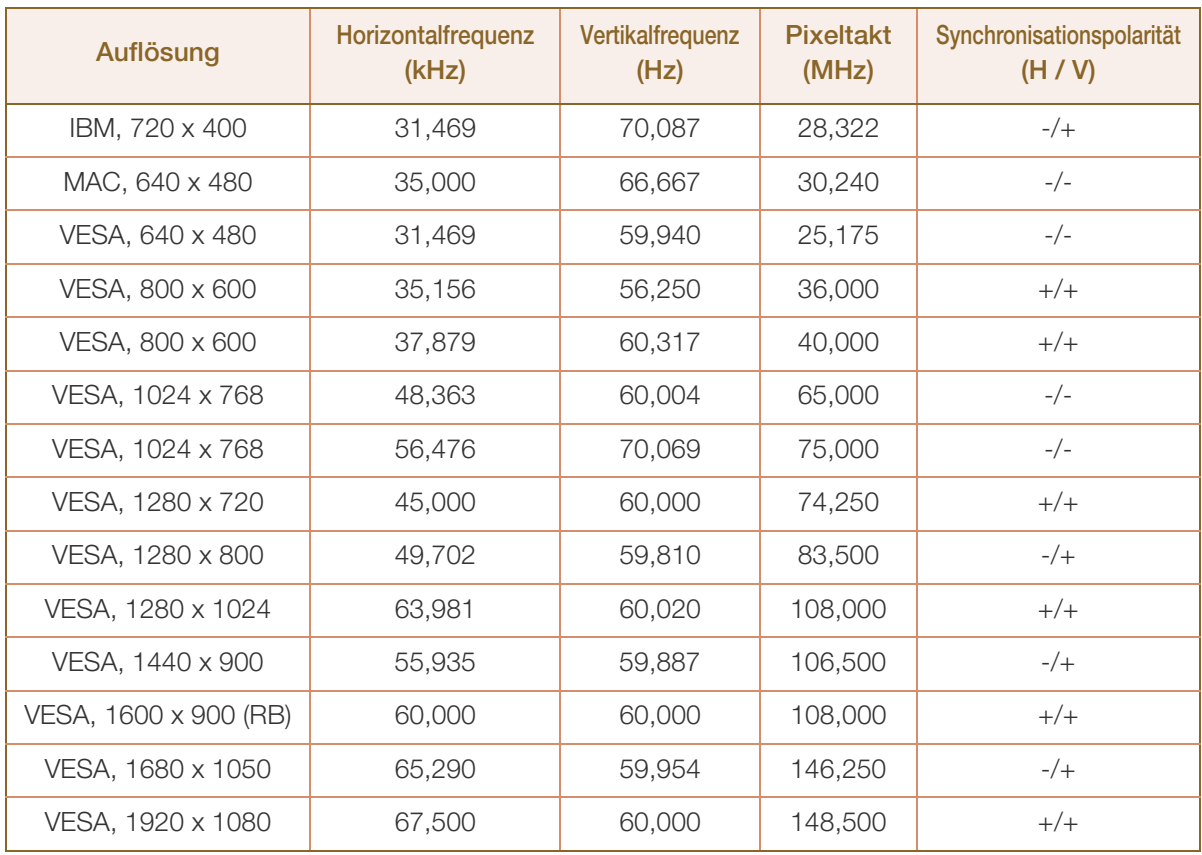

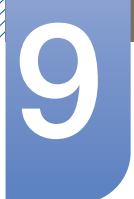

# **9 Technische Daten**

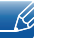

Horizontalfrequenz

Die Zeit zum Abtasten eine Zeile von links nach rechts wird als Horizontalzyklus bezeichnet. Der Kehrwert des Horizontalzyklus ist die Horizontalfrequenz. Die Horizontalfrequenz wird in kHz angegeben.

Vertikalfrequenz

Indem das gleiche Bild Dutzende Male pro Sekunde wiederholt wird, wirken die Bilder natürlich. Die Wiederholfrequenz wird als "vertikale Frequenz" oder "Bildwiederholrate" bezeichnet und in Hz angegeben.

# <span id="page-89-0"></span>Kontakt zu Samsung

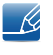

Falls Sie Fragen oder Anregungen zu Samsung-Produkten haben, freuen wir uns über Ihre Kontaktaufnahme mit der Samsung-Kundenbetreuung

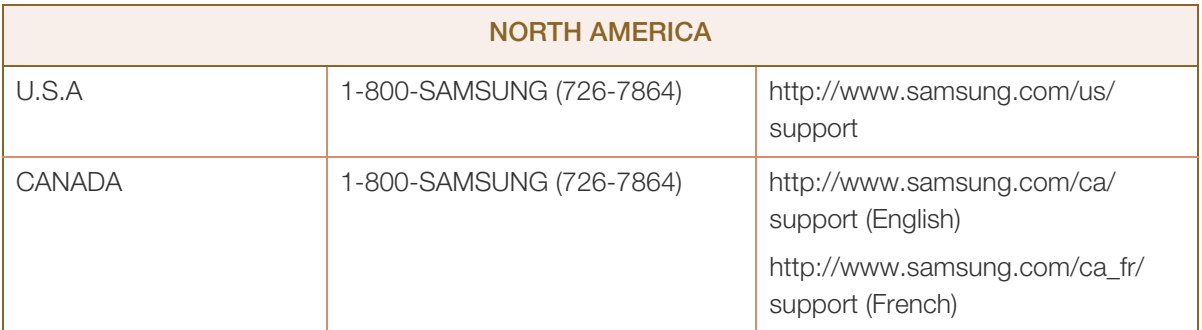

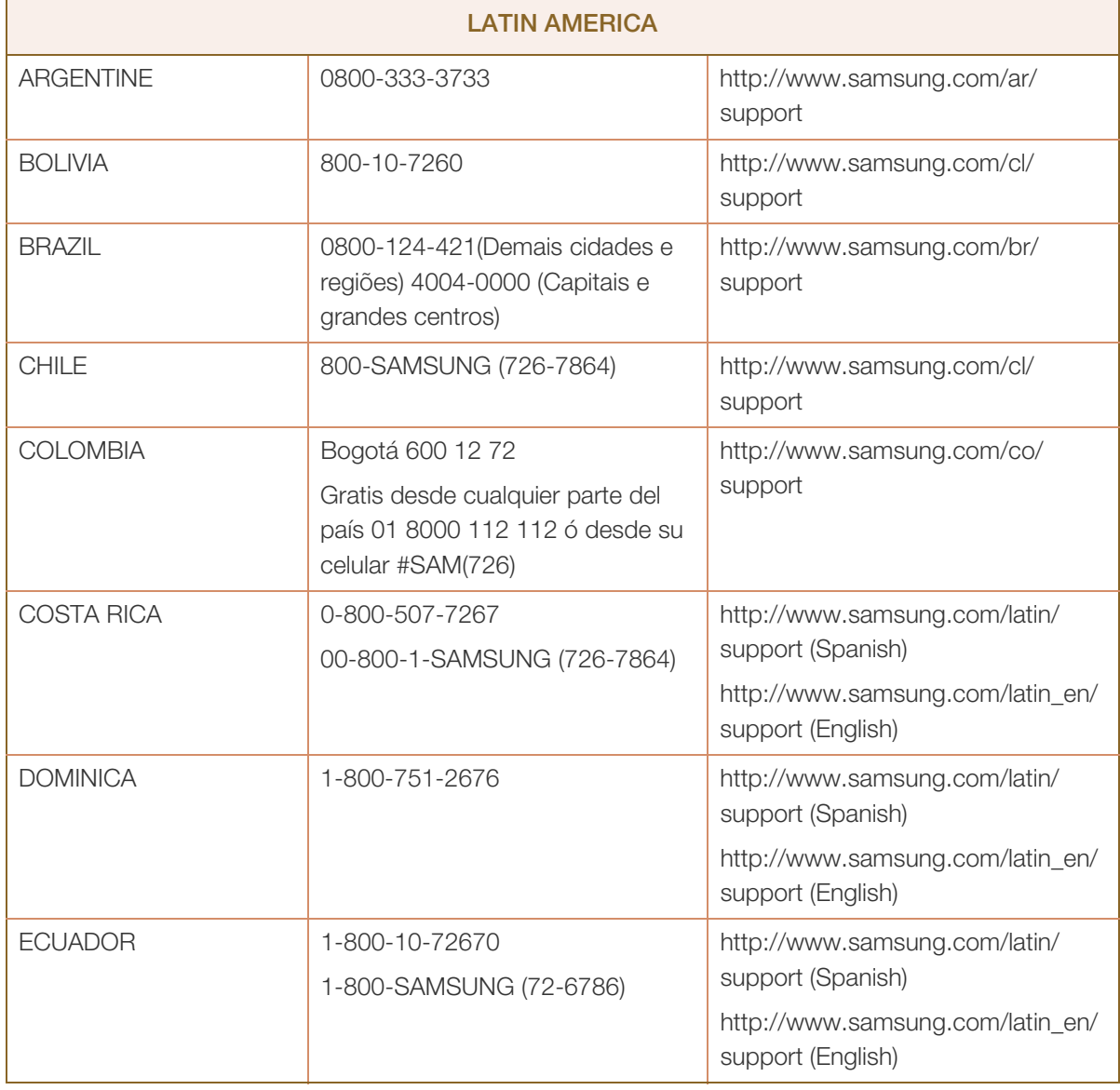

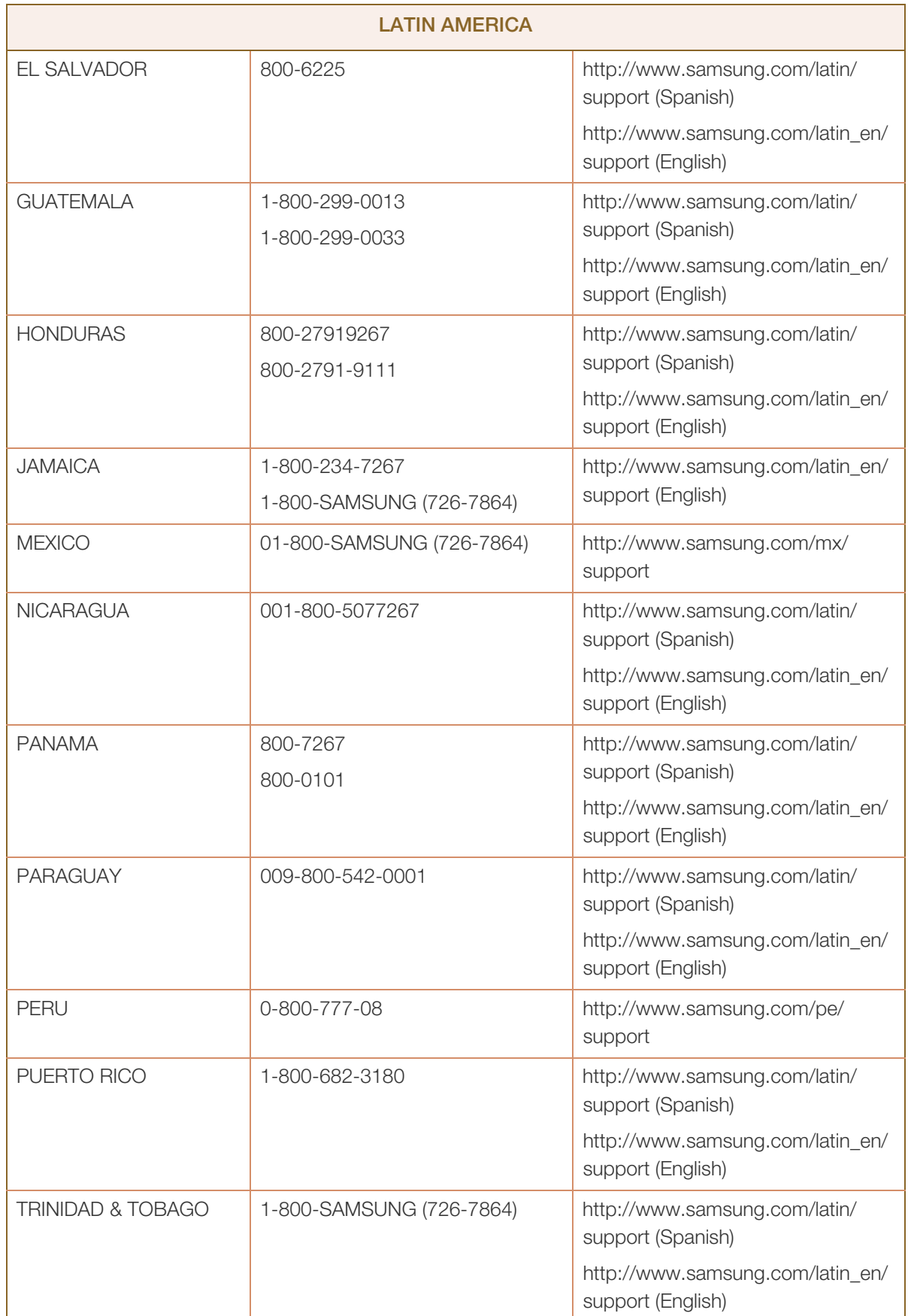

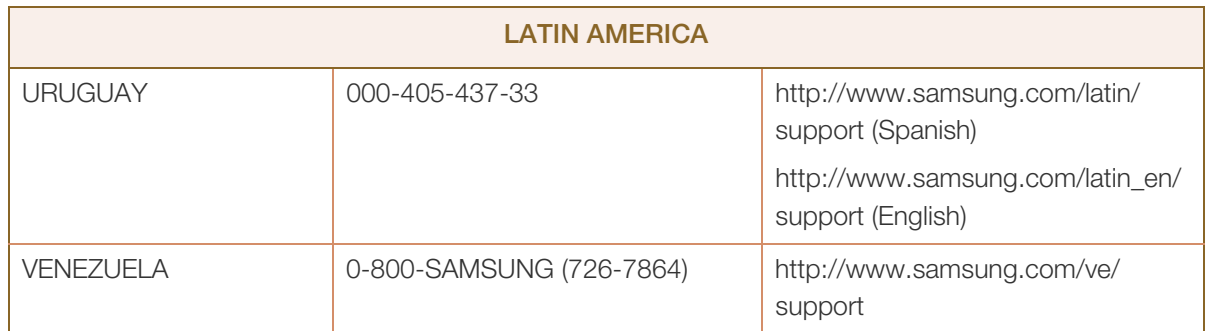

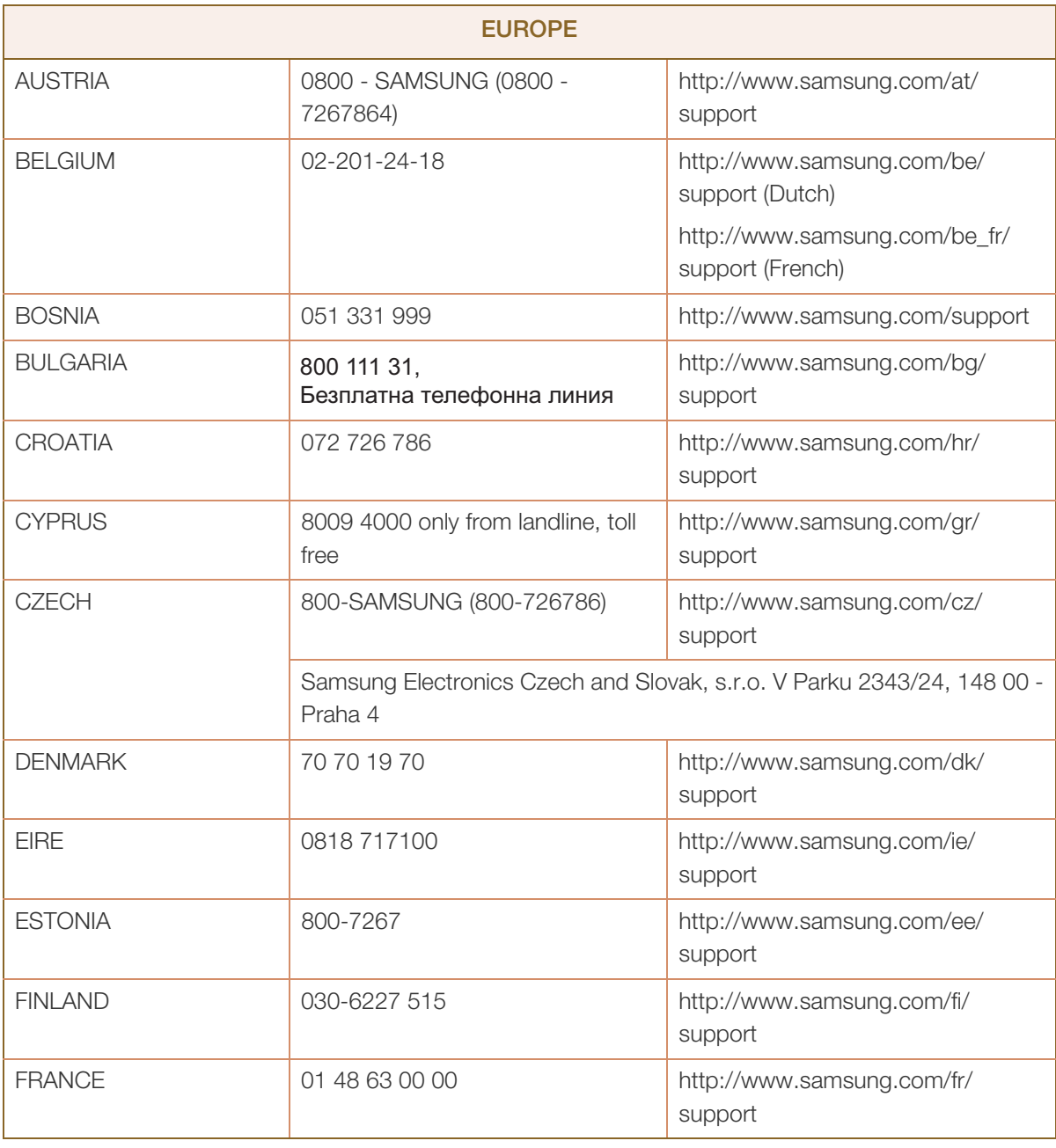

# Anhang

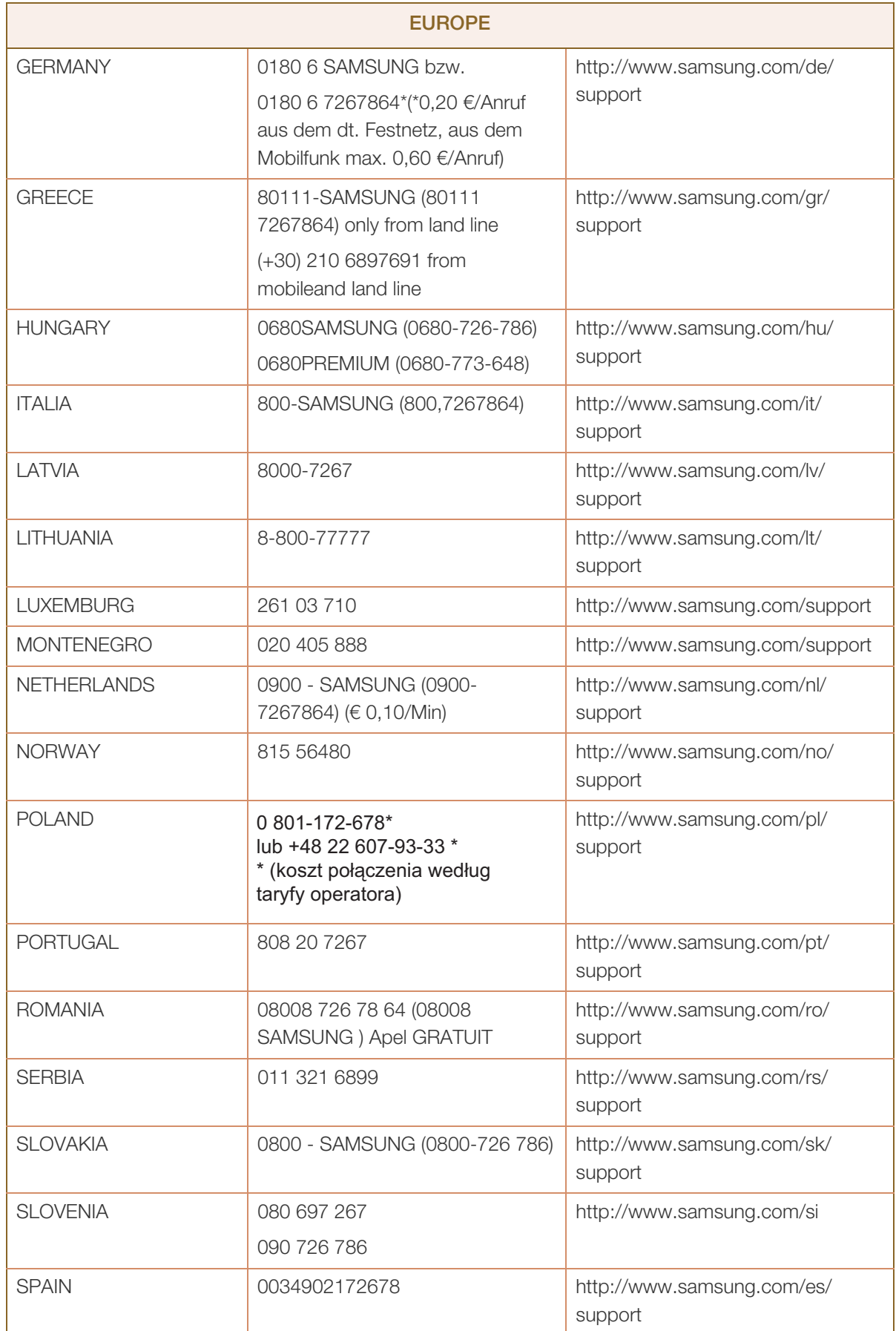

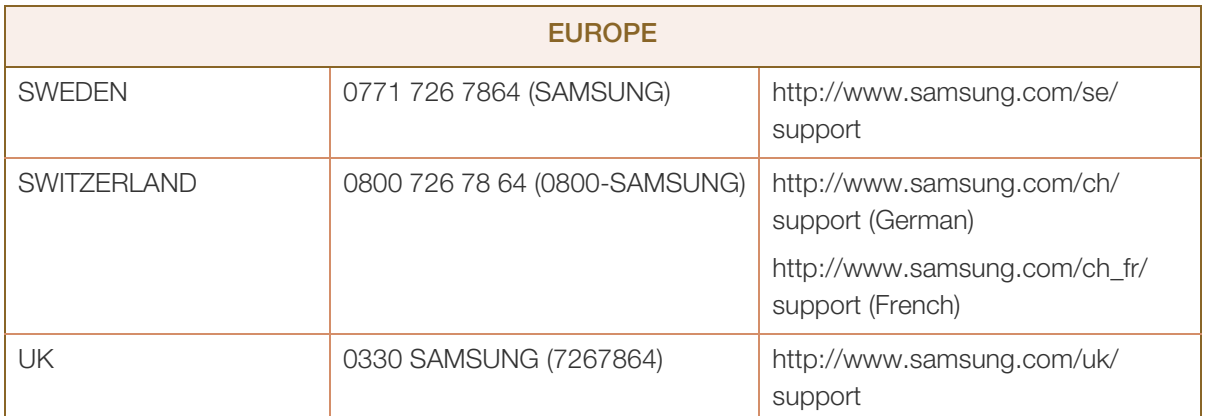

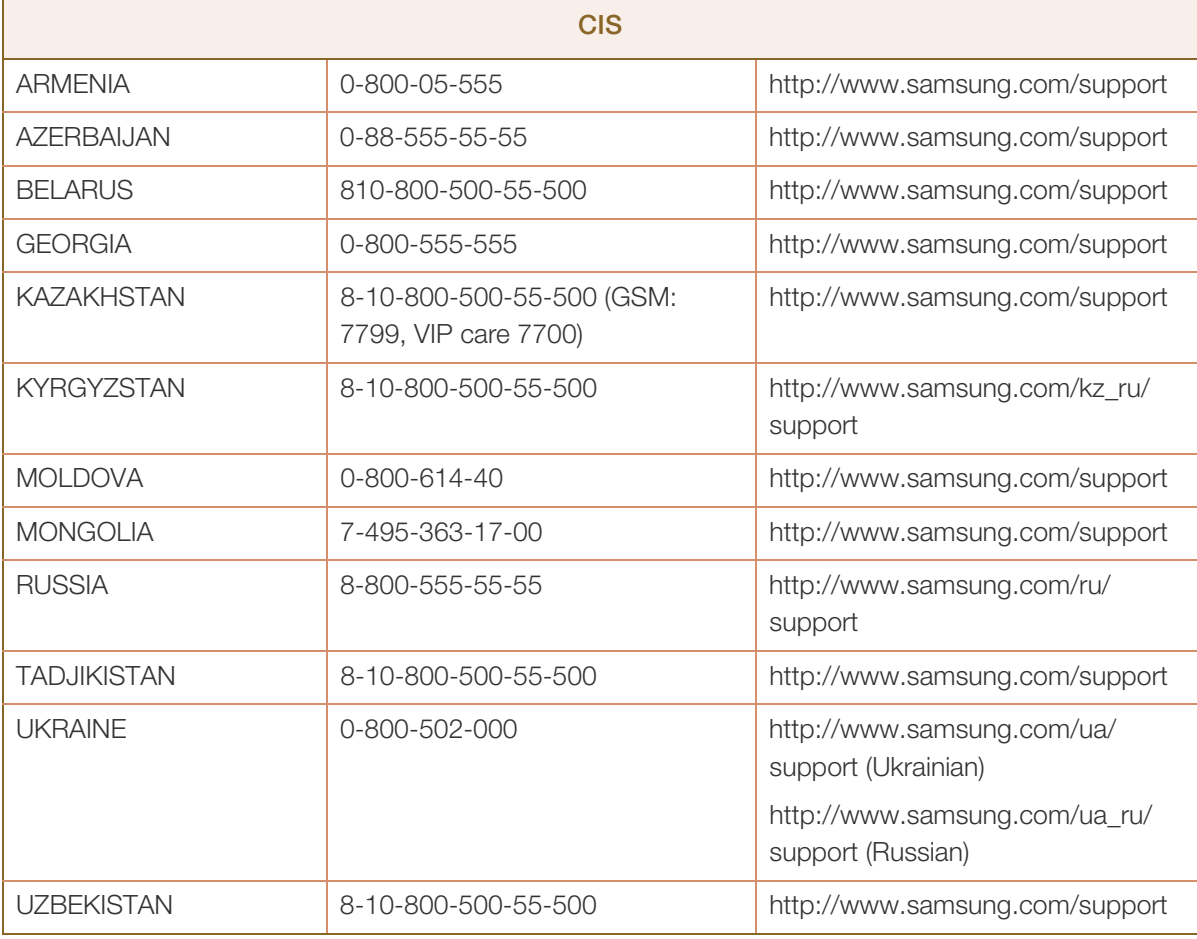

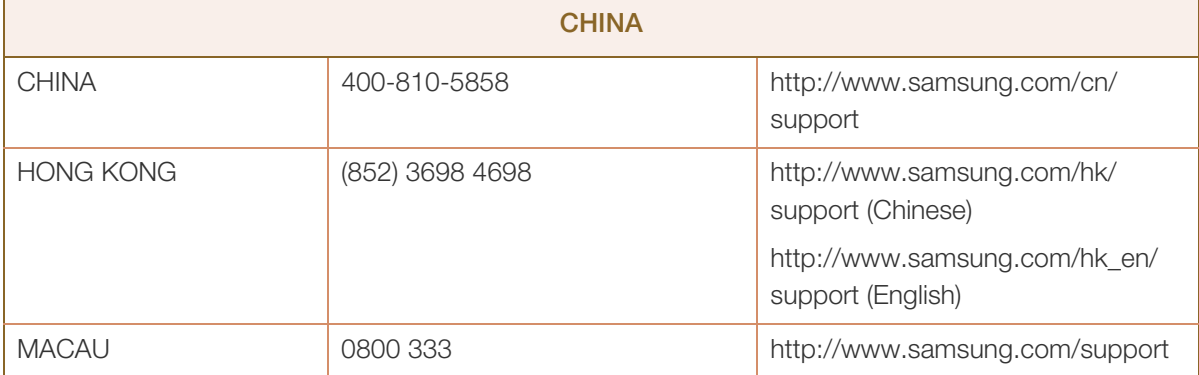

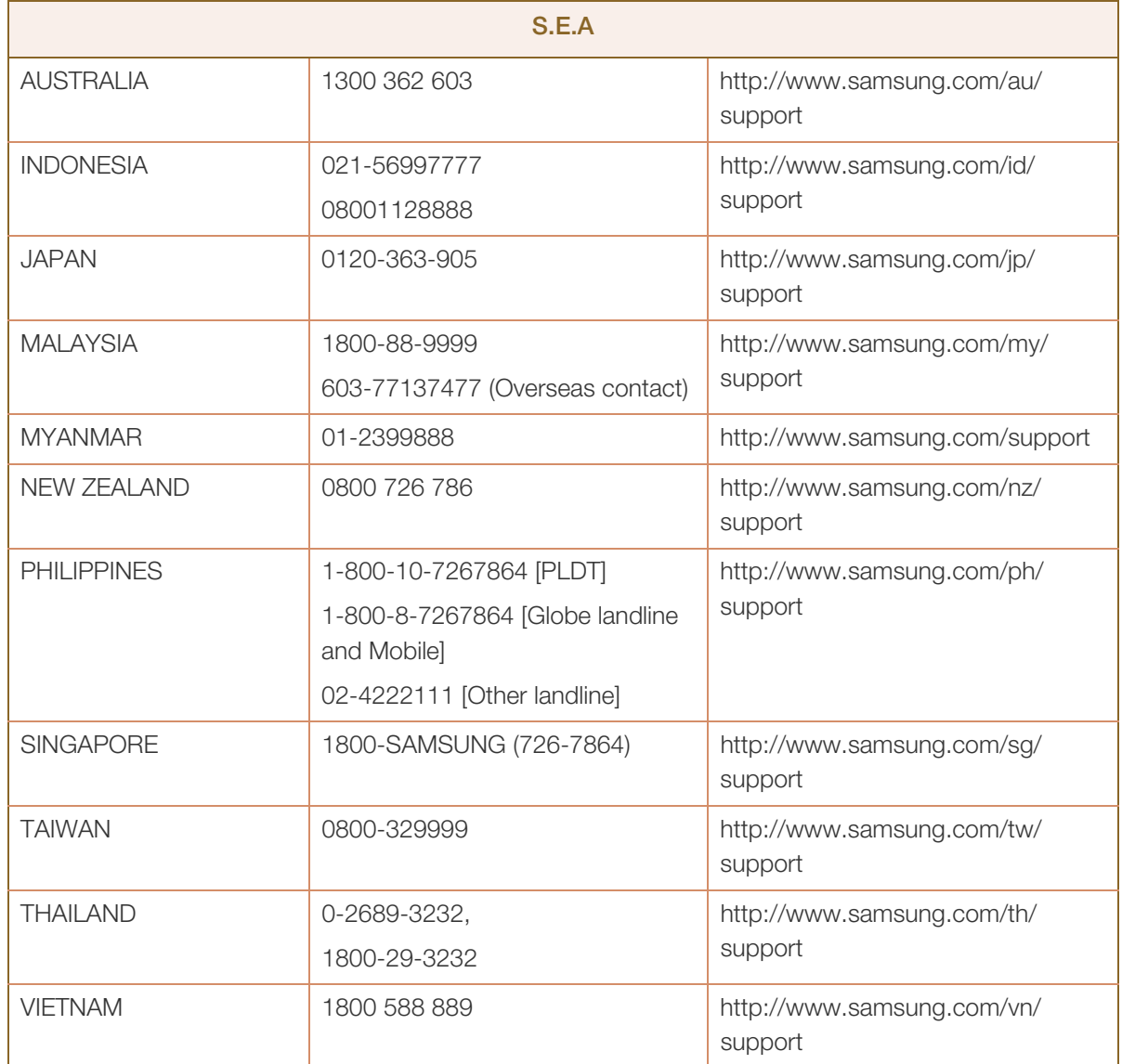

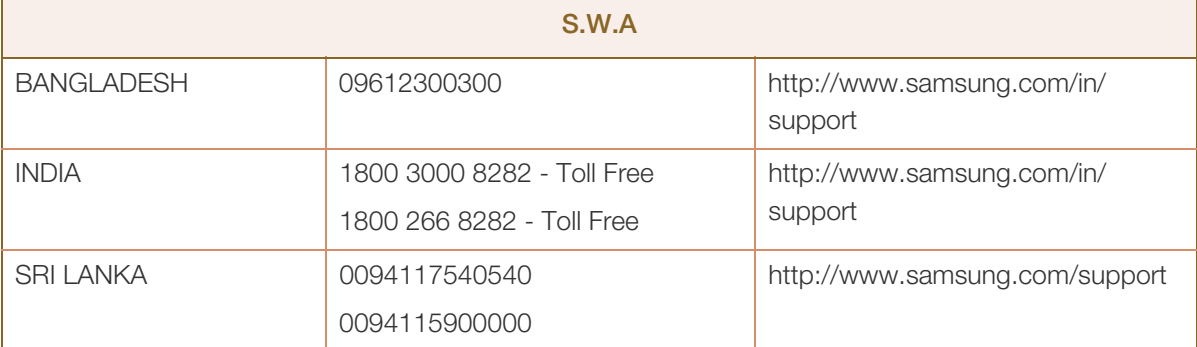

////////////

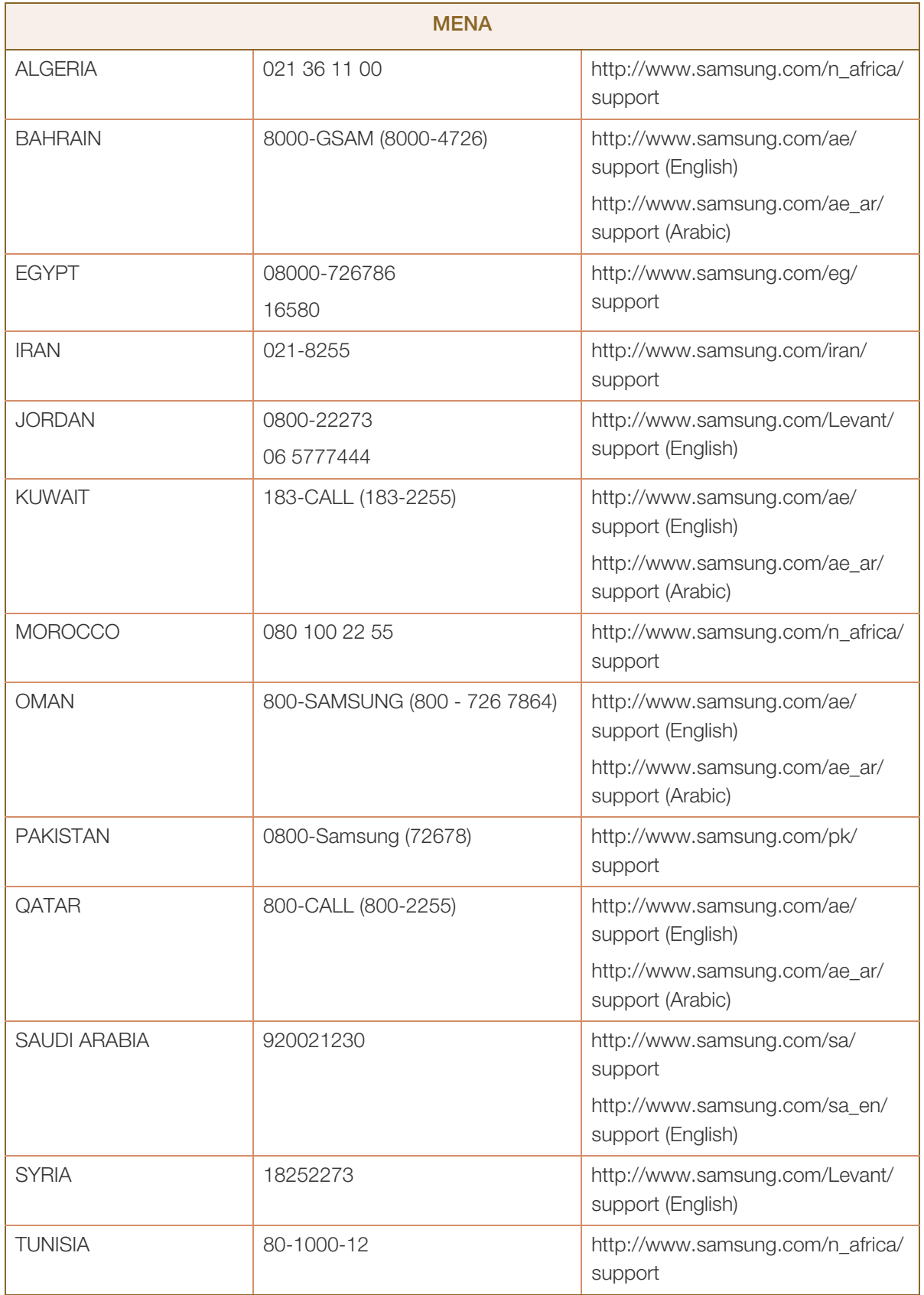

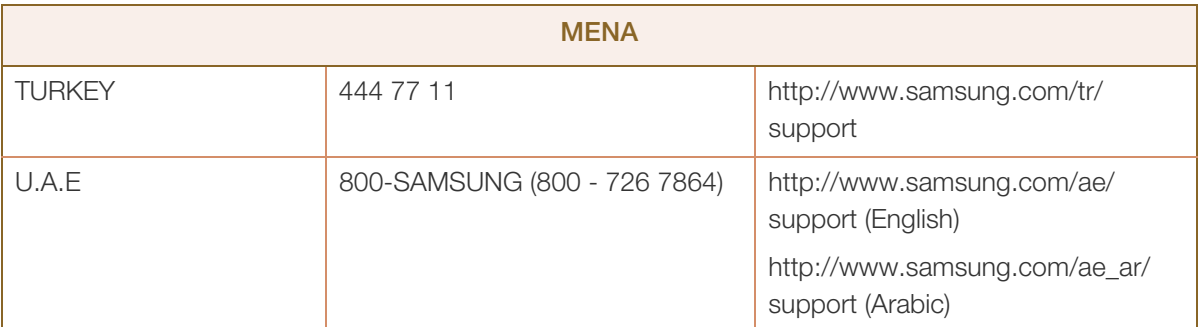

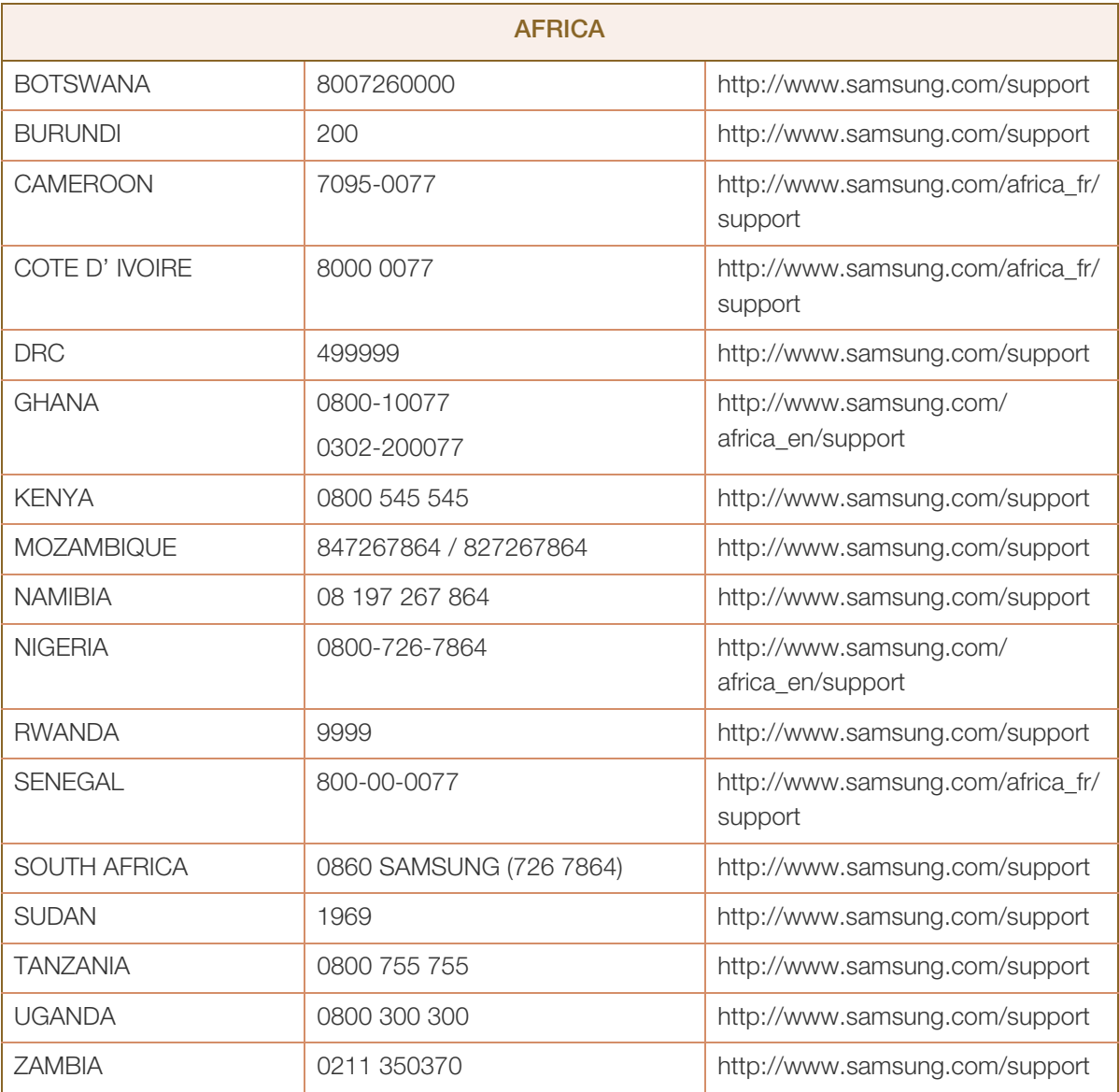

# Anhang

# <span id="page-97-0"></span>Inanspruchnahme des kostenpflichtigen Services (Kosten für Kunden)

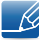

Wenn dieser Service in Anspruch genommen wird, stellen wir trotz bestehender Gewährleistung möglicherweise in folgenden Fällen den Besuch eines Servicetechnikers in Rechnung.

# Kein Produktdefekt

Reinigung, Anpassung, Erklärung, Neuinstallation o. ä. des Geräts

- Ein Servicetechniker erklärt die Verwendung des Geräts oder passt Optionen an, ohne das Gerät zu zerlegen.
- Ein Defekt wird durch äußere Einflüsse verursacht. (Internet, Antenne, drahtgebundene Signale usw.)
- Ein Gerät wird neu installiert oder zusätzliche Geräte werden angeschlossen, nachdem das gekaufte Gerät zum ersten Mal installiert wurde.
- Ein Gerät wird neu installiert, um es woanders aufzustellen oder an einen anderen Wohnort umzuziehen.
- Der Kunde benötigt eine Anleitung zur Verwendung in Verbindung mit einem Gerät eines anderen Herstellers.
- Der Kunde benötigt eine Anleitung zur Verwendung des Netzwerks oder eines Programms eines anderen Herstellers.
- Der Kunde möchte, dass auf dem Gerät Software installiert und das Gerät eingerichtet wird.
- Ein Servicetechniker beseitigt/säubert Staub oder Fremdkörper innerhalb des Geräts.
- Der Kunde möchte nach dem Homeshopping- oder Online-Kauf noch zusätzlich die Installation.

## Ein Schaden am Gerät, der auf einen Kundenfehler zurückzuführen ist

Schaden am Gerät durch falsche Bedienung durch den Kunden oder fehlerhafte Reparatur.

Wenn der Schaden am Gerät verursacht wird durch:

- Einwirkung von außen oder fallen lassen
- Verwendung von Zubehör oder separat gekauftem Gerät, das nicht von Samsung freigegeben ist
- Reparatur durch eine Person, die kein Techniker eines Outsourcing-Serviceunternehmens oder Partners von Samsung Electronics Co., Ltd. ist.
- Umbau oder Reparatur des Geräts durch den Kunden
- Verwendung mit falscher Spannung oder nicht zugelassenen elektrischen Anschlüssen
- Nichtbeachtung der Warnhinweise im Benutzerhandbuch

# Anhang

# Andere

- Das Gerät fällt durch eine Naturkatastrophe (Blitz, Feuer, Erdbeben, Überflutung usw.) aus.
- Die Verbrauchskomponenten sind aufgebraucht. (Batterie, Toner, Leuchtstofflampen, Tonköpfe, Vibrator, Lampe, Filter, Bänder usw.)
- Wenn der Kunde einen Service anfordert, obwohl das Gerät nicht defekt ist, wird möglicherweise eine  $\mathscr{B}$ Servicegebühr berechnet. Lesen Sie daher zunächst das Benutzerhandbuch.

# <span id="page-99-0"></span>Ordnungsgemäße Entsorgung

# Korrekte Entsorgung von Altgeräten (Elektroschrott)

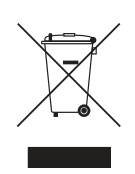

(Gilt für Länder mit Abfalltrennsystemen)

Die Kennzeichnung auf dem Produkt, Zubehörteilen bzw. auf der dazugehörigen Dokumentation gibt an, dass das Produkt und Zubehörteile (z. B. Ladegerät, Kopfhörer, USB-Kabel) nach ihrer Lebensdauer nicht zusammen mit dem normalen Haushaltsmüll entsorgt werden dürfen. Entsorgen Sie dieses Gerät und Zubehörteile bitte getrennt von anderen Abfällen, um der Umwelt bzw. der menschlichen Gesundheit nicht durch unkontrollierte Müllbeseitigung zu schaden. Helfen Sie mit, das Altgerät und Zubehörteile fachgerecht zu entsorgen, um die nachhaltige Wiederverwertung von stofflichen Ressourcen zu fördern.

Private Nutzer wenden sich an den Händler, bei dem das Produkt gekauft wurde, oder kontaktieren die zuständigen Behörden, um in Erfahrung zu bringen, wo Sie das Altgerät bzw. Zubehörteile für eine umweltfreundliche Entsorgung abgeben können.

Gewerbliche Nutzer wenden sich an ihren Lieferanten und gehen nach den Bedingungen des Verkaufsvertrags vor. Dieses Produkt und elektronische Zubehörteile dürfen nicht zusammen mit anderem Gewerbemüll entsorgt werden.

# <span id="page-100-0"></span>**Terminologie**

#### OSD(On Screen Display)

Ein On Screen Display (OSD) ermöglicht die Konfiguration von Einstellungen zur Optimierung der Bildqualität. Sie können damit Helligkeit, Farbton, Größe und viele andere Bildschirmeinstellungen mithilfe von auf dem Bildschirm angezeigten Menüs ändern.

#### Gamma

Das Gamma-Menü passt die Graustufen, welche die Mitteltöne auf dem Bildschirm darstellen, an. Eine Änderung der Helligkeit wirkt sich auf den ganzen Bildschirm aus, während die Änderung von Gamma nur die mittlere Helligkeit verstärkt.

#### Graustufen

Die Stufen beziehen sich auf die unterschiedliche Farbintensität bei der Änderung von Farben von dunkleren zu helleren Bereichen auf dem Bildschirm. Änderungen der Helligkeit des Bildschirms werden durch Schwarzweißwerte ausgedrückt, und Graustufen bezieht sich auf den mittleren Bereich zwischen Schwarz und Weiß. Bei einer Änderung der Graustufen durch Gamma-Anpassung verändert sich die mittlere Helligkeit auf dem Bildschirm.

#### **Abtastrate**

Abtastrate oder Bildwiederholrate bezieht sich auf auf die Frequenz, mit der der Bildschirm aktualisiert wird. Bei der Aktualisierung werden Bildschirmdaten übertragen, sodass ein Bild entsteht. Die Aktualisierung ist jedoch für das bloße Auge nicht zu erkennen. Die Anzahl der Bildschirmaktualisierungen wird als Abtastrate bezeichnet und in Hz gemessen. Einer Abtastrate von 60 Hz bedeutet, dass sich der Bildschirm 60 mal pro Sekunde aktualisiert. Die Bildschirmabtastrate hängt von der Leistungsfähigkeit der Grafikkarten in Ihrem PC und vom Bildschirm ab.

#### Horizontalfrequenz

Auf dem Bildschirm angezeigte Zeichen oder Bilder bestehen aus zahlreichen Bildpunkten (Pixel). Die Pixel werden in horizontalen Linien übertragen, die dann vertikal angeordnet werden, um ein Bild zu erzeugen. Die horizontale Frequenz wird in kHz gemessen und gibt an, wie oft pro Sekunde horizontale Zeilen übertragen und auf dem Bildschirm angezeigt werden. Eine Horizontalfrequenz von 85 bedeutet, dass die horizontalen Linien, aus denen sich ein Bild zusammensetzt, 85000 Mal pro Sekunde übertragen werden. Die Horizontalfrequenz wird als 85 kHz angegeben.

#### Vertikalfrequenz

Ein Bild besteht aus zahlreichen horizontalen Linien. Die vertikale Frequenz wird in Hz gemessen und gibt an, wie viele Bilder pro Sekunde durch die horizontalen Linien erzeugt werden können. Eine vertikale Frequenz von 60 bedeutet, dass ein Bild 60 Mal pro Sekunde übertragen wird. Die vertikale

# Anhang

Frequenz wird auch als "Aktualisierungsrate" bezeichnet und beeinflusst das Flimmern des Bildschirms.

#### Auflösung

Die Auflösung ist die Anzahl der horizontalen Pixel und vertikalen Pixel, die der Bildschirm wiedergeben kann. Sie entspricht dem Grad der Anzeigegenauigkeit.

Eine höhere Auflösung zeigt eine größere Menge an Informationen auf dem Bildschirm an und eignet sich zur Durchführung mehrerer Aufgaben gleichzeitig.

Beispiel: Eine Auflösung von 1920 x 1080 besteht aus 1920 horizontalen Pixeln (horizontale Auflösung) und 1080 vertikalen Linien (vertikale Auflösung).

#### Plug & Play

Die Plug & Play-Funktion ermöglicht den automatischen Austausch von Informationen zwischen Bildschirm und PC, um eine optimale Anzeige zu erzielen.

Der Monitor führt Plug & Play mit dem internationalen Standard VESA DDC aus.

# Index

# A

[Alles zurücksetzen](#page-74-0) 75

[Allgemein](#page-85-0) 86

Anforderungen vor einer Kontaktaufnahme [mit dem SamsungKundendienstcenter](#page-80-0) 81

[Anschließen und Verwenden eines PCs](#page-30-0) 31

[Anzeigedauer](#page-60-0) 61

[Augenschonmodus](#page-49-0) 50

[Autom Aus](#page-68-0) 69

# B

[Bauteile](#page-20-0) 21 [Bildformat](#page-52-0) 53

### C

[Copyright](#page-6-0) 7

# E

[Easy Setting Box](#page-78-0) 79 [Energiesparmodus](#page-86-0) 87

# F

[F & A](#page-83-0) 84 [Farbe](#page-42-0) 43

# H

[HDMISchwarzwert](#page-48-0) 49 [Helligkeit](#page-39-0) 40

## I

[Inanspruchnahme des kostenpflichtigen](#page-97-0)  Services Kosten für Kunden 98

[Information](#page-75-0) 76

[Installieren](#page-24-0) 25

# K

[Kontakt zu Samsung](#page-89-0) 90 [Kontrast](#page-40-0) 41

# O

[ÖkoSparmodus Plus](#page-67-0) 68 [Ordnungsgemäße Entsorgung](#page-99-0) 100

## P

[PC/AVModus](#page-70-0) 71 [Position](#page-58-0) 59

Q

[Quellenerkennung](#page-71-0) 72

# R

[Reaktionszeit](#page-51-0) 52 [Reinigung](#page-7-0) 8 [Richtige Haltung für die Verwendung des](#page-18-0)  Geräts 19

# S

[SAMSUNG MAGIC Bright](#page-37-0) 38 [SAMSUNG MAGIC Upscale](#page-47-0) 48 [Schärfe](#page-41-0) 42 [Sicherheitshinweise](#page-9-0) 10 [Spielemodus](#page-50-0) 51 [Sprache](#page-59-0) 60 [StromvLED Ein](#page-73-0) 74

# $\mathsf T$

[Tabelle der Standardsignalmodi](#page-87-0) 88 [TastenWdhZeit](#page-72-0) 73 [Terminologie](#page-100-0) 101 [Ton](#page-61-0) 62

# **Index**

[Transparenz](#page-57-0) 58

# U

[Überprüfen des Inhalts](#page-19-0) 20

# V

[Vor dem Anschließen](#page-30-1) 31